# **Comelit Advance VMS**

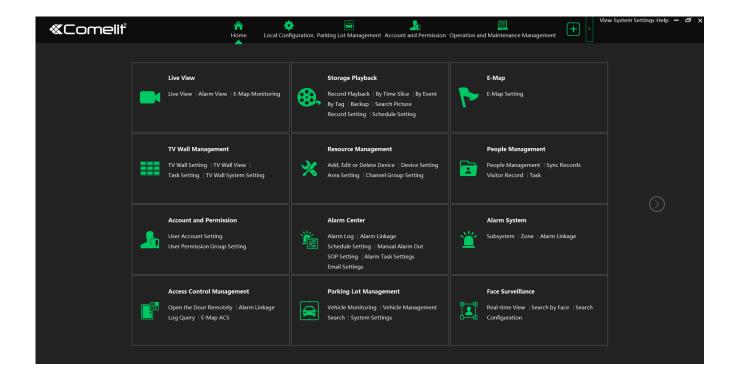

Read this manual before use and keep it for future reference

www.comelitgroup.com

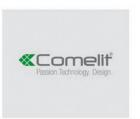

Via Don Arrigoni, 5 - 24020 Rovetta (8G) - Italy

# **Contents**

| 1 | Introduction                                        | 1  |
|---|-----------------------------------------------------|----|
|   | 1.1 Introduction                                    | 1  |
|   | 1.2 Software Architecture                           | 1  |
|   | 1.3 System Components                               | 1  |
|   | 1.3.1 System                                        | 1  |
|   | 1.3.2 Front-end Access                              | 2  |
|   | 1.3.3 Background Monitor                            | 2  |
|   | 1.3.4 Control Center                                | 2  |
|   | 1.4 Version                                         | 2  |
| 2 | Configuration Requirement                           | 2  |
|   | 2.1 Software and Hardware Configuration Requirement | 2  |
|   | 2.1.1 S&H Config Requirement for Control Center     | 2  |
|   | 2.2 Requirement for Firewall                        | 4  |
|   | 2.3 Checking Installation Environment               | 4  |
|   | 2.4 Configuring Server IP Address                   | 4  |
| 3 | Install and Uninstall the Software                  | 6  |
|   | 3.1 Install the software                            | 6  |
|   | 3.1.1 Install MySQL                                 | 7  |
|   | 3.1.2 Install Server                                | 9  |
|   | 3.1.3 Install Client                                | 10 |
|   | 3.2 Uninstall Software                              | 11 |
| 4 | Login                                               | 12 |
|   | 4.1 Run Servers                                     | 12 |
|   | 4.2 Login                                           | 13 |
|   | 4.3 Main Menu Interface Introduction                | 13 |
| 5 | Device Management                                   | 14 |
|   | 5.1 Add Encoding Device                             | 14 |
|   | 5.1.1 Quickly Add                                   | 15 |
|   | 5.1.2 Manually Add                                  | 15 |
|   | 5.1.3 Initiatively Report                           | 15 |
|   | 5.1.4 Quickly Add Auto Report Device                | 16 |
|   | 5.2 Modify or Delete Device                         | 16 |
|   | 5.3 Batch Import/Export                             | 16 |
|   | 5.4 Device Upgrade                                  | 16 |
|   | 5.5 Device Setting                                  | 17 |
|   | 5.6 Area Setting                                    |    |
|   | 5.7 Add Media Transfer Server                       | 18 |
|   | 5.8 Add Storage Server                              | 19 |
| 6 | People Management                                   |    |
|   | 6.1 People Management                               |    |
|   | 6.1.1 Add Group                                     |    |
|   | 6.1.2 Add Target                                    |    |
|   | 6.2 Sync Records                                    |    |
|   | 6.3 Task Management                                 |    |
| 7 | Face Recognition Management                         |    |
|   | 7.1 Face Surveillance                               |    |
|   | 7.1.1 Face Surveillance Settings                    |    |
|   | 7.1.2 Real-Time View                                |    |
|   | 7.1.3 Search Snapshots and Comparison Result        |    |
|   | 7.1.4 Search Image by Image                         |    |
|   | 7.1.5 Other Settings                                |    |
|   | 7.2 Face Greeting                                   |    |
|   | 7.3 Face Attendance                                 |    |
|   | 7.3.1 Add Attendance Group and Targets              | 31 |

| 7.3.3 Search Attendance Record. 7.3.4 Real-time View. 7.3.5 Statistics of Attendance Data 7.4 Smart Site View. 7.5 Smart View. 8.1 Live View 8.1 Live View 8.1.1 Monitoring Point View. 8.1.2 Channel Group View. 8.1.3 Plan View. 8.2 Multi-Screen View. 8.3 PTZ Control. 8.4 Instant Playback. 9.1 Record & Playback. 9.1 Record Configuration. 9.1.1 Schedule Recording. 9.1.2 Alarm Linkage Recording. 9.2.2 Smart Playback by Face. 9.2.3 Smart Playback by License Plate. 9.2.4 Playback by Time Slice. 9.2.5 Playback by Time Slice. 9.2.6 Playback by Time Slice. 9.2.7 Playback by Time Slice. 9.2.8 Playback by Time Slice. 9.1 Alarm Management. 10.1 Alarm Server Configuration. 10.2 Alarm Configuration. 10.3 SOP Settings. 10.4 Alarm Task Settings. 10.5 Email Settings. 10.6 Alarm View. 10.7 Alarm Log. 10.9 Anti-theft Alarm System. 10.9 Anti-theft Alarm System. 10.9 Alarm Linkage. 11 E-Map. 11.1 E-Map Settings. 11.1.1 Create E-Map. 11.1.2 Add Hotspot. 11.1.3 E-Map Monitoring. 12.1 TV Wall Management. 12.3 TV Wall Management. 12.3 TV Wall Management. 12.3 TV Wall Management. 12.3 TV Wall Management. 12.3 TV Wall Management. 12.3 TV Wall Management. 12.3 TV Wall Management. 12.3 Ty Wall Management. 12.3 Ty Wall Management.                                                                                                    | 31 |
|----------------------------------------------------------------------------------------------------|----|
| 7.3.5 Statistics of Attendance Data                                                                                                    | 34 |
| 7.4 Smart Site View                                                                                                    | 35 |
| 8. Live View         8.1 Live View         8.1.1 Monitoring Point View         8.1.2 Channel Group View         8.1.3 Plan View         8.2 Multi-Screen View         8.3 PTZ Control         8.4 Instant Playback         9 Record & Playback         9.1 Record Configuration         9.1.1 Schedule Recording         9.1.2 Alarm Linkage Recording         9.2.1 Normal Playback         9.2.1 Normal Playback         9.2.2 Smart Playback by Face         9.2.3 Smart Playback by License Plate         9.2.4 Playback by Time Slice         9.2.5 Playback by Time Slice         9.2.6 Playback by Time Slice         9.2.7 Playback by Time Slice         9.2.8 Search Picture         10 Alarm Management         10.1 Alarm Server Configuration         10.2 Alarm Server Configuration         10.3 SOP Settings         10.5 Email Settings         10.6 Alarm View         10.7 Alarm Log         10.8 Manual Alarm Mout         10.9 Anti-theft Alarm System         10.9.1 Add Alarm Host         10.9.2 Subsystem Setting         10.9.3 Zone         10.9.4 Alarm Linkage         11.1 E-Map         11.1.1 Create                                                                                                    | 36 |
| 8.1   Live View   8.1   Live View   8.1.1   Monitoring Point View   8.1.2   Channel Group View   8.1.3   Plan View   8.1.3   Plan View   8.2   Multi-Screen View   8.3   PTZ Control   8.4   Instant Playback   9.4   Record & Playback   9.1   Record & Playback   9.1   Record Configuration   9.1.1   Schedule Recording   9.1.2   Alarm Linkage Recording   9.1.2   Alarm Linkage Recording   9.2.1   Normal Playback   9.2.1   Normal Playback   9.2.2   Smart Playback by Face   9.2.3   Smart Playback by Face   9.2.3   Smart Playback by Face   9.2.4   Playback by Time Slice   9.2.5   Playback by Time Slice   9.2.5   Playback by Time Slice   9.2.6   Playback by Time Slice   9.2.6   Playback by Time Slice   Playback by Time Slice   Playback | 36 |
| 8.1 Live View 8.1.1 Monitoring Point View 8.1.2 Channel Group View 8.1.3 Plan View 8.2 Multi-Screen View 8.3 PTZ Control 8.4 Instant Playback 9.1 Record & Playback 9.1 Record Configuration 9.1.1 Schedule Recording 9.1.2 Alarm Linkage Recording 9.1.2 Normal Playback 9.2 Record Playback 9.2.1 Normal Playback 9.2.2 Smart Playback by Face 9.2.3 Smart Playback by Face 9.2.4 Playback by Time Slice 9.2.5 Playback by Time Slice 9.2.6 Playback by Event 9.2.6 Playback by Tag 9.2.6 Playback by Tag 9.3 Record Backup 9.4 Search Picture 10 Alarm Management 10.1 Alarm Server Configuration 10.2 Alarm Configuration 10.3 SOP Settings 10.4 Alarm Task Settings 10.5 Email Settings 10.6 Alarm View 10.7 Alarm Log 10.8 Manual Alarm Out 10.9 Anti-theft Alarm System 10.9.1 Add Alarm Host 10.9.2 Subsystem Setting 10.9.3 Zone 10.9.4 Alarm Linkage 11.1 E-Map Settings 11.1.1 Create E-Map 11.1.2 E-Map Settings 11.1.3 E-Map Monitoring 12 TV Wall 12.1 Add TV Wall Settings 12.3 TV Wall Management 12.3 TV Wall Management 12.3.1 TV Wall Management 12.3.3 Decoder Input 12.3.4 Playback                                                                                                    | 38 |
| 8.1.1 Monitoring Point View 8.1.2 Channel Group View 8.1.3 Plan View 8.2 Multi-Screen View 8.3 PTZ Control 8.4 Instant Playback 9 Record & Playback 9.1 Record Configuration 9.1.1 Schedule Recording 9.1.2 Alarm Linkage Recording 9.2.2 Record Playback 9.2.1 Normal Playback 9.2.2 Smart Playback by Face 9.2.3 Smart Playback by Face 9.2.4 Playback by Time Slice 9.2.5 Playback by Time Slice 9.2.6 Playback by Tag 9.3 Record Backup 9.4 Search Picture 10 Alarm Management 10.1 Alarm Server Configuration 10.2 Alarm Configuration 10.3 SOP Settings 10.4 Alarm Task Settings 10.5 Email Settings 10.6 Alarm View 10.7 Alarm Log 10.8 Manual Alarm Out 10.9 Anti-theft Alarm System 10.9.1 Add Alarm Host 10.9.2 Subsystem Setting 10.9.3 Zone 10.9.4 Alarm Linkage 11 E-Map 11.1 Create E-Map 11.1.1 Create E-Map 11.1.1 Create E-Map 11.1.2 Add Hotspot. 11.1 E-Map Settings 12.1 TV Wall Server 12.2 Add Decoder 12.2.1 Create and Connect Decoder 12.3 TV Wall Management 12.3.1 TV Wall Settings 12.3.2 Playback 12.3.3 Decoder Input 12.3.3 Decoder Input 12.3.4 Playback 12.3.4 Playback                                                                                                    | 38 |
| 8.1.2 Channel Group View 8.1.3 Plan View 8.2 Multi-Screen View 8.3 PTZ Control 8.4 Instant Playback 9 Record & Playback 9.1 Record Configuration 9.1.1 Schedule Recording 9.1.2 Alarm Linkage Recording 9.2.1 Normal Playback 9.2.2 Smart Playback 9.2.2 Smart Playback by Face 9.2.3 Smart Playback by Face 9.2.4 Playback by Time Slice 9.2.5 Playback by Time Slice 9.2.6 Playback by Tag 9.3 Record Backup 9.4 Search Picture 10 Alarm Management 10.1 Alarm Server Configuration 10.2 Alarm Configuration 10.3 SOP Settings 10.4 Alarm Task Settings 10.5 Email Settings 10.6 Alarm View 10.7 Alarm Log 10.8 Manual Alarm Out 10.9 Anti-theft Alarm System 10.9.1 Add Alarm Host 10.9.2 Subsystem Setting 10.9.3 Zone 10.9.4 Alarm Linkage 11 E-Map 11.1.1 E-Map Settings 11.1.1 E-Map Settings 11.1.1 E-Map Settings 11.1.1 E-Map Settings 11.1.1 E-Map Settings 11.1.1 E-Map Monitoring 12.1 TV Wall Server 12.2 Add Decoder 12.1 TV Wall Server 12.2.1 Create and Connect Decoder 12.3.1 TV Wall Server 12.3.3 Decoder Input 12.3.3 Playback 12.3.4 Playback                                                                                                    | 38 |
| 8.1.3 Plan View 8.2 Multi-Screen View 8.3 PTZ Control 8.4 Instant Playback 9 Record & Playback 9.1 Record Configuration 9.1.1 Schedule Recording 9.1.2 Alarm Linkage Recording 9.2 Record Playback 9.2.1 Normal Playback 9.2.2 Smart Playback by Face 9.2.3 Smart Playback by Face 9.2.4 Playback by Fine Slice 9.2.5 Playback by Time Slice 9.2.6 Playback by Time Slice 9.2.7 Playback by Time Slice 9.2.8 Record Backup 9.4 Search Picture 10 Alarm Management 10.1 Alarm Server Configuration 10.2 Alarm Configuration 10.3 SOP Settings 10.4 Alarm Task Settings 10.5 Email Settings 10.6 Alarm View 10.7 Alarm Log 10.8 Manual Alarm Out 10.9 Anti-theft Alarm System 10.9.1 Add Alarm Host 10.9.2 Subsystem Setting 10.9.3 Zone 10.9.4 Alarm Linkage 11 E-Map 11.1 E-Map 11.1.1 E-Map Settings 11.1.1 E-Map Settings 11.1.1 E-Map Monitoring 11.1.2 Add Hotspot 11.1.3 E-Map Monitoring 11.1.1 Server Lings 11.1.1 Server Lings 11.1.2 Add TV Wall Server 12.2 Add Decoder 12.2.1 Create and Connect Decoder 12.3 TV Wall Management 12.3.1 TV Wall Settings 12.3.2 TV Wall Settings 12.3.3 Decoder Input 12.3.3 Peoder Input 12.3.4 Playback                                                                                                    | 40 |
| 8.2 Multi-Screen View 8.3 PTZ Control 8.4 Instant Playback 9 Record & Playback 9.1 Record Configuration 9.1.1 Schedule Recording 9.1.2 Alarm Linkage Recording 9.2 Record Playback 9.2.1 Normal Playback 9.2.2 Smart Playback by Face 9.2.3 Smart Playback by Face 9.2.3 Smart Playback by License Plate 9.2.4 Playback by Time Slice 9.2.5 Playback by Tag 9.3 Record Backup 9.4 Search Picture 10 Alarm Management 10.1 Alarm Server Configuration 10.2 Alarm Configuration 10.3 SOP Settings 10.4 Alarm Task Settings 10.5 Email Settings 10.6 Alarm View 10.7 Alarm Log 10.8 Manual Alarm Out 10.9 Anti-theft Alarm System 10.9.1 Add Alarm Host 10.9.2 Subsystem Setting 10.9.3 Zone 10.9.4 Alarm Linkage 11 E-Map 11.1 E-Map Settings 11.1.1 Create E-Map 11.1.2 Add Hotspot. 11.1.3 E-Map Monitoring 12 TV Wall 12.1 Add TV Wall Server 12.2 Add Decoder. 12.2.1 Create and Connect Decoder 12.3.1 TV Wall Management 12.3.3 Decoder Input. 12.3.4 Playback                                                                                                    | 41 |
| 8.3 PTZ Control  8.4 Instant Playback  9 Record & Playback  9.1 Record Configuration.  9.1.1 Schedule Recording.  9.1.2 Alarm Linkage Recording.  9.2.2 Record Playback  9.2.1 Normal Playback by Face.  9.2.3 Smart Playback by Face.  9.2.4 Playback by Time Slice.  9.2.5 Playback by Time Slice.  9.2.6 Playback by Tag  9.3 Record Backup.  9.4 Search Picture.  10 Alarm Management.  10.1 Alarm Server Configuration  10.2 Alarm Configuration.  10.3 SOP Settings  10.4 Alarm Task Settings.  10.5 Email Settings  10.6 Alarm View  10.7 Alarm Log.  10.8 Manual Alarm Out.  10.9 Anti-theft Alarm System.  10.9.1 Add Alarm Host  10.9.2 Subsystem Setting  10.9.3 Zone.  10.9.4 Alarm Linkage.  11 E-Map  11.1 E-Map Settings.  11.1.1 Create E-Map  11.1.2 Add Hotspot.  11.1.3 E-Map Monitoring.  12.1 TV Wall.  12.2 Add Decoder.  12.2.1 Create and Connect Decoder.  12.3.1 TV Wall Setvings.  12.3.1 TV Wall Setvings.  12.3.3 Decoder Input.  12.3.3 Playback.                                                                                                    | 42 |
| 8.4 Instant Playback         9.1 Record & Playback         9.1.1 Schedule Recording         9.1.2 Alarm Linkage Recording         9.2.2 Record Playback         9.2.1 Normal Playback by Face         9.2.3 Smart Playback by Face         9.2.4 Playback by Time Slice         9.2.5 Playback by Event         9.2.6 Playback by Tag         9.3 Record Backup         9.4 Search Picture         10 Alarm Management         10.1 Alarm Server Configuration         10.2 Alarm Configuration         10.3 SOP Settings         10.4 Alarm Task Settings         10.5 Email Settings         10.6 Alarm View         10.7 Alarm Log         10.8 Manual Alarm Out         10.9 Anti-theft Alarm System         10.9.1 Add Alarm Host         10.9.2 Subsystem Setting         10.9.3 Zone         10.9.4 Alarm Linkage         1 E-Map         11.1.1 Create E-Map         11.1.2 Add Hotspot         11.1.3 E-Map Monitoring         12.1 Add TV Wall Server         12.2 Add Decoder         12.3 TV Wall Management         12.3.1 TV Wall Settings         12.3.2 TV Wall Management         12.3.3 Decoder Input                                                                                                    | 43 |
| 9.1 Record & Playback  9.1 Record Configuration  9.1.1 Schedule Recording  9.1.2 Alarm Linkage Recording  9.2.1 Normal Playback  9.2.2 Smart Playback by Face  9.2.3 Smart Playback by License Plate  9.2.4 Playback by Time Slice  9.2.5 Playback by Event  9.2.6 Playback by Tag  9.3 Record Backup  9.4 Search Picture  10 Alarm Management  10.1 Alarm Server Configuration  10.2 Alarm Configuration  10.3 SOP Settings  10.4 Alarm Task Settings  10.5 Email Settings  10.6 Alarm View  10.7 Alarm Log  10.8 Manual Alarm Out  10.9 Ani-theft Alarm System  10.9.1 Ad Alarm Host  10.9.2 Subsystem Setting  10.9.3 Zone  10.9.4 Alarm Linkage  11 E-Map  11.1.1 Create E-Map  11.1.2 Add Hotspot.  11.1.3 E-Map Monitoring  12.1 TV Wall  12.1 Add TV Wall Server  12.2 Add Decoder  12.2.1 Create and Connect Decoder  12.3.1 TV Wall Settings  12.3.3 Peoder Input.  12.3.3 Playback.                                                                                                    |    |
| 9.1 Record Configuration                                                                                                    |    |
| 9.1.1 Schedule Recording 9.1.2 Alarm Linkage Recording 9.2 Record Playback 9.2.1 Normal Playback 9.2.2 Smart Playback by Face. 9.2.3 Smart Playback by License Plate 9.2.4 Playback by Time Slice. 9.2.5 Playback by Event. 9.2.6 Playback by Tag. 9.3 Record Backup 9.4 Search Picture  10 Alarm Management. 10.1 Alarm Server Configuration 10.2 Alarm Configuration. 10.3 SOP Settings. 10.4 Alarm Task Settings. 10.5 Email Settings. 10.6 Alarm View 10.7 Alarm Log 10.8 Manual Alarm Out. 10.9 Anti-theft Alarm System 10.9.1 Add Alarm Host 10.9.2 Subsystem Setting 10.9.3 Zone 10.9.4 Alarm Linkage.  11 E-Map. 11.1 E-Map Settings. 11.1.1 Create E-Map 11.1.2 Add Hotspot. 11.1.3 E-Map Monitoring. 12 TV Wall. 12.1 Add TV Wall Server 12.2.1 Create and Connect Decoder. 12.3.1 TV Wall Server 12.3.3 Decoder Input 12.3.3 Playback.                                                                                                    | 45 |
| 9.1.2 Alarm Linkage Recording                                                                                                    | 45 |
| 9.2 Record Playback                                                                                                    |    |
| 9.2.1 Normal Playback                                                                                                    |    |
| 9.2.2 Smart Playback by Face                                                                                                    | 46 |
| 9.2.3 Smart Playback by License Plate 9.2.4 Playback by Time Slice 9.2.5 Playback by Event. 9.2.6 Playback by Tag 9.3 Record Backup 9.4 Search Picture  10 Alarm Management 10.1 Alarm Server Configuration 10.2 Alarm Configuration 10.3 SOP Settings 10.4 Alarm Task Settings 10.5 Email Settings 10.6 Alarm View 10.7 Alarm Log 10.8 Manual Alarm Out 10.9 Anti-theft Alarm System 10.9.1 Add Alarm Host 10.9.2 Subsystem Setting 10.9.3 Zone 10.9.4 Alarm Linkage  11 E-Map 11.1 Create E-Map 11.1.1 Create E-Map 11.1.2 Add Hotspot 11.1.3 E-Map Monitoring 12 TV Wall 12.1 Add TV Wall Server 12.2.1 Create and Connect Decoder 12.3 TV Wall Management 12.3.1 TV Wall Settings 12.3.2 Decoder Input 12.3.3 Decoder Input 12.3.3 Decoder Input 12.3.4 Playback                                                                                                    | 47 |
| 9.2.4 Playback by Time Slice 9.2.5 Playback by Event 9.2.6 Playback by Tag 9.3 Record Backup 9.4 Search Picture                                                                                                    | 49 |
| 9.2.5 Playback by Event 9.2.6 Playback by Tag  9.3 Record Backup 9.4 Search Picture  10 Alarm Management                                                                                                    | 51 |
| 9.2.6 Playback by Tag 9.3 Record Backup 9.4 Search Picture.  10 Alarm Management 10.1 Alarm Server Configuration 10.2 Alarm Configuration 10.3 SOP Settings 10.4 Alarm Task Settings 10.5 Email Settings 10.6 Alarm View 10.7 Alarm Log 10.8 Manual Alarm Out 10.9 Anti-theft Alarm System 10.9.1 Add Alarm Host 10.9.2 Subsystem Setting 10.9.3 Zone 10.9.4 Alarm Linkage 11 E-Map 11.1 E-Map Settings 11.1.1 Create E-Map 11.1.2 Add Hotspot 11.1.3 E-Map Monitoring 12.1 Add TV Wall Server 12.2 Add Decoder 12.2.1 Create and Connect Decoder 12.3 TV Wall Management 12.3.1 TV Wall Settings 12.3.2 TV Wall View 12.3.3 Decoder Input 12.3.4 Playback                                                                                                    | 52 |
| 9.3 Record Backup 9.4 Search Picture  10 Alarm Management 10.1 Alarm Server Configuration 10.2 Alarm Configuration 10.3 SOP Settings 10.4 Alarm Task Settings 10.5 Email Settings 10.6 Alarm View 10.7 Alarm Log 10.8 Manual Alarm Out 10.9 Anti-theft Alarm System 10.9.1 Add Alarm Host 10.9.2 Subsystem Setting 10.9.3 Zone 10.9.4 Alarm Linkage  11 E-Map 11.1 E-Map Settings 11.1.1 Create E-Map 11.1.2 Add Hotspot 11.1.3 E-Map Monitoring  12 TV Wall 12.1 Add TV Wall Server 12.2 Add Decoder 12.3 TV Wall Management 12.3.1 TV Wall Settings 12.3.2 TV Wall View 12.3.3 Decoder Input 12.3.4 Playback                                                                                                    | 53 |
| 9.4 Search Picture  10 Alarm Management                                                                                                    | 53 |
| 10 Alarm Management                                                                                                    | 54 |
| 10.1 Alarm Server Configuration  10.2 Alarm Configuration  10.3 SOP Settings  10.4 Alarm Task Settings  10.5 Email Settings  10.6 Alarm View  10.7 Alarm Log  10.8 Manual Alarm Out  10.9 Anti-theft Alarm System  10.9.1 Add Alarm Host  10.9.2 Subsystem Setting  10.9.3 Zone  10.9.4 Alarm Linkage  11 E-Map  11.1 E-Map Settings  11.1.1 Create E-Map  11.1.2 Add Hotspot  11.1.3 E-Map Monitoring  12 TV Wall  12.1 Add TV Wall Server  12.2 Add Decoder  12.3 TV Wall Management  12.3.1 TV Wall Settings  12.3.2 TV Wall View  12.3.3 Decoder Input  12.3.4 Playback                                                                                                    | 54 |
| 10.2 Alarm Configuration  10.3 SOP Settings  10.4 Alarm Task Settings  10.5 Email Settings  10.6 Alarm View  10.7 Alarm Log  10.8 Manual Alarm Out  10.9 Anti-theft Alarm System  10.9.1 Add Alarm Host  10.9.2 Subsystem Setting  10.9.3 Zone  10.9.4 Alarm Linkage  11 E-Map  11.1 E-Map Settings  11.1.1 Create E-Map  11.1.2 Add Hotspot  11.1.3 E-Map Monitoring  12 TV Wall  12.1 Add TV Wall Server  12.2 Add Decoder  12.3 TV Wall Management  12.3.1 TV Wall Settings  12.3.2 TV Wall View  12.3.3 Decoder Input  12.3.4 Playback                                                                                                    | 55 |
| 10.3 SOP Settings 10.4 Alarm Task Settings 10.5 Email Settings. 10.6 Alarm View 10.7 Alarm Log. 10.8 Manual Alarm Out. 10.9 Anti-theft Alarm System. 10.9.1 Add Alarm Host. 10.9.2 Subsystem Setting. 10.9.3 Zone 10.9.4 Alarm Linkage.  11 E-Map                                                                                                    | 55 |
| 10.4 Alarm Task Settings  10.5 Email Settings  10.6 Alarm View  10.7 Alarm Log  10.8 Manual Alarm Out  10.9 Anti-theft Alarm System  10.9.1 Add Alarm Host  10.9.2 Subsystem Setting  10.9.4 Alarm Linkage  11 E-Map  11.1 E-Map Settings  11.1.1 Create E-Map  11.1.2 Add Hotspot  11.1.3 E-Map Monitoring  12 TV Wall  12.1 Add TV Wall Server  12.2 Add Decoder  12.3.1 TV Wall Settings  12.3.1 TV Wall Settings  12.3.2 TV Wall View  12.3.3 Decoder Input  12.3.4 Playback                                                                                                    | 55 |
| 10.5 Email Settings.  10.6 Alarm View  10.7 Alarm Log                                                                                                    | 57 |
| 10.6 Alarm View 10.7 Alarm Log 10.8 Manual Alarm Out 10.9 Anti-theft Alarm System 10.9.1 Add Alarm Host 10.9.2 Subsystem Setting 10.9.3 Zone 10.9.4 Alarm Linkage  11 E-Map 11.1 E-Map Settings 11.1.1 Create E-Map 11.1.2 Add Hotspot 11.1.3 E-Map Monitoring  12 TV Wall 12.1 Add TV Wall Server 12.2 Add Decoder 12.2.1 Create and Connect Decoder 12.3.1 TV Wall Settings 12.3.2 TV Wall View 12.3.3 Decoder Input 12.3.4 Playback                                                                                                    | 57 |
| 10.7 Alarm Log  10.8 Manual Alarm Out  10.9 Anti-theft Alarm System  10.9.1 Add Alarm Host  10.9.2 Subsystem Setting  10.9.3 Zone  10.9.4 Alarm Linkage  11 E-Map  11.1 E-Map Settings  11.1.1 Create E-Map  11.1.2 Add Hotspot  11.1.3 E-Map Monitoring  12 TV Wall  12.1 Add TV Wall Server  12.2 Add Decoder  12.2.1 Create and Connect Decoder  12.3.1 TV Wall Settings  12.3.2 TV Wall Settings  12.3.3 Decoder Input  12.3.4 Playback                                                                                                    | 59 |
| 10.8 Manual Alarm Out  10.9 Anti-theft Alarm System  10.9.1 Add Alarm Host  10.9.2 Subsystem Setting  10.9.3 Zone  10.9.4 Alarm Linkage  11 E-Map  11.1 E-Map Settings  11.1.1 Create E-Map  11.1.2 Add Hotspot  11.1.3 E-Map Monitoring  12 TV Wall  12.1 Add TV Wall Server  12.2 Add Decoder  12.2.1 Create and Connect Decoder  12.3.1 TV Wall Settings  12.3.2 TV Wall View  12.3.3 Decoder Input  12.3.4 Playback                                                                                                    | 59 |
| 10.9 Anti-theft Alarm System  10.9.1 Add Alarm Host  10.9.2 Subsystem Setting  10.9.3 Zone  10.9.4 Alarm Linkage  11 E-Map  11.1 E-Map Settings  11.1.1 Create E-Map  11.1.2 Add Hotspot  11.1.3 E-Map Monitoring  12 TV Wall  12.1 Add TV Wall Server  12.2 Add Decoder  12.2.1 Create and Connect Decoder  12.3.1 TV Wall Settings  12.3.2 TV Wall View  12.3.3 Decoder Input  12.3.4 Playback                                                                                                    | 61 |
| 10.9.1 Add Alarm Host  10.9.2 Subsystem Setting  10.9.3 Zone  10.9.4 Alarm Linkage  11 E-Map                                                                                                    | 61 |
| 10.9.2 Subsystem Setting 10.9.3 Zone                                                                                                    | 62 |
| 10.9.3 Zone                                                                                                    | 62 |
| 10.9.4 Alarm Linkage  11 E-Map                                                                                                    | 62 |
| 11.1 E-Map Settings                                                                                                    |    |
| 11.1 E-Map Settings                                                                                                    |    |
| 11.1.1 Create E-Map                                                                                                    | 63 |
| 11.1.2 Add Hotspot                                                                                                    | 63 |
| 11.1.3 E-Map Monitoring  12 TV Wall                                                                                                    | 63 |
| 12.1 Add TV Wall Server  12.2 Add Decoder                                                                                                    | 63 |
| 12.1 Add TV Wall Server  12.2 Add Decoder                                                                                                    | 63 |
| 12.2 Add Decoder                                                                                                    | 65 |
| 12.2.1 Create and Connect Decoder                                                                                                    | 65 |
| 12.3 TV Wall Management                                                                                                    | 65 |
| 12.3.1 TV Wall Settings                                                                                                    | 65 |
| 12.3.2 TV Wall View                                                                                                    | 66 |
| 12.3.3 Decoder Input                                                                                                    | 66 |
| 12.3.4 Playback                                                                                                    | 68 |
| •                                                                                                    | 71 |
| 12.3.5 Task Setting of TV Wall                                                                                                    | 72 |
|                                                                                                    | 73 |
| 12.3.6 TV Wall System Configuration                                                                                                    | 74 |

| 13 | Temperature Measurement                                                                                                    | 75                                                                         |
|----|----------------------------------------------------------------------------------------------------|----------------------------------------------------------------------------|
|    | 13.1 Add Temperature Reading Devices                                                                                                    | 75                                                                         |
|    | 13.2 Temperature Screening                                                                                                    | 75                                                                         |
|    | 13.2.1 Configuration                                                                                                    | 75                                                                         |
|    | 13.2.2 Live Preview                                                                                                    | 76                                                                         |
|    | 13.2.3 Records Search                                                                                                    | 79                                                                         |
|    | 13.2.4 Statistics                                                                                                    |                                                                            |
| 14 | Target Counting                                                                                                    | 80                                                                         |
|    | 14.1.1 Task Management                                                                                                    | 80                                                                         |
|    | 14.2 Real-time Statistics                                                                                                    |                                                                            |
|    | 14.3 Heat Map                                                                                                    |                                                                            |
|    | 14.4 Historical Statistics                                                                                                    | 83                                                                         |
|    | 14.5 Flow Control                                                                                                    |                                                                            |
|    | 14.6 Search Historical Picture                                                                                                    |                                                                            |
| 15 | Access Control Management                                                                                                    |                                                                            |
|    | 15.1 Remotely Open the Door                                                                                                    |                                                                            |
|    | 15.2 Event Linkage                                                                                                    |                                                                            |
|    | 15.3 Record Search                                                                                                    |                                                                            |
|    | 15.4 E-Map Access Control                                                                                                    |                                                                            |
| 16 | Visitor Management                                                                                                    |                                                                            |
|    | 16.1 Add Access Control Device                                                                                                    |                                                                            |
|    | 16.2 Apply for a Visit                                                                                                    |                                                                            |
|    | 16.3 Search and Export Visitor Record                                                                                                    |                                                                            |
|    | 16.4 Exception Handling                                                                                                    |                                                                            |
|    | 16.4.1 Extending Visit Time or Modify Access Point                                                                                                    |                                                                            |
| 47 | 16.4.2 Not Visiting/Leaving Beyond the Given Time                                                                                                    |                                                                            |
| 17 | Parking Lot Management                                                                                                    |                                                                            |
|    | 17.1 Add ANPR Camera                                                                                                    |                                                                            |
|    | 17.2 Add LED Display Scient Errore. II Segnalibro non e deni                                                                                                    | iito.                                                                      |
|    |                                                                                                    | വാ                                                                         |
|    | 17.3 System Settings                                                                                                    |                                                                            |
|    | 17.3 System Settings                                                                                                    | 92                                                                         |
|    | 17.3 System Settings                                                                                                    | 92<br>93                                                                   |
|    | 17.3 System Settings                                                                                                    | 92<br>93<br>94                                                             |
|    | 17.3 System Settings                                                                                                    | 92<br>93<br>94<br>94                                                       |
|    | 17.3 System Settings                                                                                                    | 92<br>93<br>94<br>94                                                       |
|    | 17.3 System Settings                                                                                                    | 92<br>93<br>94<br>94<br>94                                                 |
|    | 17.3 System Settings                                                                                                    | 92<br>93<br>94<br>94<br>96                                                 |
|    | 17.3 System Settings                                                                                                    | 92<br>93<br>94<br>94<br>96<br>96                                           |
|    | 17.3 System Settings                                                                                                    | 92<br>93<br>94<br>94<br>96<br>96                                           |
|    | 17.3 System Settings                                                                                                    | 92<br>93<br>94<br>94<br>96<br>96<br>97                                     |
|    | 17.3 System Settings                                                                                                    | 92<br>93<br>94<br>94<br>96<br>96<br>97                                     |
|    | 17.3 System Settings                                                                                                    | 92<br>93<br>94<br>94<br>96<br>96<br>97<br>97                               |
|    | 17.3 System Settings                                                                                                    | 92<br>93<br>94<br>94<br>96<br>96<br>97<br>97                               |
|    | 17.3 System Settings 17.3.1 Set Entrance and Exit 17.3.2 Set the Charge Rule for Temporary Vehicles 17.3.3 Set Schedule 17.4 Vehicle Management 17.4.1 Link Vehicles to the Parking Lot 17.4.2 Blacklist Group 17.5 Vehicle Monitoring 17.5.1 Temporary Vehicles 17.5.2 Linked Vehicles 17.5.3 Blacklisted Vehicles 17.6.4 Search 17.6.5 Search Pass Information 17.6.7 Search Temporary Vehicle Charge Inforamtion                                                                                                    | 92<br>93<br>94<br>94<br>96<br>96<br>97<br>97<br>97                         |
| 18 | 17.3 System Settings  17.3.1 Set Entrance and Exit                                                                                                    | 92<br>93<br>94<br>94<br>96<br>96<br>97<br>97<br>97<br>98<br>98             |
| 18 | 17.3 System Settings.  17.3.1 Set Entrance and Exit.  17.3.2 Set the Charge Rule for Temporary Vehicles.  17.3.3 Set Schedule.  17.4 Vehicle Management.  17.4.1 Link Vehicles to the Parking Lot.  17.4.2 Blacklist Group.  17.5 Vehicle Monitoring.  17.5.1 Temporary Vehicles.  17.5.2 Linked Vehicles.  17.5.3 Blacklisted Vehicles.  17.6.4 Search Pass Information.  17.6.2 Search Temporary Vehicle Charge Inforamtion.  17.6.3 Search Whitelist Vehicle Payment Information.  17.6.4 Search Overdue Parking.                                                                                                    | 92<br>93<br>94<br>94<br>96<br>97<br>97<br>97<br>97<br>98<br>98             |
| 18 | 17.3 System Settings.  17.3.1 Set Entrance and Exit                                                                                                    | 92<br>93<br>94<br>94<br>96<br>96<br>97<br>97<br>97<br>98<br>98<br>98       |
|    | 17.3.1 Set Entrance and Exit 17.3.2 Set the Charge Rule for Temporary Vehicles. 17.3.3 Set Schedule                                                                                                    | 92<br>93<br>94<br>96<br>96<br>97<br>97<br>97<br>98<br>98<br>98             |
|    | 17.3 System Settings 17.3.1 Set Entrance and Exit 17.3.2 Set the Charge Rule for Temporary Vehicles 17.3.3 Set Schedule 17.4 Vehicle Management 17.4.1 Link Vehicles to the Parking Lot 17.4.2 Blacklist Group 17.5 Vehicle Monitoring 17.5.1 Temporary Vehicles 17.5.2 Linked Vehicles 17.5.3 Blacklisted Vehicles 17.6.4 Search Pass Information 17.6.5 Search Temporary Vehicle Charge Inforamtion 17.6.6 Search Whitelist Vehicle Payment Information 17.6.7 Search Overdue Parking  Account and Permission  18.1 Create Account 18.2 User Permission Settings  Operation and Maintenance Management 19.1 Check and Export Log                                                                                                    | 92<br>93<br>94<br>94<br>96<br>96<br>97<br>97<br>97<br>98<br>98<br>98<br>98 |
|    | 17.3 System Settings                                                                                                    | 92939494969697979798989898 100 101                                         |
|    | 17.3 System Settings 17.3.1 Set Entrance and Exit 17.3.2 Set the Charge Rule for Temporary Vehicles 17.3.3 Set Schedule 17.4 Vehicle Management 17.4.1 Link Vehicles to the Parking Lot 17.4.2 Blacklist Group 17.5 Vehicle Monitoring 17.5.1 Temporary Vehicles 17.5.2 Linked Vehicles 17.5.3 Blacklisted Vehicles 17.6.4 Search Pass Information 17.6.5 Search Temporary Vehicle Charge Inforamtion 17.6.6 Search Whitelist Vehicle Payment Information 17.6.7 Search Overdue Parking  Account and Permission  18.1 Create Account 18.2 User Permission Settings  Operation and Maintenance Management 19.1 Check and Export Log                                                                                                    | 92939494969697979798989898 100 101                                         |
| 19 | 17.3 System Settings 17.3.1 Set Entrance and Exit 17.3.2 Set the Charge Rule for Temporary Vehicles 17.3.3 Set Schedule 17.4 Vehicle Management 17.4.1 Link Vehicles to the Parking Lot 17.4.2 Blacklist Group 17.5 Vehicle Monitoring 17.5.1 Temporary Vehicles 17.5.2 Linked Vehicles 17.5.3 Blacklisted Vehicles 17.6.1 Search 17.6.1 Search Pass Information 17.6.2 Search Temporary Vehicle Charge Inforamtion 17.6.3 Search Whitelist Vehicle Payment Information 17.6.4 Search Overdue Parking  Account and Permission 18.1 Create Account 18.2 User Permission Settings Operation and Maintenance Management 19.1 Check and Export Log 19.2 Backup and Restore Configuration 19.3 Viewing Online Status 19.4 Viewing Status Log | 9293949496969797979898989899 100 101 101                                   |
| 19 | 17.3 System Settings                                                                                                    | 9293949496969797979898989899 100 101 101 101                               |
| 19 | 17.3 System Settings 17.3.1 Set Entrance and Exit                                                                                                    | 92939494969697979798989899 100 101 101 101 102                             |
| 19 | 17.3 System Settings                                                                                                    | 92939494969697979798989899 100 101 101 102 102                             |

| Ap | pendix | C                          | 105 |
|----|--------|----------------------------|-----|
|    |        | _                          | _   |
| 22 |        | ıbleshooting               |     |
|    | 20.7   | Audio Uploading            | 104 |
|    | 20.6   | System Configuration       | 104 |
|    | 20.5   | OSD Position Configuration | 104 |
|    | 20.4   | Alarm View Settings        | 103 |

## 1 Introduction

### 1.1 Introduction

ADVANCE VMS Professional is a newly integrated security management platform released by our company, seamless access to all products of our products and encoding devices of the famous manufacturers in the industry (like Hikvison, Dahua, etc.). With the powerful capability of video surveillance management, real-time preview, record storage, record playback, record download, alarm linkage, decoding on TV Wall, keyboard control, vehicle entrance and exit management as well as intelligent analytics are supported. Moreover, multi-subsystem of the third party in the security surveillance industry can be accessed to this platform, such as alarm system, access control system, visual talk-back system, one-key alarm system, e-fence and so on. Additionally, due to its open system architecture, its SDK/OCX can be provided to the third party for secondary development. Therefore, ADVANCE VMS Professional can meet the client's demands of centralized multi-subsystem management and multi-business convergence and can be widely used in the video surveillance of industrial park, education, banking, chain stores and buildings.

## 1.2 Software Architecture

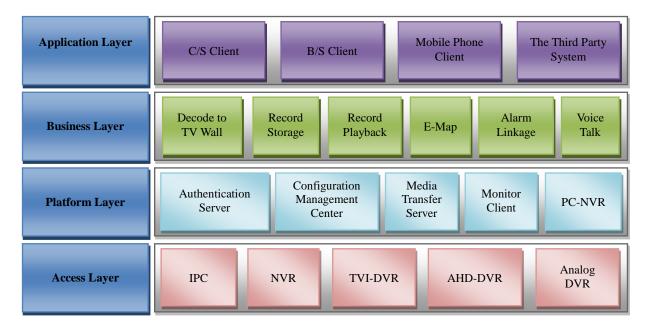

# 1.3 System Components

## 1.3.1 **System**

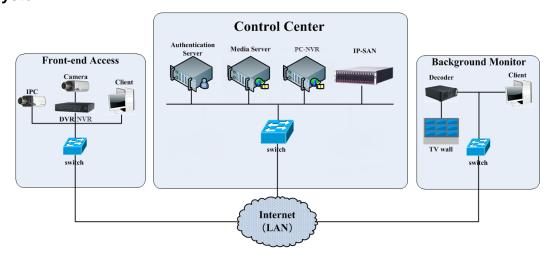

1

### 1.3.2 Front-end Access

- Front-end devices include IPC, DVR and NVR.
- You need to connect monitor devices such as IPC, DVR and NVR to internet through hubs or routers accessed by Cat5 or Cat5e cables (less than 100 meters) or optical fiber.
- Run monitor client through local PC to configure the local video monitor, monitor devices and so on.

### 1.3.3 Background Monitor

- Background monitors include TV Wall Client, Configuration Management Center and Monitor Client.
- You can setup the real-time image of display devices, these display devices including TV-Wall (decoding images to show on the TV-Wall through video decoder), digital display screen and so on.
- Run monitor client through local PC to view, playback and remotely configure and manage the real-time video of front-end monitor devices.

### 1.3.4 Control Center

- In the control center, configure servers including authentication server and media transfer server to realize various service, such as, device authentication(including Web), video transmission, image storage, alarm handling, etc.
- In the control center, add IP-SAN storage array to realize centralized storage.
- In the control center, connect servers and IP-SAN storage array to internet through switches.

### 1.4 Version

| Version         | Signal access on trial    | Average signal access          | Max signal access      |
|-----------------|---------------------------|--------------------------------|------------------------|
| ADVANCE VMS Pro | 32 channels video signals | 300-400 channels video signals | 10000-ch video signals |

# 2 Configuration Requirement

# 2.1 Software and Hardware Configuration Requirement

## 2.1.1 S&H Config Requirement for Control Center

| No. | ADVANCE VMS components                                                           | Recommendation for hardware configuration                                                                                                    | Recommendation for software configuration                                          | Number    |
|-----|----------------------------------------------------------------------------------|----------------------------------------------------------------------------------------------------|------------------------------------------------------------------------------------|-----------|
| 1   | Management Server (including Web Server/Alarm Server/Access server/E-Map Server) | Inter(R) Core(TM) i5 4500 3.0GHz or above /16GB memory /1T SATA/ Gigabit NIC or AMD HD6570 or above, 512MB GDDR5 or above (multi-screen: 1GB GDDR5 memory) /500GB SATA/ Gigabit NIC | Windows Server 2012<br>/Windows Server 2016<br>/Windows10<br>Professional/Ultimate | As needed |

| 2 | Intelligent Server     | CPU configuration:<br>Inter(R) Core(TM)i5 7500 3.0GHz                                                                                                    | Windows Server 2012<br>/Windows Server 2016<br>/Windows10<br>Professional/Ultimate     | As needed                                                                                |
|---|------------------------|----------------------------------------------------------------------------------------------------|----------------------------------------------------------------------------------------|------------------------------------------------------------------------------------------|
| 3 | Transfer Server        | CPU configuration:<br>Inter(R) Core(TM)i5 7500 3.0GHz                                                                                                    | Windows Server 2012<br>/Windows Server 2016<br>/Windows10<br>Professional/Ultimate     | It depends on the video<br>format and the number of<br>channel viewing<br>simultaneously |
| 4 | Media Stream<br>Server | CPU configuration:<br>Inter(R) Core(TM)i5 7500 3.0GHz                                                                                                    | Windows Server 2012<br>/Windows Server 2016<br>/Windows10<br>Professional/Ultimate     | It depends on the video format and the number of channel viewing simultaneously          |
| 5 | Monitor                | Inter(R) Core(TM) i5 7500 3.0GHz<br>or above /16GB DDR3<br>/Intel HD Graphics 530 2GB,<br>/NVIDIA GeForce GTX 1060 6GB<br>or above (multi-screen : 2GB<br>GDDR5 memory) /500GB SATA/<br>Gigabit NIC | Windows 7 SP1 64bit Professional/Ultimate Windows 10 Professional/Ultimate/ Home 64bit |                                                                                          |
| 5 | HDD                    | Capacity:500GB/1TB/2TB/3TB                                                                                                    | _                                                                                      | It depends on the stream, channel and time of the storage video                          |
| 6 | IP-SAN                 | Supports 16/24/28 SATAs                                                                                                    |                                                                                        | It depends on the number of the HDD                                                      |

**Note**: Face recognition IPC configuration: the application scenes should be set as "Security Monitoring", or the snapshot interval should be set to more than 1s.

When all IPCs added to the platform perform face detection or comparison, the number of the captured pictures reported to the platform should not exceed 1,000 pictures per minute.

The recommended 64-bit hardware configurations are as follows.

| No. | ADVANCE VMS components   | Recommendation for hardware configuration                                                                                                    | Recommendation for software configuration                                              | Number                 |
|-----|--------------------------|----------------------------------------------------------------------------------------------------|----------------------------------------------------------------------------------------|------------------------|
| 1   | Monitor Client-<br>64bit | Inter(R) Core(TM) i5 7500 3.0GHz or above /16GB DDR3 /Intel HD Graphics 530 2GB, /NVIDIA GeForce GTX 1060 6GB or above (multi-screen : 2GB GDDR5 memory) /500GB SATA/ Gigabit NIC | Windows 7 SP1 64bit Professional/Ultimate Windows 10 Professional/Ultimate/ Home 64bit | As required<br>by user |

# 2.2 Requirement for Firewall

In order to ensure the network security, it is necessary for the system to set up firewall. All monitor ports shall be opened in the installed servers. The open ports are as follows:

| Server                            | Port Type        | Port |
|-----------------------------------|------------------|------|
| Authentication Server             | Internal Port    | 6003 |
| Http Server                       | Service Port     | 8088 |
| Madia Tanadan Caman               | Internal Port    | 6006 |
| Media Transfer Server             | Auto Report Port | 2009 |
| Storage Server<br>(PC-NVR/IP-SAN) | Internal Port    | 6009 |
| Configuration Server              | Internal Port    | 7002 |
| Alarm Server                      | Internal Port    | 6033 |
| TV Wall Server                    | Internal Port    | 6036 |
| Access Server                     | Internal Port    | 6013 |
| Intelligent Server                | Internal Port    | 6069 |

**Note**: The above-mentioned ports are the default internal ports of servers. If all these ports are modified, these open ports shall be modified accordingly in the firewall configuration.

# 2.3 Checking Installation Environment

| Item             | Checkup Standard                                                                                                    |  |
|------------------|----------------------------------------------------------------------------------------------------|--|
| Hardware         | Check whether the hardware meets the standard required. (including CPU, memory, HDD, etc.)                                                  |  |
| Software         | Check whether the software meets the standard required. (including the type and version of the operation system, ADVANCE VMS version, etc.) |  |
| Front-end device | Check whether the device access is normal.                                                                                                  |  |
| Firewall setup   | Check whether those open ports of firewall meet the standard required.                                                                      |  |
| Network          | Check whether the networks of front-end devices and center equipments are normal.                                                           |  |
| TCP/IP config    | Check whether the settings of IP address, subnet mask, gateway and DNS correct.                                                             |  |

# 2.4 Configuring Server IP Address

The IP address of the server (computer) is the IP address of the platform. Please make sure the platform and other devices are connected to WAN/LAN. It is recommended that the platform and the devices that are about to be added to the platform are in the same local network segment. How to set the server IP address?

- 1. Connect the network cable to the server, power on and start the server.
- 2. Click at the lower right corner of the computer desktop and then click "Open Network and Sharing Center" as shown below.

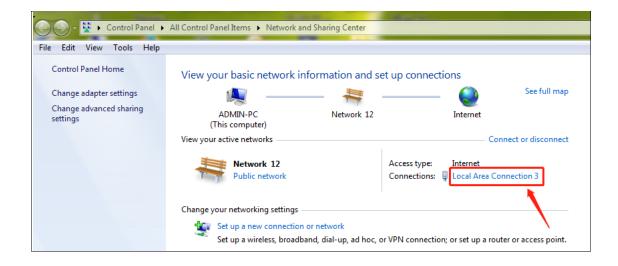

- 3. Click "Local Area Connection x" → "Properties".
- 4. Select IPv6 or IPv4 according to the actual network environment. Here we take IPv4 as an example. Then click "Properties" of IPv4.

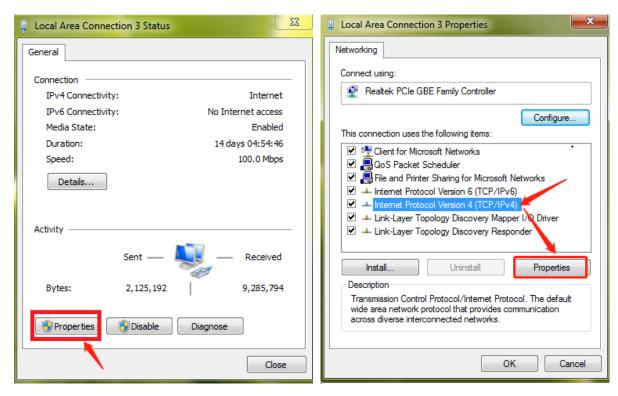

5. Select "Use the following IP address" and then configure the IP address, default gateway and DNS server addresses according to the actual network environment. After that, click "OK" to save the settings.

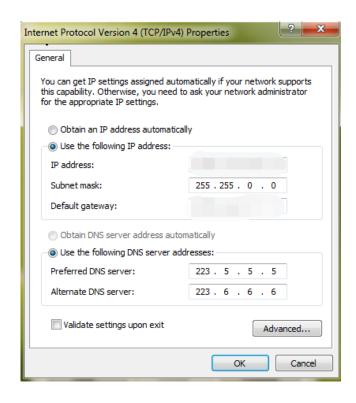

# 3 Install and Uninstall the Software

## 3.1 Install the software

Server, Client and MYSQL need to be installed separately.

## 3.1.1 Install MySQL

Double click MySQL.exe to install.

1) Select "I accept the license terms", Click [Next], select "Custom" and then click [Next];

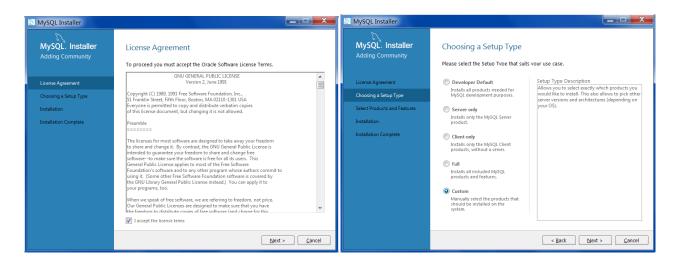

Select MySQL Servers, unfold it and select "MySQL Server 5.7". Click to add it. Then click [Next]→[Execute];

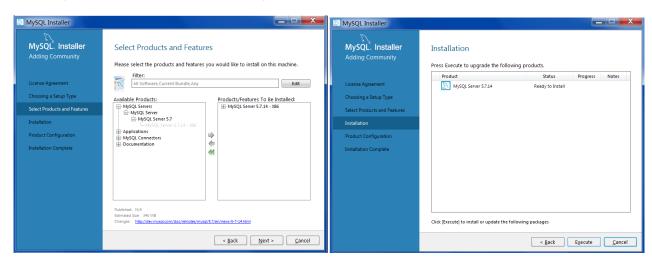

3) Click [Next]→[Next], as shown below.

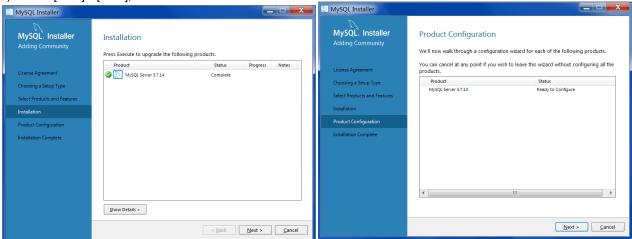

4) Check "TCP/IP", "Open Firewall port for network access" and "Show Advanced Options" as shown below. Then enter MySQL Root Password, a minimum of 4 letters.

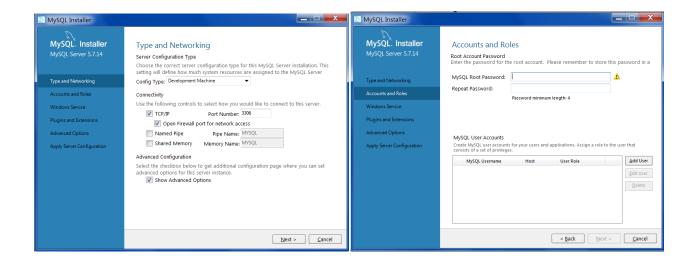

5) Click [Add User] to set username and password. To avoid forgetting, please enter "123456" and the above password. Then click [OK]→[Next];

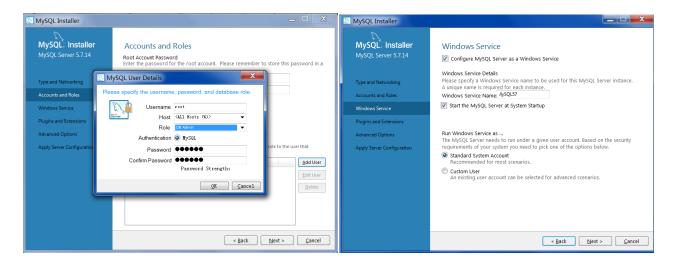

6) Click [Next] to go to "Advanced Options" interface. Please set according to the following picture. Then Click [Next];

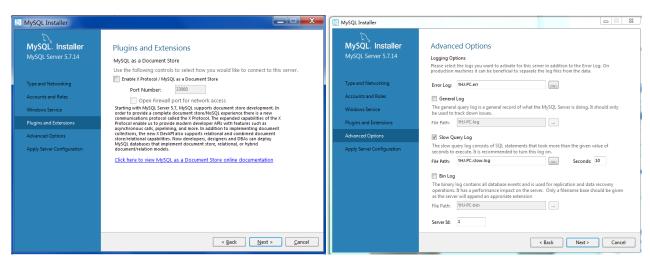

7) Click [Execute]→[Finish];

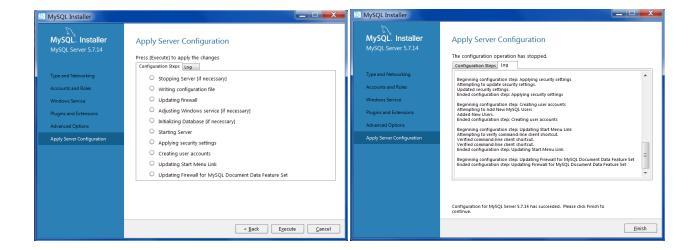

Click [Next]→[Finish].

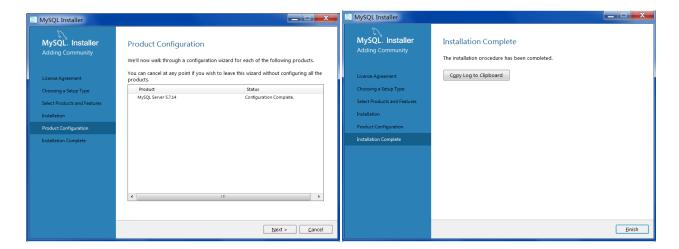

### 3.1.2 Install Server

1) Double click "ADVANCE VMS server.exe". Select the UI language as needed.

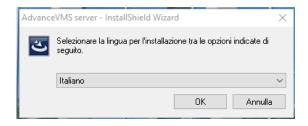

- 2) A tip will pop up to suggest you to close the antivirus software. If no prompt window appears, please skip this step.
- 3) Click "I accept the terms of the license agreement" and then click [Next].
- 4) Click [Browse] to select the installation location and then click [Next].

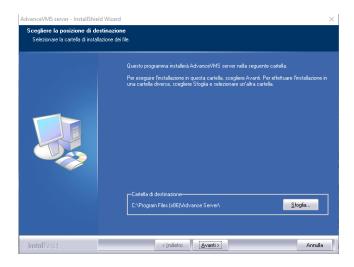

5) Check "Launch Software" as needed and then click [Finish]".

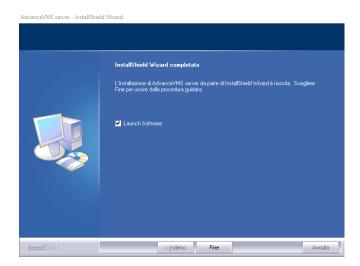

### 3.1.3 Install Client

Double click "ADVANCE VMS Client setup.exe" and then select the UI language as needed.

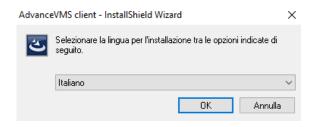

2) A tip will pop up to suggest you to close the antivirus software.

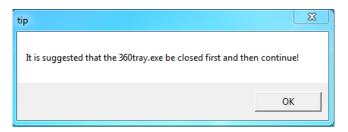

- 3) Select "I accept...." and then click [Next] to continue.
- 4) Click [Browse] to select the installation location and then click [Next].

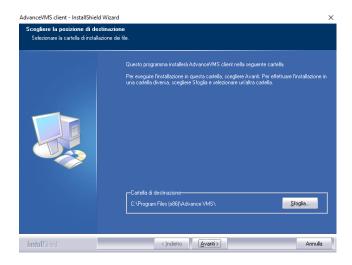

5) Check "Launch Software" as needed and then click [Finish]".

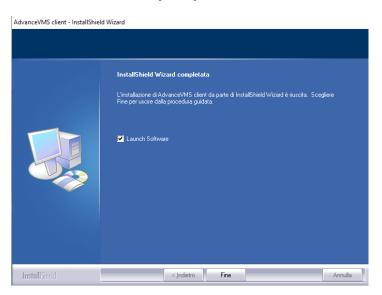

## 3.2 Uninstall Software

If the new version needs to be installed or there is no need to use this software, this software can be uninstalled. It is strongly recommended to back up the configuration data before installing the new version of ADVANCE VMS.

The uninstallation steps of the Server are similar to the uninstallation of the client.

 $\textbf{Click "Start"} \rightarrow \textbf{All Programs} \rightarrow \textbf{ADVANCE VMS Server} \rightarrow \textbf{Uninstall to pop up the following wizard. Click "Yes" to confirm.}$ 

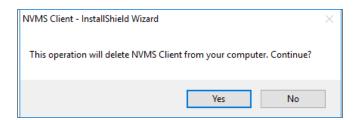

Select whether to delete the database or intelligent analysis data as needed. Then clicking the "Finish" button ends the uninstallation.

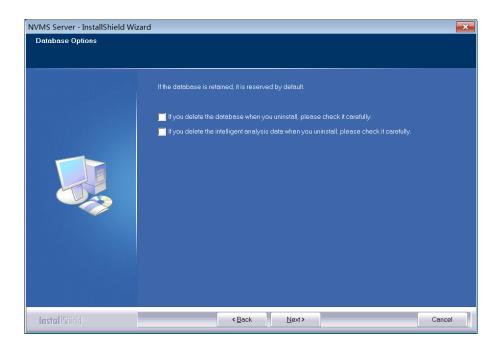

# 4 Login

### 4.1 Run Servers

Before logging onto the client, please ensure all servers are working normally. Having been installed successfully for the first time, the server tray will minimize on the taskbar of the computer. Double click the server tray icon to pop up the server tray interface. You can also right click the server tray icon and select "Display main interface" to pop up the server tray interface as shown below.

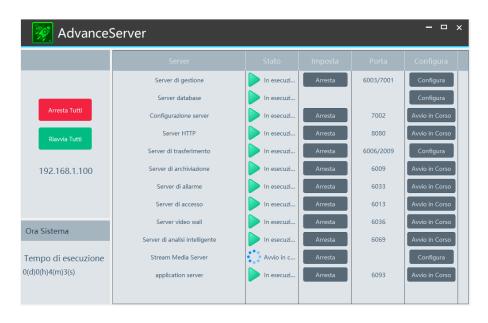

The working status and port can be viewed from the server tray. All servers can be stopped and restarted. Additionally, all server ports can be modified as needed. Click the corresponding port number to modify it and the modified port can be saved automatically after you move your mouse to another place. Please remember to set the password of the database server to the

pre-defined one by clicking [Configure].

Please set up according to the actual network.

How to configure stream media server and get video streams via RTSP/HLS/RTMP protocol? Please refer to Appendix for details.

# 4.2 Login

Double click the shortcut icon of "Monitor Client" to run the software as shown below.

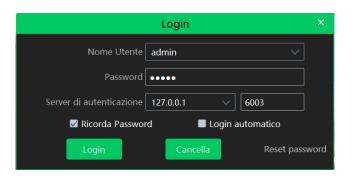

- ① Enter username and password (the default username is admin; the default password is admin).
- ② Enter the IP address and port of the authentication server (the default port is 6003).

Check "Remember Password" or "Auto Login" as needed.

3 Click [Login].

If you forget the password, please click "Reset password". Then a small window will appear. You can reset the password by answering the pre-defined questions.

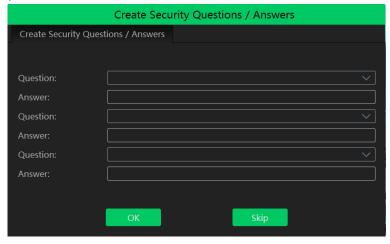

If this is the first time for you to log in, please create security questions and answers. It is important that you remember the answers for these questions or you will not be to reset your password and be locked out.

After you log in, a record partition setting box will pop up. Please select the desired record storage location. Then click [OK] to save the settings.

### 4.3 Main Menu Interface Introduction

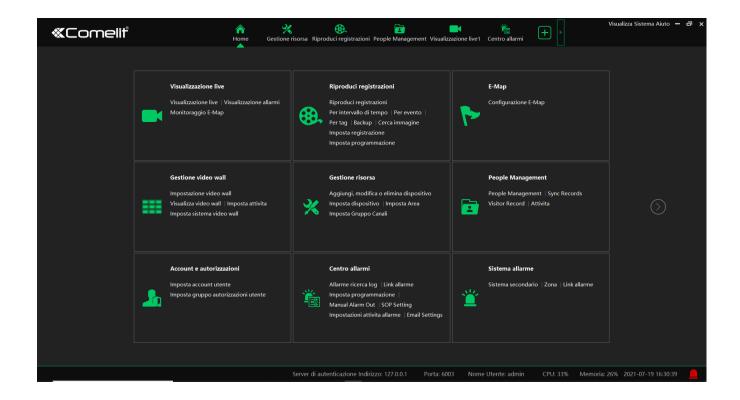

# 5 Device Management

## 5.1 Add Encoding Device

In the main menu interface, click "Add, Edit or Delete Device" to go to the following interface as shown below.

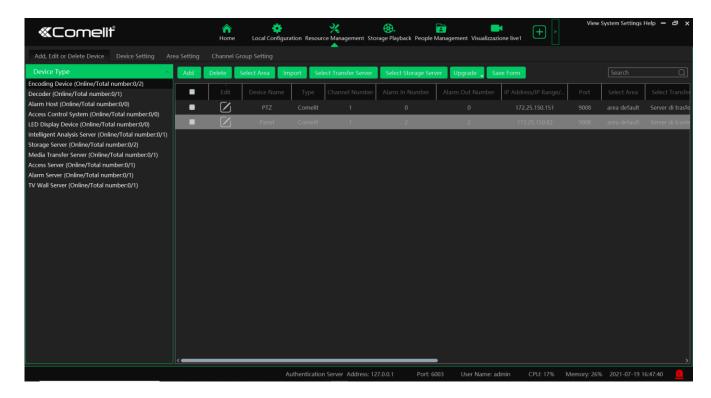

Then click "Add" to add devices. You can add multiply devices in this interface, such as face detection IPC, face recognition IPC/NVR/box, face recognition terminal, perimeter alert IPC, ANPR camera, etc.

## 5.1.1 Quickly Add

Click [Refresh] to quickly search devices in the same local network as shown below. Check the device and allocate the transfer server, storage server, area for it. After that, click [OK].

Click "Default password" to set the default username and password of the devices from different manufacturers, such as Hikvision, Dahua, PMS, etc. The default username of the standard device is "admin and the default password of the standard device is "123456".

#### Note:

- \* The default media transfer server and storage server can be selected when adding devices. Users can also create new media transfer server and storage server in advance (see Add Media Transfer Server and Add Storage Server).
- \* Area must be set up before adding devices. Click [Add Area] to create an area (See Area Setting).

## 5.1.2 Manually Add

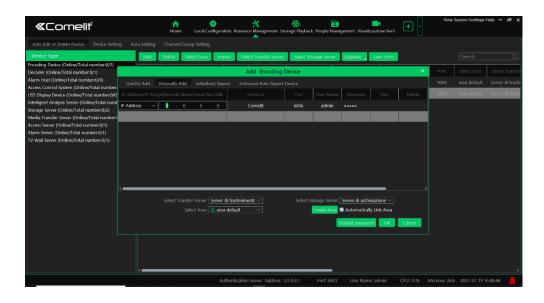

- ① Enter IP address/IP range/domain name, username and password and choose protocol type.
- Click [Test] to test whether the device is connected successfully or not.
- 3 Select transfer server, storage server and area and then click [OK].

Devices can be added in batch by adding IP range.

If "URL" is selected, you shall add the device via RTSP protocol. Enter the URL, username and password of the device and then click [Test] to test whether the device is connected successfully or not.

### How to get URL?

Here we take the IPC of our company for example. Log in to the web client of the IPC and then go to "Config"→ "Network"→ "RTSP" interface to configure RTSP.

The default RTSP port is 554 and the URL format is "rtsp://IP or domain name:port/profile1". For example:

rtsp://192.168.1.1:554/profile1. Profile1stands for main stream; profile2 stands for sub stream; profile3 stands for the third stream.

The URL of the device of other companies, please get the URL from its web client or the third-party tools (like ODM).

### 5.1.3 Initiatively Report

Select the "Initiatively Report" Tab to see the following interface.

- ① Enter the device ID set in the DVR/NVR or IP camera and choose the protocol.
- If the DVR/NVR is needed to add, please go to Network→Platform Access interface of the DVR/NVR. Check "Enable", enter the IP address and port (default 2009) of the ADVANCE VMS and then set the device number of the DVR/NVR.
- If the IP camera is needed to add, please go to Network Configuration→Server Configuration of the IP camera. Check "Do you want IPcamera to connect Server", enter the IP address and port (default 2009) of the ADVANCE VMS and then set the device number of the IP camera.
- ② Select the transfer server, storage server, area and then click [OK].

## 5.1.4 Quickly Add Auto Report Device

For the auto report devices in the same local network with the platform, you can go to the "Unbound Auto Report Device" interface to add them guickly.

**Note**: please fill out the auto report information in the NVR/IPC in advance and then the device information can be searched in the "Unbound Auto Report Device" interface.

## 5.2 Modify or Delete Device

After devices are added successfully, they will be listed as below.

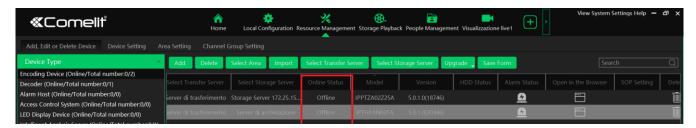

The device channel number, alarm status, online status and record status can be viewed from the above table.

# 5.3 Batch Import/Export

You can import multiple encoding devices (NVR/IPC) in different local network at a time. The setting steps are as follows:

1. Create an Excel file and then edit the device information as follows. Please copy the text of the first line.

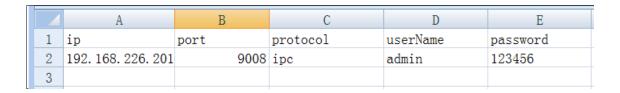

Protocol: four protocols can be used here, including "ipc", "standard device", "NVR" and "TVT".

- 2. Save the file as ".cvs" or ".xlsx".
- 3. Click Home→Resource Management→Add, Edit or Delete Device. Then click [Import] to import the file.

Export encoding devices: check the device you want to export and then click [Export] to export the device list.

# 5.4 Device Upgrade

In the "Add, Edit or Delete Device" interface, check the devices you want to upgrade and then click [Upgrade]. Select the upgrade type as needed.

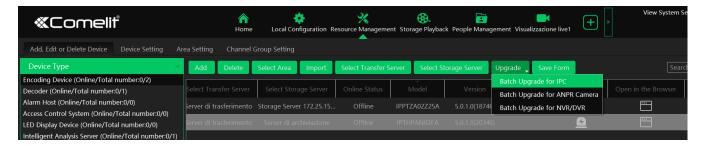

Note: When multiple devices are upgraded simultaneously, the selected devices must be the same series.

## 5.5 Device Setting

Go to Home→Device Setting interface as shown below. In this interface, the parameters of the device can be set up.

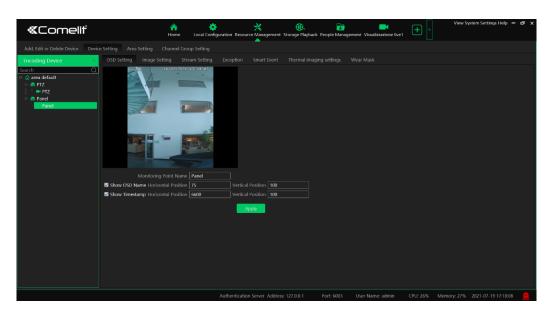

Different devices have different menus. Please configure the device according to the corresponding user manual.

# 5.6 Area Setting

Go to Home→ Area Setting interface as shown below.

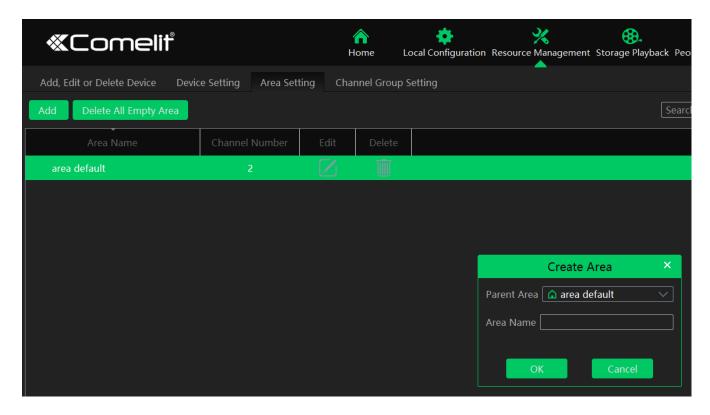

Click [Add] to go to Area adding interface. Enter area name to create parent area. Then click [OK] to save the settings. To create sub area, click [Add], choose the parent area, enter the area name and click [OK].

### 5.7 Add Media Transfer Server

Media transfer server is in charge of the video signal reception of the front-end devices (like IPC) and transfers the signal to the client to view or to the storage server to record. The command of viewing the video of the front-end devices sent by the client or storage server is transferred by the media transfer server to the front-end devices. There is a default transfer server. If you want to add a new transfer server, please follow the directions as below.

Go to Home→Add, Edit or Delete Device→Media Transfer Server.

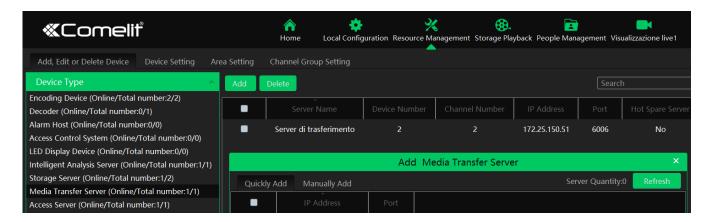

- 2. Click [Add] to go to media transfer server addition interface. Users can quickly add or manually add media transfer servers.
- 3. Select the "Quickly Add" tab and click [Refresh] to quickly search servers in the same local network. Check the desired servers and click [OK] to save the settings.

Select the "Manually Add" tab to go to the media transfer server adding interface. Enter the server name, IP address and port and click [OK] to save the settings.

When adding the transfer server, you can select it as a hot spare server.

If there are devices under the transfer server, this server cannot be changed to a hot spare server.

If you have added a hot spare server, it will work as follows.

- 1. When the transfer server of the device is offline and the offline time exceeds the predefined service fault time, the device will be transferred by the online hot spare server.
- 2. When the original transfer server of the device is online again and the online time exceeds the predefined server fault time, the device will be transferred by the original transfer server.

To set the server fault determination time, please go to Home→Local Configuration→System Configuration interface to set.

## 5.8 Add Storage Server

Storage server is in charge of the storage of record information, including the information of schedule record, record based on motion alarm, sensor alarm, smart detection alarm (like object removal detection, line crossing detection, etc.), responding to the search and playback of all storage data. It also supports self-defined storage path settings and IP-SAN access. There is a default storage server. If you want to add a new storage server, please follow the directions as below.

Click Home→Add, Edit or Delete Device→Storage Server.

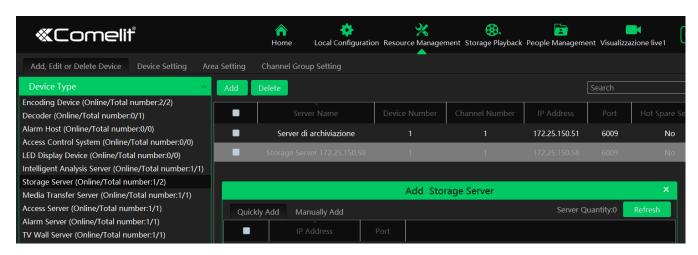

- 2. Click [Add] to go to storage server adding interface. Users can quickly add or manually add storage servers.
- 3. Select the "Quickly Add" tab and click [Refresh] to quickly search servers in the same local network. Check the desired servers and click [OK] to save the settings.

Select the "Manually Add" tab to go to the storage server adding interface. Enter the server name, IP address and port and click [OK] to save the settings.

When adding the storage server, you can select it as a hot spare server. Once the host server is offline, the spare server will take over

After the storage server is added, click ito set record partition. In the record partition setting interface, select the disk and click [OK] to save the settings.

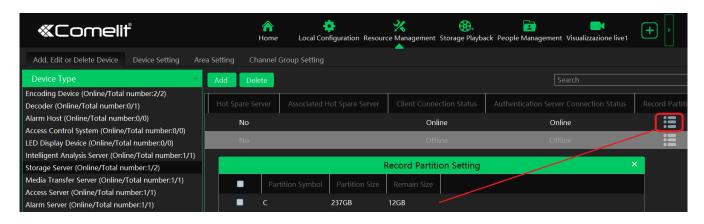

If you have added a hot spare server, it will work as follows.

1. When the storage server of the device is offline and the offline time exceeds the predefined service fault time, the recorded

file of the device will be saved by the online hot spare server.

2. When the original storage server of the device is online again and the online time exceeds the predefined server fault time, the recorded file of the device will be saved by the original storage server.

To set the server fault determination time, please go to Home→Local Configuration→System Configuration interface to set.

# 6 People Management

## 6.1 People Management

You can add group for four libraries—Person list, VIP list, Visitor list and Blacklist. Here taking "Add target to person list" for example

## 6.1.1 Add Group

Add the parent group

Go to Home→People Management→People Management→Person List.

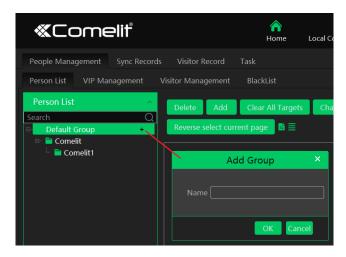

Right click on the blank of the person list column and then the "Add" button will appear. Click it to add the group name.

Add the sub group:

Put the cursor on the parent group name and then you will see the follow buttons. Click "+" to add the sub group name.

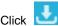

to bind the camera.

Bind the camera to the group: Add the people images of the group to the face database of the binding camera. When the person whose picture has transferred to the face database of the binding camera appears in the detection area, the face comparison result will be sent to the platform.

Note: the added group or person must be bound with one or more cameras, or the face comparison result will not be gotten by the platform.

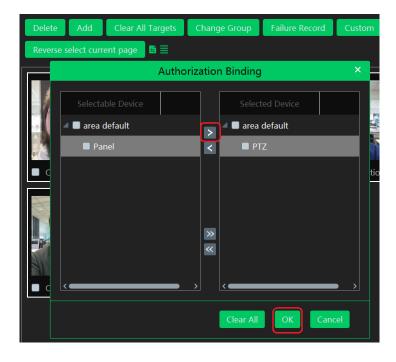

In the people management interface, click "Sync Records" → "People" or "Device" to view the synchronization status.

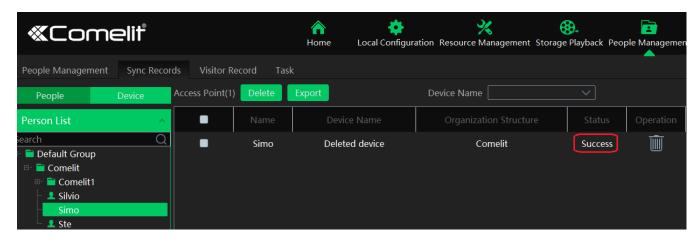

## 6.1.2 Add Target

You can add targets for four libraries-- people, VIP, Visitor and Blacklist.

Add target one by one
 Select the group name and then click [Add] to add the target information

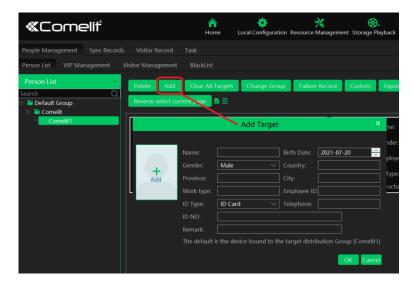

Click Add and select the face image saved in the local PC. Then fill out the corresponding information and click [OK] to save. **Note**: the resolution of the face image shall be less than 3840\*3840.

If the target is added to the group of the VIP, register date and VIP level shall be fill in.

#### Batch Import

In the above interface, click [Export template] to export an Excel template and then fill out the corresponding information in the table as shown below.

After that, create a file named "Image" and then put the face images under this file.

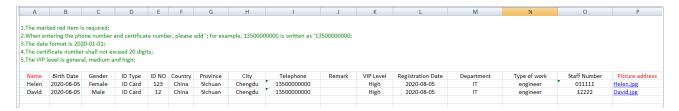

Put the image file and the personal information file into the same directory.

Click [Import]→[ Excel Import]

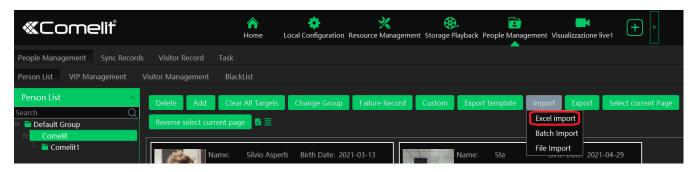

Click [Import] and then select "Batch import" to import face pictures in bulk, but the target information must be modified manually. Click [Import] and then select "File import". You can select whether to search the sub folder.

Search Subfolders: choose a folder including multiple subfolders and then all pictures in the folder and its subfolders will be imported.

Not Search Subfolders: the pictures in the folder will be imported, but the pictures in the subfolders will not be imported.

#### Convert images to an Excel

Multiple images also can be converted to an Excel. Then click "Import EXCEL" to add targets. The setting steps are as follows.

- 1. Name the face images (like David\_Male\_1989-01-03\_Engineer\_Group1), separating each field with "\_".
- 2. Clicking on displays an image conversion box. Click to select the desired images.
- 3. Click respectively to set the image naming rules and content of the header.

#### Note:

- 1. The naming sequence of each image selected must be the same. Please select the image naming rules in accordance with the sequential order of the name of the image.
- 2. The content of the header must contain those items of the image name and can be selected in any order.
- 3. The content of the header must contain name and group (face database), which can be entered in the image name in advance and also can be edited in the exported Excel.

#### Modify or Delete Target

Click to bind the camera. After you bind the camera, the face image will be added to the face database of the camera.

Click to view the target list as shown below.

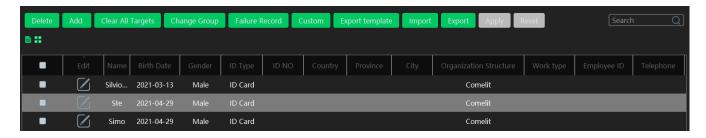

Click "Custom" to customize the target display information.

Click "Change group" to change the group.

## 6.2 Sync Records

Click Home→People Management→Sync Records to go to the following interface.

You can view the sync records or bind the camera to the group or people.

### > Binding the group to the device

Put the cursor on the group name and then will be shown. Click it to bind the camera.

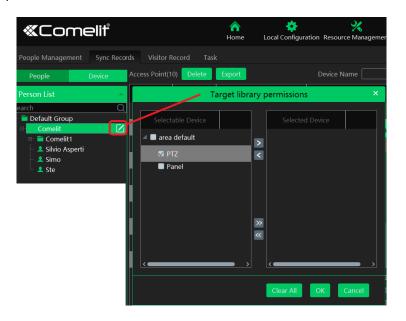

### > Binding the person to the device

Select the person's name and then click "Synchronize to". This will bring a window as follow. Select the camera and then click "OK". This personal information will be synchronized to the selected camera.

### > Binding the device to the group or person

Click the "Device" tag, select the device and then click "Synchronize to". Select the group or person in the pop-up window.

When the device is offline, the target synchronized to it cannot be deleted. Then you can go to the Sync Records interface to delete the synchronization records and then delete the target.

## **6.3 Task Management**

Set the face capture source, schedule and applicable scenario.

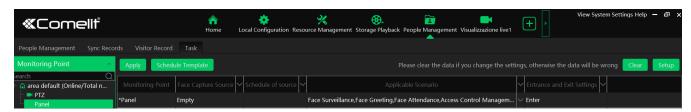

Face Capture by IPC: it is applicable to the face detection camera.

Face Match by IPC: it is applicable to the face recognition camera.

**Note:** Face recognition NVR, Temperature Reading Panel, Thermal network camera and IPC without face detection function cannot set task here.

More parameters about face comparison can be set by clicking [Setup].

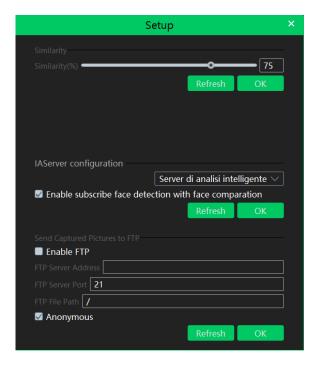

Similarity: Set the similarity of the face comparison.

Intelligent Server Setting: please check "Enable face detection of the face recognition IPC" as needed.

If checked, the intelligent server will get all face capture pictures of the IPC after you configure face comparison parameters and set the schedule for the IPC. All these face snapshots can be searched in the Search interface (Home→Face Surveillance→Search).

If unchecked, the intelligent server will only get the matched face snapshots after you configure face comparison parameters and set the schedule for the IPC. Only the face snapshots successfully matched with the face database can be searched in the Search interface (Home → Face Surveillance → Search).

FTP Settings: Send the captured pictures to FTP. Please set the corresponding parameters according to your FTP server.

# 7 Face Recognition Management

Before using intelligent functions, please confirm the default intelligent analysis server is online.

Go to Home→Resource Management→Intelligent Analysis Server. There is a default intelligent analysis server. Please make sure the server is online.

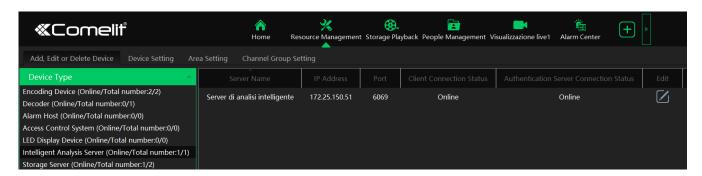

### 7.1 Face Surveillance

## 7.1.1 Face Surveillance Settings

If it is the first use of face surveillance function, please configure it in the following order.

Create a group → Add targets to the group →Set task → Real-time View → Search faces

- 1. Create a group, add targets to the group and set Task. Please refer to chapter 6 People Management for details.
- Note: Please remember binding the target with a camera after it is added to a group.
- 2. For the added NVR with face recognition function please set the face comparison parameters by entering Resource Management Device Setting interface.

Please select "Successful Recognition" or "Stranger" as needed and then set the schedule separately. After that, check the group and set the similarity. Finally, save the settings by clicking [Apply].

If the face comparison settings cannot be set according to the above-mentioned way, you can log in the web client of the NVR and then configure face recognition to realize the auto report of the face match result as shown below.

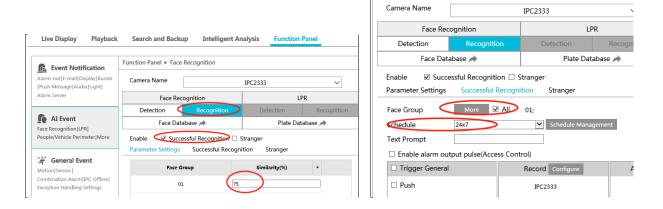

Additionally, please make sure the face detection function is enabled for the Al IPC (click Device Setting→Smart event).

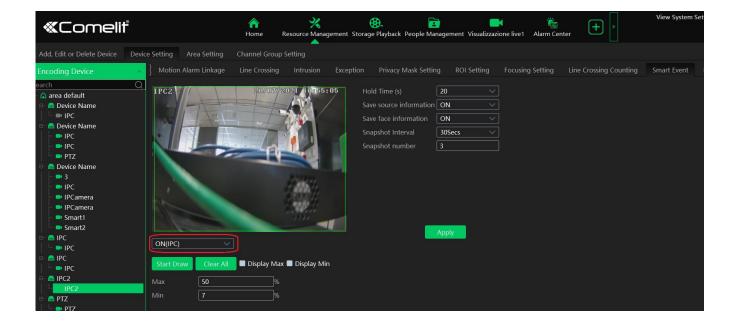

#### 7.1.2 Real-Time View

If the IPC supports face detection, you will view the face capture picture.

The screen display mode: 1/4/9/16 can be selected.

If the added AI camera/panel supports temperature measurement and mask detection, you will see the detailed face match information, including mask status, body temperature, snapshot camera, snapshot time, etc.

Click the button on the top left corner of the captured face picture to add the face picture to the library quickly; click the button to enter the Search by Face interface quickly.

Put the cursor on the captured picture and then click download the captured picture. Put the cursor on the captured picture and then click to quickly search images by this picture.

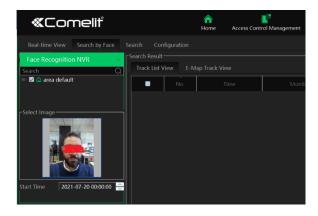

The right panel of the real-time view interface is face match result area.

Click it to view the matched details.

Click to clear all face match result.

Click to hide the unmatched result.

### 7.1.3 Search Snapshots and Comparison Result

- ① Go to Face Recognition → Search interface.
- 2 Select the IPC and picture source.
- (3) Select the captured match pictures from intelligent server or face recognition NVR.
- (4) Set the start and end time and then click [Search] to search the face pictures.

Put the cursor on the captured picture and then some shortcut buttons will be displayed.

Click + to add the capture picture to the library. Select the library on the left and then fill out the information of this target. Click [OK] to add.

Put the cursor on the captured picture and then click \_\_\_\_ to quickly search images by this picture. Put the cursor on the captured picture and then click \_\_\_\_ to quickly download the captured picture.

### Search Comparison Result

Only the match results from the intelligent server can be searched.

## 7.1.4 Search Image by Image

This function is only available for the NVR with face recognition function.

1) Set the schedule and make sure all channels can be recorded normally.

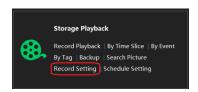

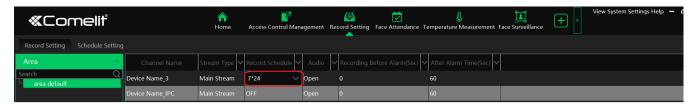

- 2 Select a picture and picture source.
- 3 Set the start time and the end time.
- 4) Set the maximum count and similarity.
  - 4 Click [Search].

Click to play the record in a small window.

#### E-Map Track View:

Create an E-map. You can create or delete an E-map in this interface. The hot spot can be added to the E-map too.

## 7.1.5 Other Settings

### Pop-up Window Setting

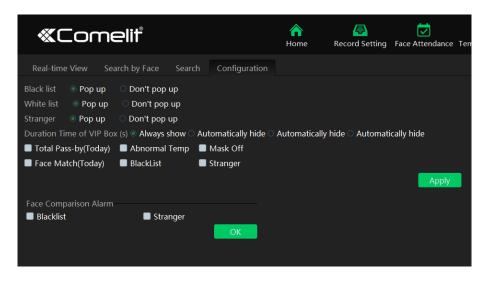

In this interface, you can choose whether to pop up the alarm window when the camera detects a stranger or the person blacklisted or white listed. Additionally, you can choose the duration time of VIP Box(s).

Total Pass-by (Today)/Abnormal Temp/Mask Off/Face Match(Today)/Blacklist/Stranger: If enabled, the statistical information will be shown on the real-time view interface.

### • Face comparison alarm setting:

If "Blacklist / Stranger alarm" is selected, the alarm information will be shown on the real-time alarm list or it can be searched from the alarm log.

## 7.2 Face Greeting

Face Greeting: After successful face comparison, the words/voice of welcome will be heard by the guests and their photos will be shown on the screen.

Click "Face Greeting" to go to the face greeting interface. The setting steps are as follows:

① Create a VIP group and add targets for this group in the VIP list interface. Then bind the VIP person and the camera. The setting details are similar to adding targets to the person list. See chapter 6 for details.

Note: the camera for face greeting must support face recognition function, such as face recognition and access control panel, face recognition camera and so on.

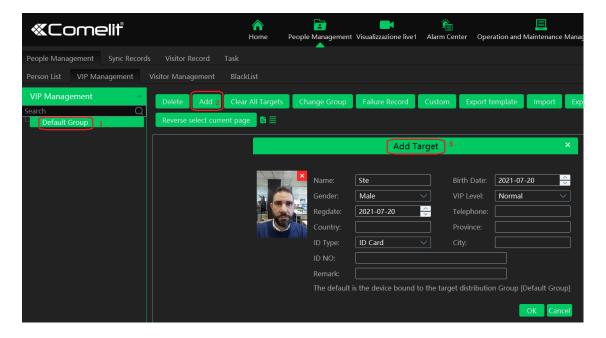

- 2 Select the schedule, face match type in the Task interface of the people management.
- 3 Set camera deployment. Drag the camera name to the preview window. When there are targets detected, the match result will be displayed on the right panel.

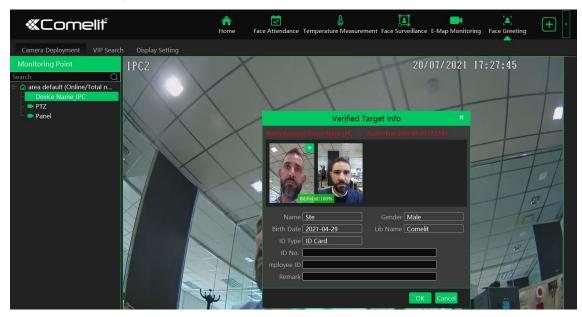

④ View the match result of the greeting screen. Click the "Display Setting" tab to set the sub screen (greeting screen). In this interface, greeting screen background style, screen display mode, VIP box style, face greeting language and so on can be set up.

Select the sub-screen display channel: double clicking on the sub-screen box as shown below displays a camera selection box. Choose the desired cameras and then click [OK] to save the settings. Multiple cameras can be selected at a time.

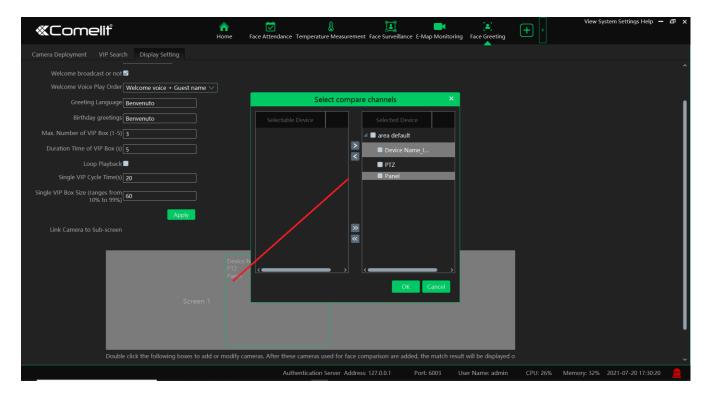

Greeting Screen Background Style: three options: Video, Background Picture and Pure Color Background

**Screen Mode**: 1/4/9/16 screen display mode can be selected.

**VIP Box Style**: with borders or pure image.

Voice Broadcast: if enabled, the welcome voice will be broadcasted when the VIP person is successfully recognized.

Voice Play Order: choose which one to broadcast first between welcome voice and guest name

Face Greeting Language: please enter the content as needed.

Max. Number of VIP Box: up to 5 boxes.

Duration Time of VIP Box: set the duration time of VIP box appearing after the captured face is matched successfully.

**Loop Playback:** if enabled, the VIP name will be broadcasted in a loop. **Single VIP Cycle Time:** set the time of the single VIP name broadcasted.

Single VIP Box Size: set the percentage of VIP box size occupying the entire screen.

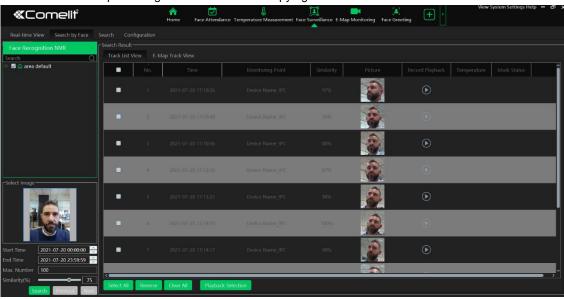

You can enter the key word to search the target or manually select the target from the library. Then set the start time and the end time and click "Search" to search the record. The detailed information of this target will be shown. Click to play the record.

### 7.3 Face Attendance

The attendance records of the employees can be viewed and traced after adding the persons to the person list and setting the attendance rules.

#### Flow Chart:

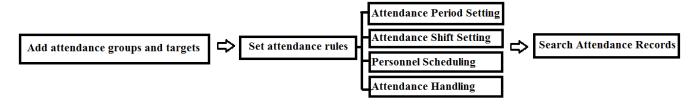

### 7.3.1 Add Attendance Group and Targets

1. Create an attendance group and add targets for this group in the person list interface. Then bind the person and the attendance camera. See chapter 6 for details.

**Note**: the attendance camera must support face recognition function, such as face recognition and access control panel, face recognition camera and so on.

2. Configure the schedule and face match way of the camera. See 6.3 Task Management for details.

#### 7.3.2 Set Attendance Rules

Go to the Working Day Setting interface to set different attendance rules. The system will compare the pre-defined attendance time and the actual attendance time and then trigger alarms when an exception attendance event occurs. The attendance rule settings include basic configuration, attendance period setting, attendance shift, personnel scheduling and attendance handling.

#### 1. Attendance Period Settings

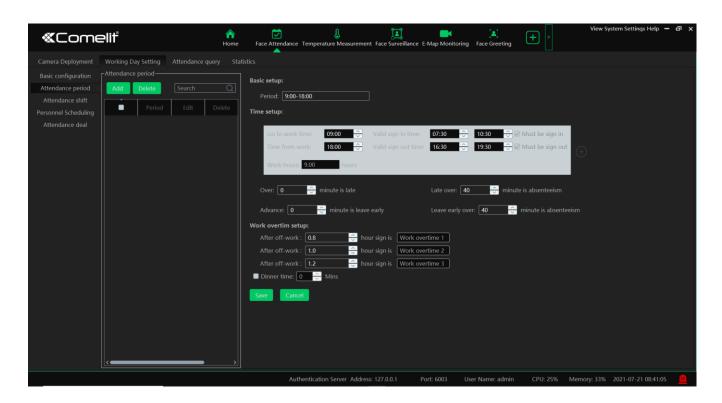

If a company has different working time for different employees, you can add different attendance rules.

Click [Add] to set the detailed attendance rule. After that, click [Save] to save the settings.

Basic Setup: set the normal working period.

Start-work time: the normal start-work time

End-work time: the normal end-work time

Valid check-in: Set the valid check-in period. If the employees check in before/after this period, the check-in will be invalid and

will be regarded as "Not check-in".

Work hours: automatically calculate according to the start-work and end-work time.

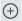

Clicking on displays another timetable. You can set the detailed rules for work time.

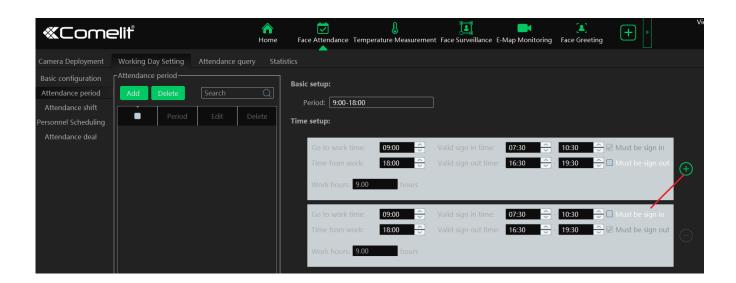

Must be sign in/out: "Must check in" next to the first valid check-in period and "Must check out" next to the last valid check-out period are checked by default. That is to say, in the first check-in period, the employees must check in; in the last check-out period, the employees must check out. During the period that "Must check in/out" is not checked, the employees don't check in/out, who will not be regarded as "Not check in/out" or "Absent".

#### Allow Late/Leave Early:

Over xx min is late: set the allowable minutes for late. If the employees check in within the period after the start-work time, the status will be "Normal".

Advance xx min is leave early: set the allowable minutes for leave early. If the employees check out within the period before the end-work time, the status will be "Normal".

For example: The start-work time is set as 09:00, and the late allowable duration is 20 minutes. If the employee checks in at 9:15, the attendance status will be "Normal".

#### Absent:

Late over xx min is absent: if the employees checking in later than this time will be marked as "Absent". For example: The start-work time is set as 09:00, and the absent allowable duration is 40 minutes. If the employee checks in at 9:45, the attendance status will be "absent".

Leave early over xx min is absent: if the employees checking out earlier than this time will be marked as "Absent". For example: The end-work time is set as 18:00, and the absent allowable duration is 40 minutes. If the employee checks out at 17:19, the attendance status will be "absent".

Overtime setup: there are three overtime levels. Please set as needed.

Dinner time: if checked, the system will automatically deduct the dinner time from the overtime. The overtime level depends on the time duration after deducting the dinner time.

#### 2. Attendance Shift Settings

Attendance Shift: The employees shall perform their duties according to the shift schedule.

Click [Add] to set the shift name and shift schedule.

Shift cycle can be set by day, week or month. The schedule will automatically repeat according to the set day(s), week(s) or month(s).

Day: You can customize the attendance period of each day. The number of days should be between 1 and 31.

Week: The schedule will repeat every 7/14/21/28/35 days based on the week.

Month: You can customize the attendance period of each month.

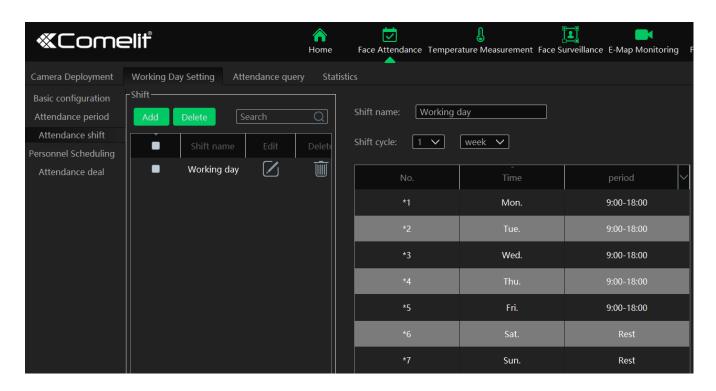

After you set the shift schedule, click [Save] to save the settings.

#### 3. Personnel Scheduling

You can set different schedule for different attendance groups or employees.

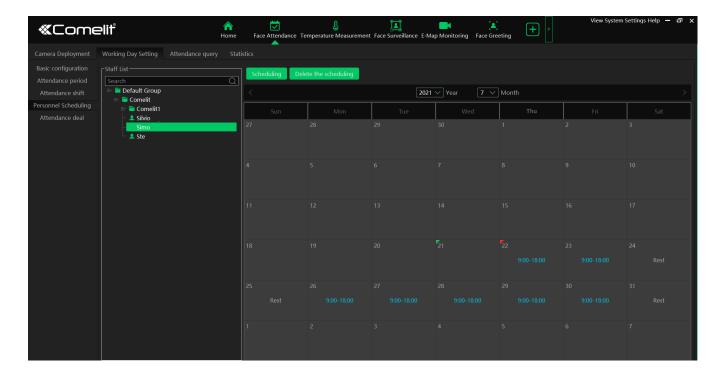

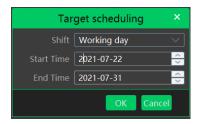

Select the attendance group or employee and then click [Scheduling] to select the shift and schedule start time and end time. Finally, click [Ok] to save the settings.

If the schedule for the attendance group or the employee needs to modify, select the group or person, click [Delete the scheduling] to delete the current schedule.

#### 4. Attendance Handling

If someone needs to apply for leave or correct the check-in/out record, you can enter the attendance handling interface to set up.

#### Leave/Business-Trip Settings:

- Select the employee who want to apply for leave or do business trip.
- 2 Click [Leave/Business-trip].
- 3 Select the date the employee wants to apply for leave or do business trip.
- 4 Select the type, sub type, leave time and remark.
- ⑤ Click [OK] to save the settings.

: click it to set the sub type of leave or business trip.

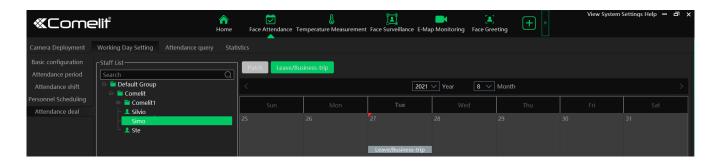

#### Cancel Leave/Business-Trip:

When the leave or business-trip cancels, you can go to the attendance handling interface to cancel it.

- 1. Select the person you want to cancel the leave/business-trip and then a timetable will display.
- 2. Clicking on the Leave/business trip tag will display a Leave/business-trip detail box.
- 3. Move the slide bar to the right as shown below. Click up to cancel this item.

In addition, you can also correct check-in/out time for the exceptional records according to actual needs.

#### 7.3.3 Search Attendance Record

You can search the desired attendance records to view the employee's attendance status by filtering the conditions, such as attendance group, name, etc.

- 1. Click Home→Face Attendance→Attendance Record to go to the following interface.
- 2. Set the search conditions, such as time, group, name, attendance status (abnormal, overtime, business-trip, etc.).
- 3. Click [Search] to filter the attendance records.

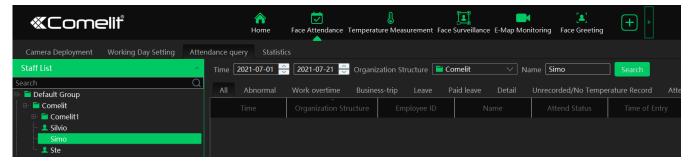

The attendance detail of each day, abnormal status, overtime and so on can be displayed.

Click [Custom export] to export an Excel of the attendance result. These exporting items can be customized as needed.

#### 7.3.4 Real-time View

Click Home→Face Attendance→Camera Deployment to go to the following interface.

Drag the attendance camera to the preview window. Then you will see the live video. The face match result will be displayed on the right of the interface.

**Note**: The compared person in attendance system shall be added in the person list in advance. One person only can be added in one group. If this person also be added in other groups (like VIP list), the comparison result will not be obtained.

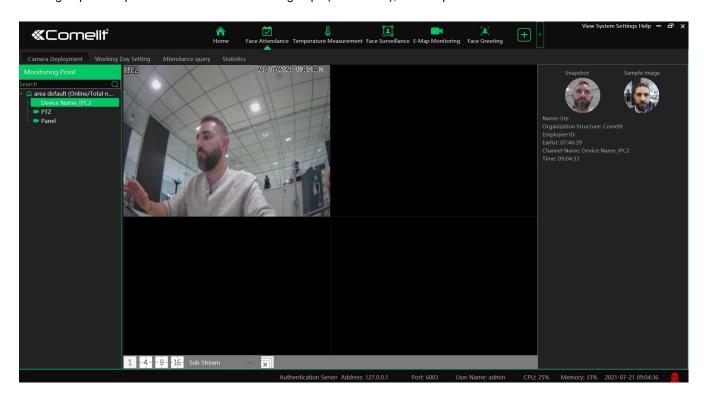

View the match result of the sub-screen:

- ① Click Face Attendance→Working Day Setting→Basic Configuration.
- ② Double clicking on the box displays a camera selection box. Select the desired camera and then click [OK] to save the setting.

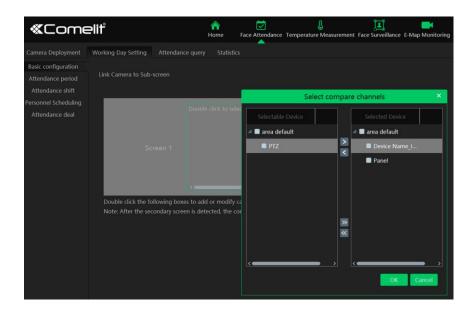

③ Click Face Attendance→Camera Deployment. In the camera deployment interface, right click on the screen to select "Project onto" to select sub screen. Then you will see the face display on the sub screen as shown on the below.

## 7.3.5 Statistics of Attendance Data

In the statistics interface of Face Attendance, you can view the attendance data in the form of chart.

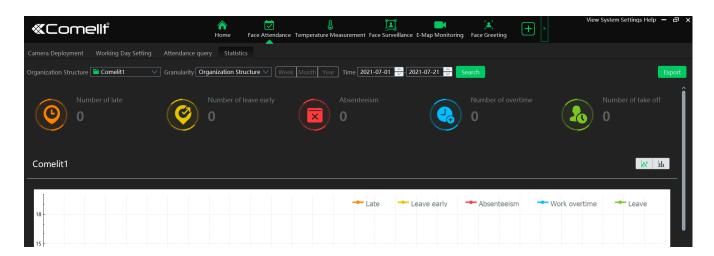

Granularity: Group or human can be selected. If Group is selected, the attendance data of each group (department) can be viewed.

If Human is selected, the attendance data of the employees in the group (department) can be viewed.

You can quickly view the attendance data by week/month/year and also can view the attendance data in a specified period.

## 7.4 Smart Site View

In the home page, click "View" and select "Change to Smart Site Page".

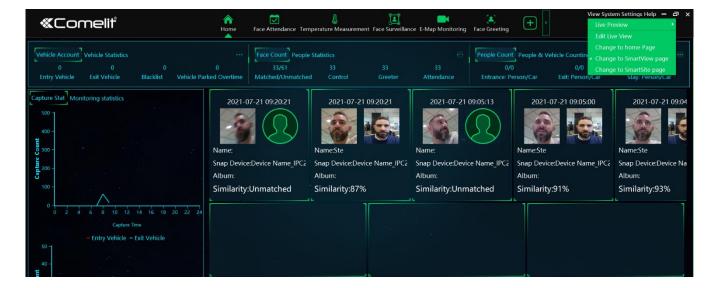

#### Smart Site View settings:

1. Click Home→People Management→Task to go to set the entrance/exit as needed.

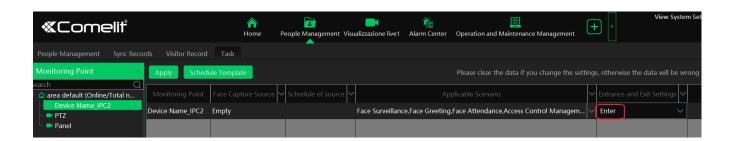

- 2. Set the face capture source and schedule.
- 3. Select face attendance in the applicable scenario column.
- 4. Click [Apply] to save the setting.

When the face comparison result generates and the Entrance is selected, the attendance record will display on the home page and the number of people on site will change.

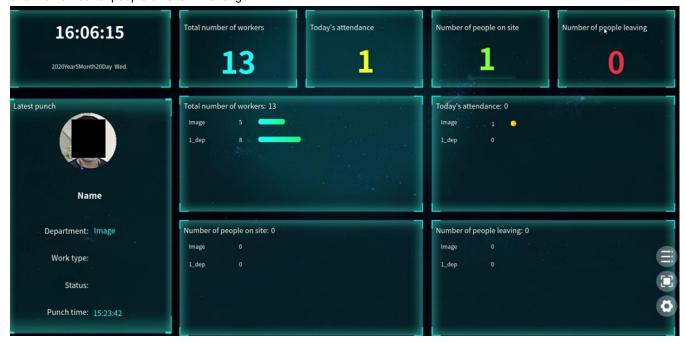

The descriptions of the buttons on the lower left corner

- : Click it to change the library.
- : Click it to display full screen.
- Click it to enter the staff management interface

## 7.5 Smart View

In the home page, click "View" and select "Change to Smart View Page".

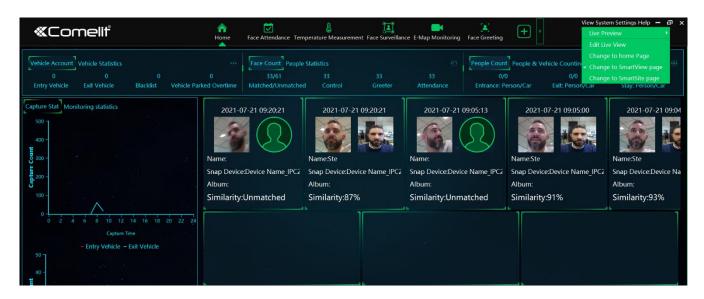

In this page, you can view the statistics of smart events, such as license plate recognition, face recognition, line crossing human/vehicle counting. Click to enter the corresponding intelligent analysis configuration interface.

## 8 Live View

## 8.1 Live View

Go to Home→Video Preview interface as shown below.

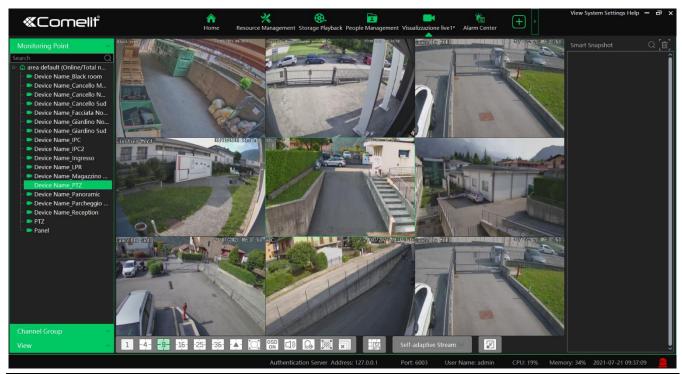

The descriptions of the live view buttons are as follows.

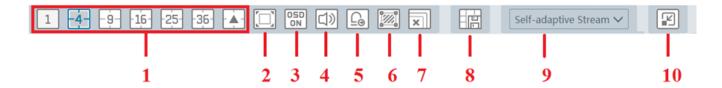

| NO. | Description              | NO. | Description                         |
|-----|--------------------------|-----|-------------------------------------|
| 1   | Screen display mode      | 6   | Show the smart event detection area |
| 2   | Full screen              | 7   | Close all preview                   |
| 3   | Enable/disable OSD       | 8   | Save the current view mode          |
| 4   | Enable/disable broadcast | 9   | Choose the camera stream            |
| 5   | Manual alarm output      | 10  | Show smart snapshot                 |

Channel stream: main stream, sub stream, third stream and self-adaptive stream can be optional. When the third stream is selected, the system will automatically switch to sub stream if the channel/camera doesn't support the third stream.

Toolbar on the display window:

| Button     | Description                               | Button | Description             |
|------------|-------------------------------------------|--------|-------------------------|
| <b>8</b>   | Close image                               | 8      | 3D zoom in              |
| 0          | Start/stop recording                      | ⊙      | Zoom in                 |
| <b>4</b> 0 | Enable/disable audio                      | Ø      | Zoom out                |
| Ô          | Snapshot                                  | 洪      | Fit to window           |
| ė          | PTZ control                               | ₽      | Enable/disable talkback |
| <b>©</b>   | Monitoring point setting (camera setting) |        |                         |

#### Right-click button function:

| Menu                | Description                        | Menu              | Description                                             |
|---------------------|------------------------------------|-------------------|---------------------------------------------------------|
| Close<br>Channel    | Close image                        | Snapshot          | Capture images                                          |
| Start<br>Record     | Start/stop recording               | Start<br>Talkback | Enable/disable talkback                                 |
| Instant<br>Playback | Click it to play back immediately  | Channel<br>Info.  | Display channel name, IP address and the current stream |
| Audio ON            | Enable/disable audio               | Stream            | Choose video stream                                     |
| PTZ<br>Control      | Click it to show PTZ control panel | Full<br>Screen    | Display image in full screen                            |

4:3/16:9/Original Size/Full Screen: screen display proportion; please select it as needed.

**Note**: the platform only can enable audio of one window. If the audio is enabled in one window, the audio in previous window will be disabled.

## 8.1.1 Monitoring Point View

#### Start View

To start live view, please drag cameras from the list to the right display window or select a window and then double click the camera.

The image can be dragged to any window at random.

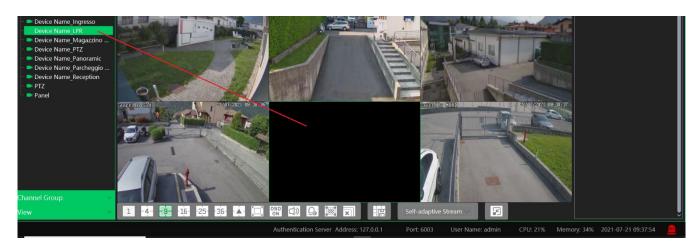

#### Stop View

- ① Place the cursor on the live view window to display the menu toolbar and then click 🚳 to stop viewing.
- ② Right click on the live view window and then select "Close Channel" to stop viewing.
- 3 Click on the toolbar of the live view interface to stop all live view.

#### Smart Snapshot

In the video preview interface, drag the AI IPC to the preview window and then click . This will bring a smart snapshot list on the right panel. The captured people/motor vehicle/non-motor vehicle picture will display in real time.

**Note**: Only when the Al IPC with human/vehicle classification function enables the corresponding smart event, such as line crossing, region intrusion/entering/exiting and target counting, can smart snapshots be displayed. Please go to Home→Resource Management→Device Setting interface to enable the corresponding smart event and check the detection target as shown below.

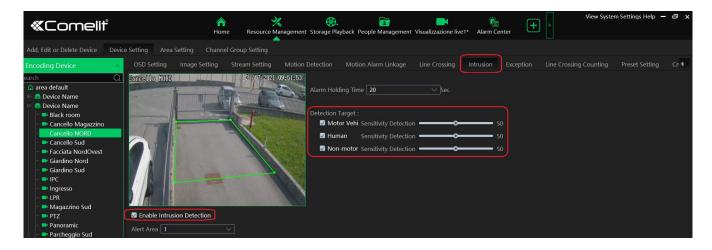

After that, you will see the smart snapshots in LIVE view and click the button of the captured picture to view the snapshot detail.

In the above interface, click the play button to enter the storage playback interface to play the video.

Note: the record schedule shall be enabled in advance or no recorded video can be played.

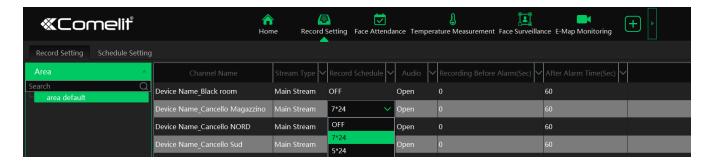

## 8.1.2 Channel Group View

### Channel Group Setting

① Go to Home→ Channel Group Setting interface as shown below.

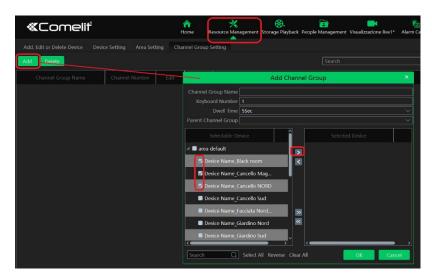

- ② Click [Add].
- 3 Enter channel group name, channel group and dwell time.
- 4 Select the parent channel group.
- (5) Add channels to the channel group. Check the desired channels and click to add channels; choose the selected channel and click to remove those channels; Click to add all channels; click to remove all selected channels. You can also enter the key words to search the channels and then select them.
- 6 Click [Ok] to save the settings.

## > Start Channel Group View

After the channel group is set successfully (See Channel Group Setting), go to live view interface as shown below.

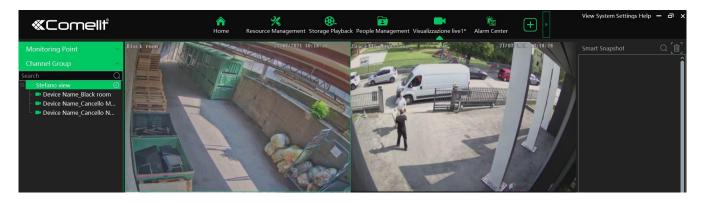

You can start the channel group view as follows.

- 1. Choose the screen display mode according to the channel number of the channel group. Select a window and then double click the channel group name or dragging the channel group to a window to play all channels in the group.
- 2. In the current screen display mode, select a window and then click beside the channel group name to play all channels of the channel group in this window in sequence.

If there is only one sub channel group under the parent group, select a window and then click onext to the parent group name to play all channels in the parent group and the sub channel group in the window in sequence.

Select a window and click next to the sub channel group to play all channels of the sub channel group in this window in sequence.

3. If there are several sub channel groups under the parent channel group, click enter to the parent group name and then all sub channel groups will play in sequence. The screen display mode will automatically adapt to the channels of the sub group.

Click to play the previous sub channel group; click to play next sub channel group; click to stop auto switch among the sub channel groups.

#### > Stop Channel Group View

- ① Place the cursor on the auto-switch window and then click oto stop viewing.
- 2 Right click the auto-switch window and then click "Close Channel" to stop viewing.
- 3 Click on the toolbar of the live view interface to stop all live view.

#### 8.1.3 Plan View

In the live view interface, select "View" on the left menu bar.

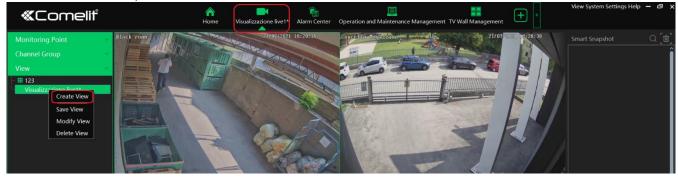

#### Add View Plan

- 1) Right click "Live View 1" and then select "Create View" or click to add a new view plan. Clicking "Create View" to prompt an adding view window. Enter the view name and click [OK] to set view plan.
- (2) Select screen display mode and then drag monitoring points or channel group to each window.
- ③ Click "View" on the left menu and then right click the newly added view name. Select "Save View" on the pop-up menu to save the view plan or click in the live view interface to save the view plan.

  Double click view name to call the view plan.

#### Modify or Delete View Plan

Select the added view and then right click to prompt a pop-up window. Select "Modify View" or "Delete View" to modify or delete the view plan.

#### Start/stop auto-switch

If multiple view plans saved, you can play these views in sequence.

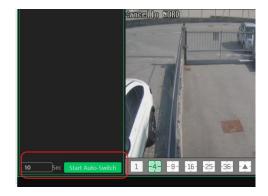

Enter the dwell time (5~3600s) and then click [Start auto-switch] to play these views in sequence. Stop the current auto-switch by clicking [Stop auto-switch].

## 8.2 Multi-Screen View

In the video preview interface, multi-screen view can be realized by holding a tab and dragging it to other monitors (graphics card should support multi-screen output at the same time).

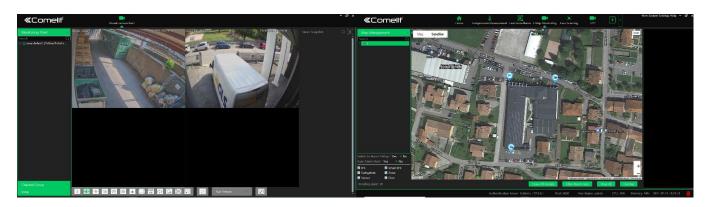

Click on the float window and select "Return to Main Window" to embed this tab in the main interface.

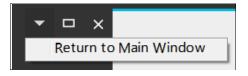

## 8.3 PTZ Control

Click or right click to select "PTZ Control" to enter PTZ control interface. The directions of PTZ, zoom, focus, Iris, preset, track and cruise can be controlled through PTZ control panel.

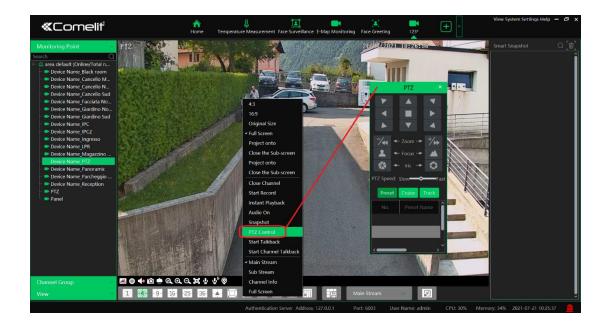

# 8.4 Instant Playback

In the live view interface, right clik on a playing channel to select "Instant Playback" and then set the playback time to play the record instantly (the record of the channel in the past five minutes will be searched and played from that time when the record exists).

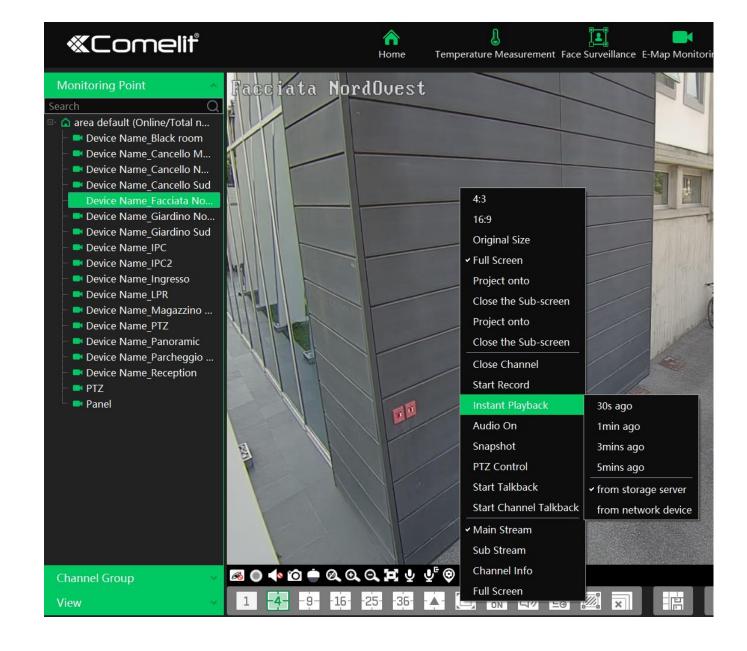

# 9 Record & Playback

# 9.1 Record Configuration

This device supports many recording types, such as manual recording, schedule recording, motion alarm recording, smart alarm recording, etc.

## 9.1.1 Schedule Recording

Go to Home→"Record Setting".

To set schedule recording, select the channel, stream type and schedule. Then Click [Apply] to save the settings.

- To set schedule:
- Click the "Schedule Setting" tab to go to the following interface.
- ② Click [Add].

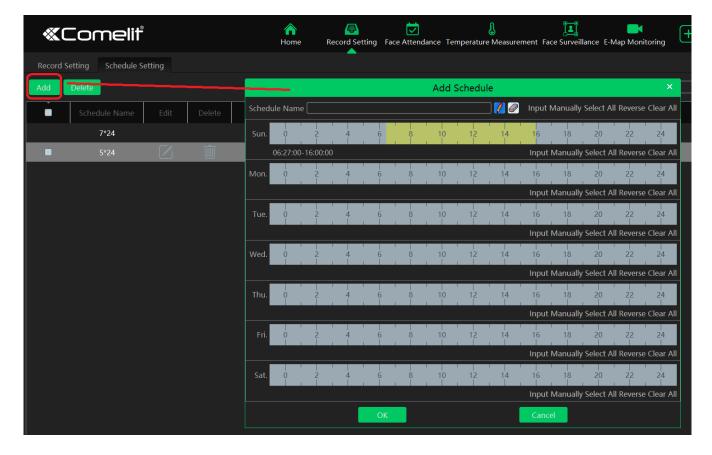

- 3 Enter the schedule name.
- 4 Set the schedule. Click and then move the cursor to select the time; click and then move the cursor to delete the selected time. Click "Input Manually" to manually enter the time. Click "All" or "Reverse" to quickly select time. Click "Clear All" to clear all schedule.

## 9.1.2 Alarm Linkage Recording

- ① Go to Home→ Device Setting interface. Select the desired device to enable and set schedules.
- ② Go to Home→Alarm Center→Alarm Linkage as shown below. Select alarm type, enable record, set linakage channel and set schedules.
- 3 Click [Apply] to save the settings.

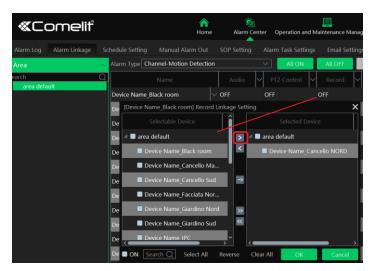

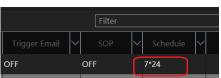

# 9.2 Record Playback

In the main menu interface, click "Record Playback" to go to record playback interface. Record files saved on the HDD/ SD card of the devices and storage server can be played.

There are three types of record playback: normal playback, smart playback by face, smart playback by license plate.

# 9.2.1 Normal Playback

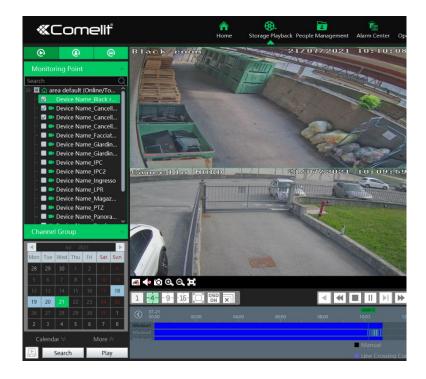

## Area Description

| Area | Description   | Area | Description                               |
|------|---------------|------|-------------------------------------------|
| 1    | Playback area | 3    | Record timetable area                     |
| 2    | Toolbar       | 4    | Time and event search area; resource area |

## Toolbar on Playback Window

| Button     | Description  | Button   | Description   |
|------------|--------------|----------|---------------|
| <b>⋈</b>   | Stop viewing | <b>⊙</b> | Zoom in       |
| <b>4</b> 0 | Audio on/off | Q        | Zoom out      |
| Ó          | Snapshot     | 洪        | Fit to window |

## Button Descriptions of Area 2:

| Button    | Description                                                   |
|-----------|---------------------------------------------------------------|
| 1 -4916-  | Screen display mode button. 1/4/9/16 screen mode is optional. |
|           | Full screen                                                   |
| OSD<br>ON | Enable or disable OSD                                         |
| ×         | Close all window viewing                                      |
|           | Get record from network devices                               |
| P.        | Get record from storage servers                               |
| 4         | Rewind                                                        |

| *                                       | Low speed playback                                                                                          |
|-----------------------------------------|----------------------------------------------------------------------------------------------------|
|                                         | Stop                                                                                                    |
| ► II                                    | Play/Pause                                                                                                  |
| M                                       | Next frame. In the playback mode, click the pause button and then click this button to play frame by frame. |
| <b>*</b>                                | Click it to select playback speed.                                                                          |
| x1                                      | Click it to play in normal speed.                                                                           |
| 30S <del>3</del> 0S                     | Forward 30s or backward 30s                                                                                 |
| [>%]                                    | Backup start time                                                                                           |
| <b>%</b> ]                              | Backup end time                                                                                             |
| ₹                                       | Start backup                                                                                                |
| ======================================= | Synchronous playback or asynchronous playback                                                               |

#### Right-click button menu

| Menu            | Description               | Menu           | Description                     |
|-----------------|---------------------------|----------------|---------------------------------|
| Close           | Close viewing             | Zoom out       | Zoom out the current image      |
| Audio<br>On/Off | Audio on/off              | Full<br>Screen | Click to enter full screen mode |
| Snapshot        | Snapshot                  | Sub<br>stream  | Switch to sub stream playing    |
| Zoom In         | Zoom in the current image |                |                                 |

#### Other buttons

| Button     | Description | Button | Description |
|------------|-------------|--------|-------------|
| A          | Add tag     |        | Event list  |
| <u>G</u> t | Backup      |        |             |

Set record date, record type (for some devices, "Main Stream" can be selected to play the record, or the record will be played by sub stream if unselected) and the record playback source in the playback interface. Drag the camera on the right side to playback window for playing or double click a desired channel to play or click [Search] to search the record files and then click to play.

Playback record type includes manual recording, motion detection recording, schedule recording, sensor recording, object removal recording, video exception recording, intrusion recording and line crossing recording and so on.

In the timetable, different color bars stand for different record types. For instance, yellow bar stands for motion recording data; blue bar stands for schedule recording data; red bar stands for sensor record data, etc.

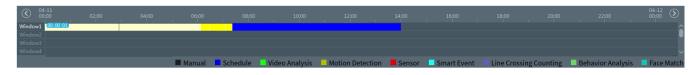

The time scale can be zoomed in by clicking and the time scale can be zoomed out by clicking. The time scale can be restored to 24 hours by clicking. When the time scale is zoomed in, drag the timeline to see the time spots.

**Synchronous Playback:** in a certain time, all channels play back its record at the same time together; if one channel has no record data at this time, this channel will wait.

Click on the toolbar in the playback interface to go to the synchronous playback interface. Please play the record according to the ways introduced as above. The record bar in synchronous mode is as below.

In synchronous mode, one camera can only have one playing window. All cameras' record information can be viewed at the same time. When playing record file in synchronous mode or asynchronous mode, clicking or will be useless unless all the playback windows are closed.

**Asynchronous Playback**: when playing some channels' record at the same time, each channel is independent from the others and each channel's playback time is different.

Click to go to the asynchronous playback interface as shown below. Please play the record according to the ways introduced as the above. The record bar in asynchronous mode is as below.

### 9.2.2 Smart Playback by Face

For the added face recognition NVR, you can play back by searching face.

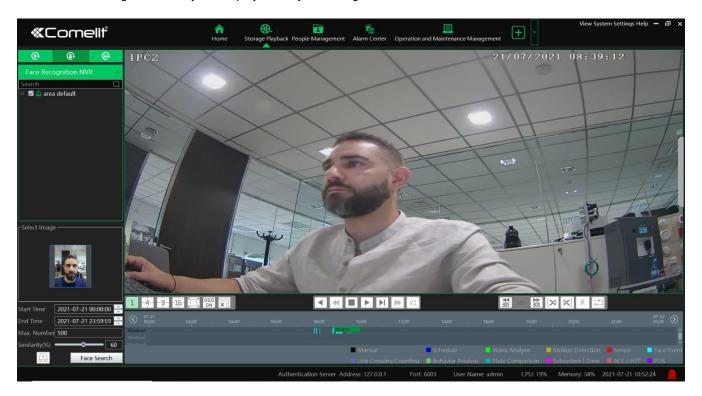

Clicking on enters the above interface. Select the face recognition NVR and then click to add a face picture. You can add the face picture form local PC, target picture or group. After that set the start and end time, max. number and similarity and then click [Search] to search the records.

Add a face picture from the local PC: Click to select the desired face picture in the local PC and then click [OK] to save the settings.

Add a face picture from the target picture: refer to the following picture.

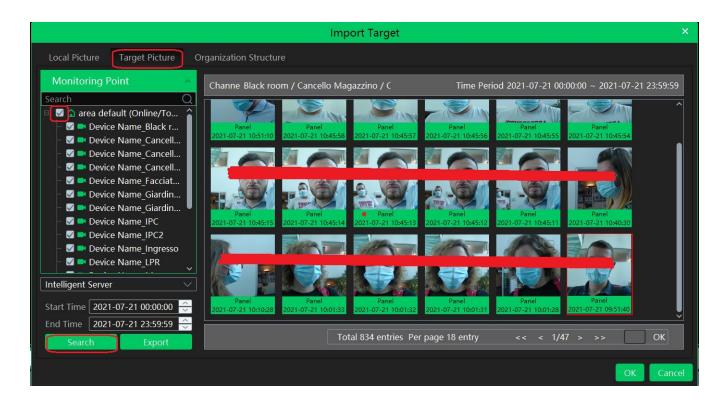

Add a face from the face database:

- 1. Click the "Group" tab.
- 2. Select the face picture from the person list, VIP list or visitor list.
- 3. Click [OK] to save the settings.

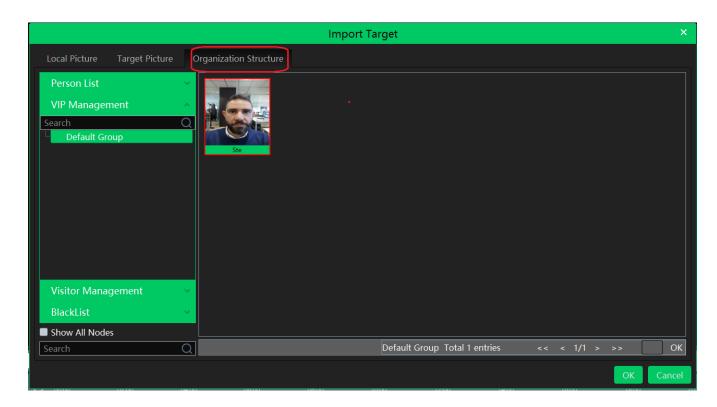

The picture must be added to the corresponding list in advance, or no picture can be searched. Refer to Chapter 6 People Management for details.

**Note:** The record source is from the HDD of the face recognition NVR. The comparison record of this person must exist in the HDD, or no record can be played.

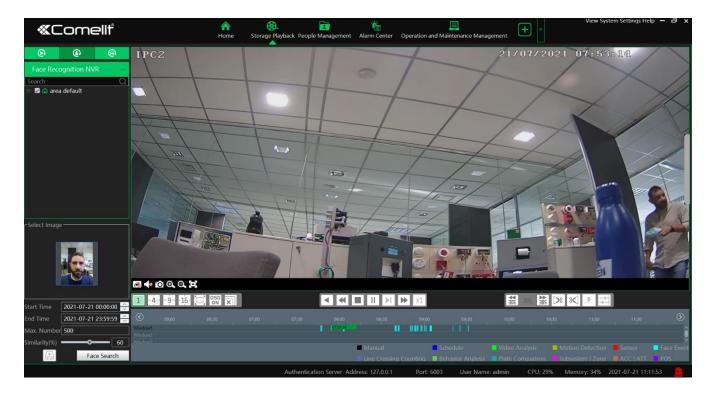

## 9.2.3 Smart Playback by License Plate

The vehicle records can be searched from the NVR or intelligent server. The setting steps are as follows:

- 1. Select the ANPR camera or NVR.
- 2. Enter the license plate number or click [Select plate] to select the plate from vehicle database or license plate captured when the vehicle entering or exiting the parking lot.

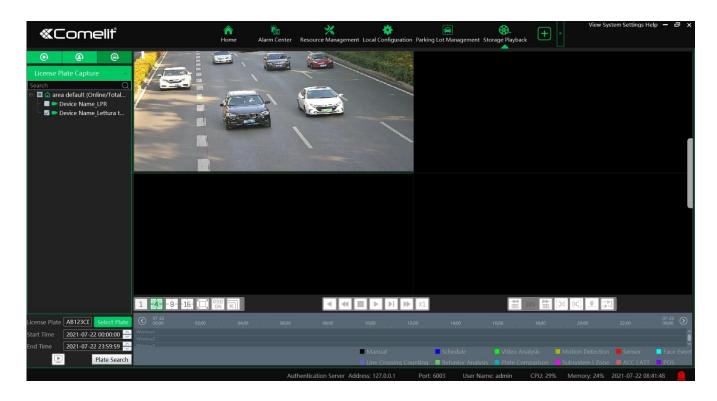

: select the record source from the storage server. License plate captured by ANPR camera or ANPR camera bound to the lane of the parking lot can be searched.

E: select the record source from the HDD of the NVR.

**Note**: before you start searching, the license plate detection must be enabled and corresponding alarm linkages and the schedule must be set in advance.

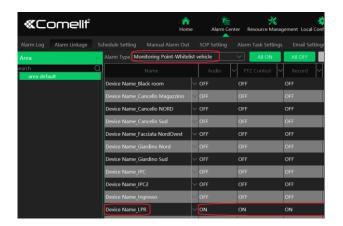

## 9.2.4 Playback by Time Slice

- Go to Home→By Time Slice interface.
- ② Select channel (or monitoring point), set the start time and the end time, select the record source and then click [Search].

OFF

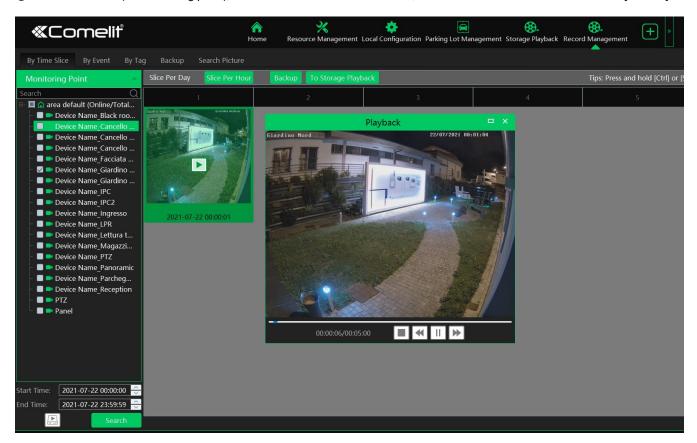

3 Click to play the record.

Click button on the top right corner to play in full screen mode.

Double click the image to switch to slice search mode by day.

Double click an image to switch to slice search mode by 5 minutes.

Restart searching or click "Slice Per day" to return to the slice per day interface.

**Record Backup**: In the Search by Time Slice interface, select a time slice and then click "Record Backup" to back up the record file during this period quickly.

**To Storage Playback**: In the Search by Time Slice interface, select a time slice and then click "To Storage Playback" to play the record file in the storage playback interface.

## 9.2.5 Playback by Event

- Go to Home → By Event interface.
- ② Select the desired monitoring point, set the record source, the start time and the end time and then check events.

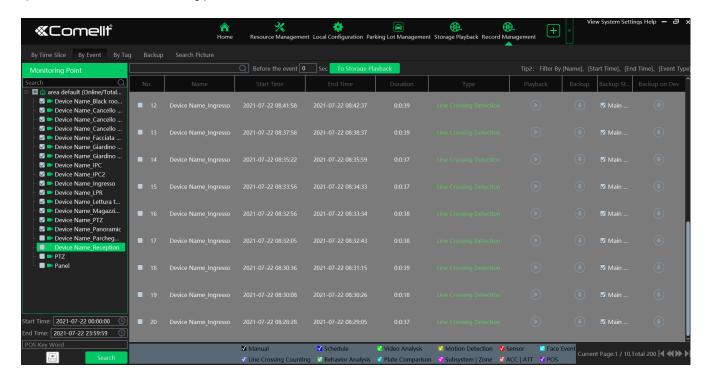

3 Click [Search]. The searched record data will be listed. Click to play the record; click to back up the record data.

## 9.2.6 Playback by Tag

Note: The tag cannot be added to the record from the HDD of the NVR.

- Go to Home→Record Playback interface.
- (2) Select a channel and put the cursor on the right center. Then a tag icon ((La)) will appear. Click this icon to add tag.
- ③ Go to Home→By Tag interface. Select the start time and click [Refresh] to search the added tags.
- (4) Click in the playback column to play the record.

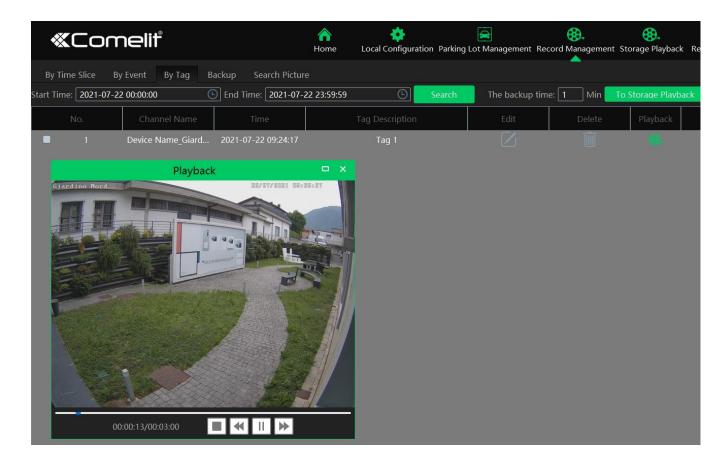

## 9.3 Record Backup

In the main menu interface, click "Record Backup" to go to the backup interface. The setting steps are as follows:

- Select the desired monitoring point.
- ② Select date and click "More" to select the start and the end time and event type.
- 3 Click by to get records from device or storage server.
- (4) Set the start time and the end time of backup. Then click [Backup].
- ⑤ The backup progress will be seen during backing up the record. Click to pause; click to stop backing up the record; click to clear the backup list.

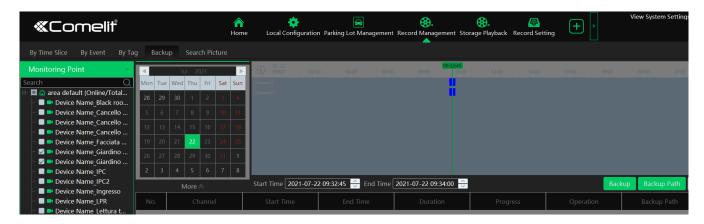

"Backup on device": This function is applied to the added NVR devices. Search the record from the HDD of the NVR in this interface and then insert a USB storage device into the USB port of the NVR and then click this button. Then the recorded files will be backed up to the USB storage device remotely.

#### 9.4 Search Picture

In this interface, pictures stored on the SD card /HDD or storage server can be searched and viewed.

Note: the searched pictures are the snapshots triggered by alarm events (like motion, sensor, smart event, etc.).

- (1) Select the device.
- (2) Set the start time and the end time.
- (3) Choose events.
- (4) Click [Search]

# 10 Alarm Management

# 10.1 Alarm Server Configuration

Alarm server is in charge of receiving and recording alarm information of connected devices and then sending the alarm information to the relevant user terminal system or devices in accordance with prior alarm settings. There is a default alarm server.

Go to Home→Add, Edit or Delete Device →Alarm Server interface to view the online status of the alarm server. If it is not online, please check its network connection.

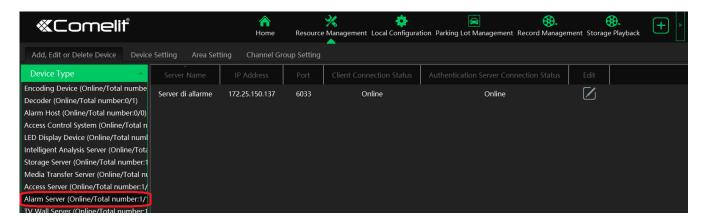

# 10.2 Alarm Configuration

Go to Home→Device Setting interface.

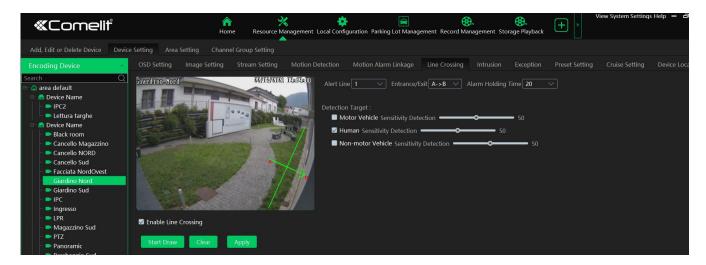

Select the desired device to enable alarms (refer to the user manual of the corresponding device for the detailed settings).

② Go to Home→Alarm Center→Alarm Linkage interface.

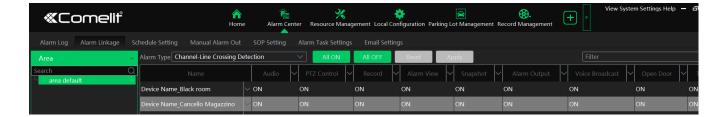

Select area, alarm type and then enable alarm linkages.

All ON: enable all alarm linkages of the current alarm type and area (schedule excluded).

All OFF: disable all alarm linkages of the current alarm type and area (schedule excluded).

Select beside the device name and select "ON" to enable all alarm linkages of the device (schedule excluded).

Select beside the title (like record) to enable record linkage of all devices (schedule excluded). Select "Link to itself (On)" to quickly select the camera itself as the record camera.

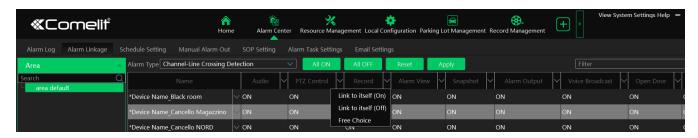

The alarm linkage settings of PTZ control, record, alarm view, snapshot, alarm output and TV Wall are the same with each other. Here take record linkage for example to introduce the setting steps.

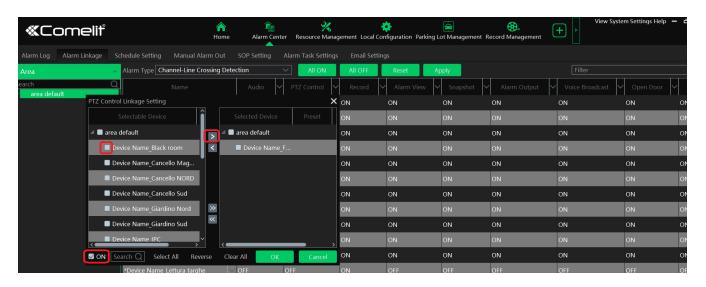

Check the selectable channel and click to select the channel; check the selected channel and click to remove this channel; click to select all channels; click to remove all selected channel.

After the channels are selected, check "On" and then click "OK" to save the settings.

Note: Before checking voice broadcast, please upload the voice first (See chapter 20.7 Audio Uploading for details).

Before checking Email, please set the sender's email address and the recipient address first (See chapter 10.5 Email Settings for details).

Before checking SOP, please set the SOP first (See chapter 10.3 SOP Settings for details)

③ Set alarm schedule. Select the schedule of the desired device. 7\*24 or 5\*24 is the default schedule. Other schedules need to be set in advance. Click the "Schedule Setting" tab to set (See Schedule Recording→To set schedule for details).

## 10.3 SOP Settings

Click the "SOP Setting" tab in the alarm center interface to go to the following interface as shown below.

- 1. Click "+" to add a SOP name. A maximum of 10 SOP can be added.
- 2. Click "Create" to create a SOP action. Each SOP can create 5 SOP actions.
- 3. Click to extend the alarm list.
- 4. Click to handle the alarm. Select the SOP action and then click "Save Process". After that, choose disposition and enter remark as needed.

The disposition includes: False alarm, true alarm, customer test, technical event, service test.

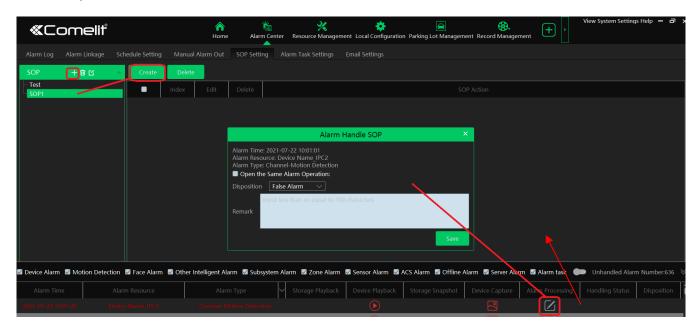

After the alarm is processed, the alarm handling status and disposition will be shown as below.

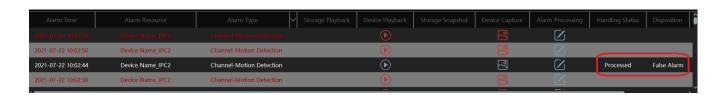

# 10.4 Alarm Task Settings

In this interface, you can set the leaving alarm task.

Leaving alarm: When someone leaves the predefined area and doesn't come back within the set time duration, the system will perform alarm linkages.

To set a leaving alarm task:

- 1. Enter the Alarm Task Setting interface.
- 2. Click [Add] to add the alarm task.

Set the task name, interval time, schedule and choose the camera.

Multiple cameras can be added to an alarm task.

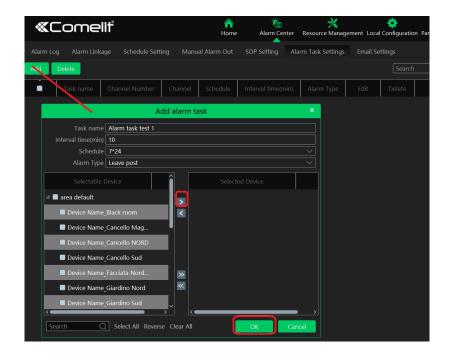

- 3. Set the alarm linkage items. In the alarm linkage settings interface, select the alarm type as "Alarm task-Leaving Alarm".

  Then enable the desired alarm linkage (like "Alarm preview") and set the schedule.
- 4. Go to the Device Setting interface to enable Intrusion and set the detected area.

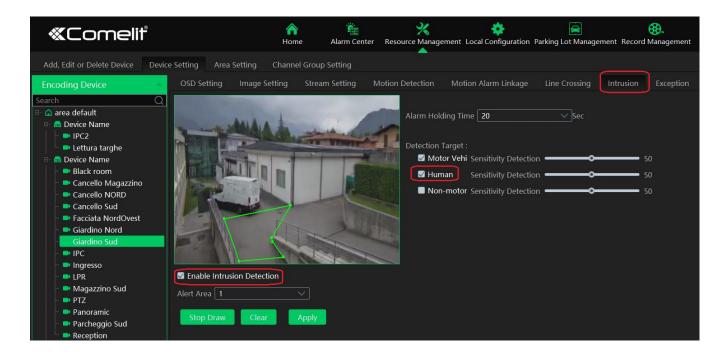

#### Note:

- 1. The selected camera must support and enable intrusion function, or leaving alarm will not take effect. If the camera supports vehicle/people classification, please check "Human" as the detection target.
- 2. After the leaving alarm task is set and intrusion is enabled for the camera, when someone enters the predefined area and stays there, this person will be judged as "ON Duty" so that leaving alarm will not be triggered and the intrusion alarm will not be displayed on the alarm list; but when this person leaves and doesn't return within the set time duration (interval time) or no one appears in the set time duration, leaving alarm will be triggered.

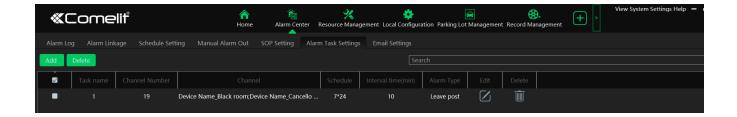

## 10.5 Email Settings

Alarm information can be received by the specified Email address if the Email parameters have been set in advance.

Click Home → Alarm Center → Email Setting to go to the following interface. Add the sender and recipient's email information here.

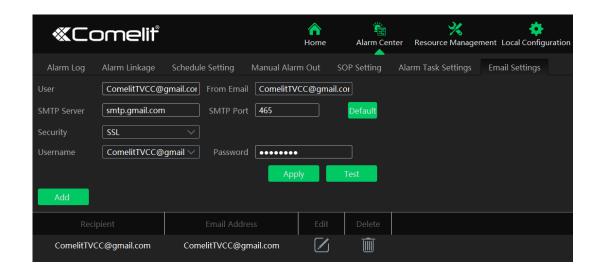

In the sender's Email information area, fill out the corresponding information and then click "Apply" to save the settings. Clicking on the [Add] button adds the recipient information.

After that, in the alarm linkage setting interface, you can trigger Email.

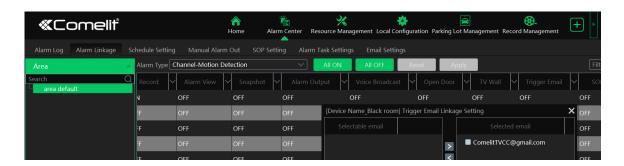

## 10.6 Alarm View

Having set the alarm preview linkage, the alarm view window will prompt when an alarm is triggered. In the alarm preview interface, you can select multi-screen display mode by right clicking on the preview window.

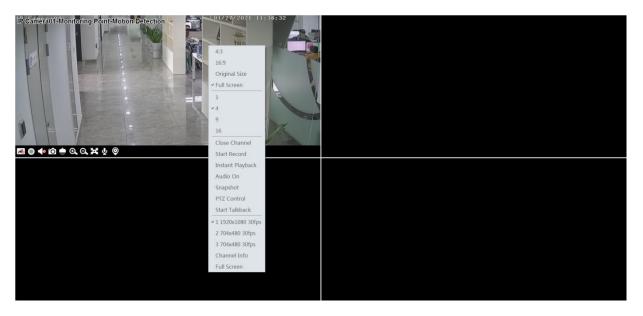

Click on the bottom right corner to expand the alarm list as shown above. Hover the cursor on the top of the alarm list and then a bidirectional arrow will appear. Drag the alarm list up or down to extend or shrink the alarm list.

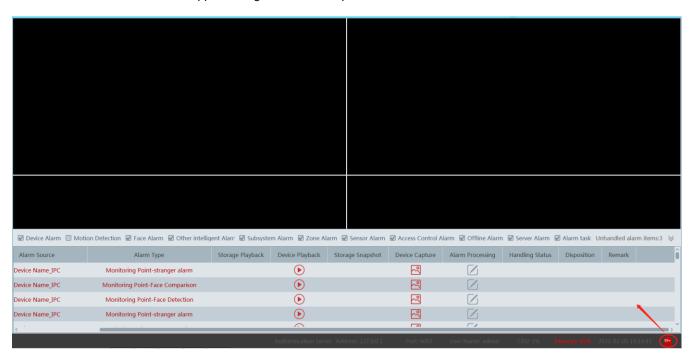

Click or a to play the record or captured images.

Right clicking on an alarm item displays a menu as shown below. Click "Alarm Preview" to jump to the alarm preview interface.

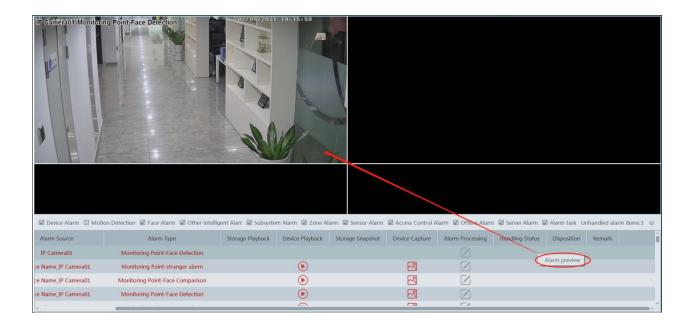

## 10.7 Alarm Log

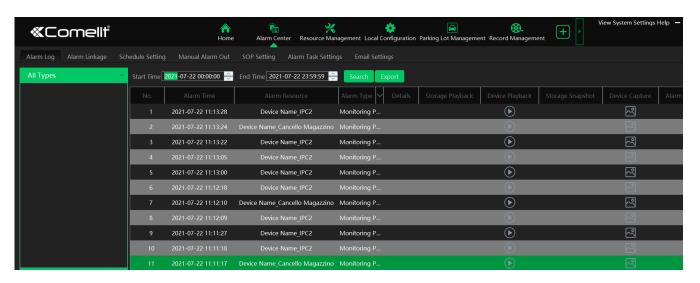

Click to play the record; click to open the snapshot search window as shown below.

Check the searched image and then click "Download" at the bottom of the interface to download this picture.

#### 10.8 Manual Alarm Out

Click "Manual Alarm Out" tab to go to the following interface.

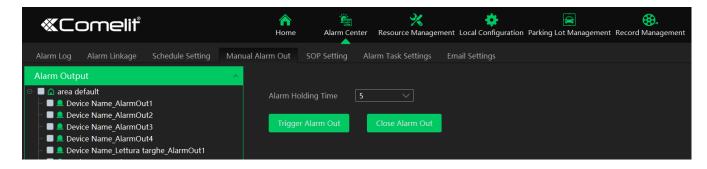

Select the camera, set the alarm holding time and then click [Trigger Alarm Out] to manually trigger the alarm out of the camera;

click [Close Alarm Out] to manually turn off the alarm out of the camera.

## 10.9 Anti-theft Alarm System

#### 10.9.1 Add Alarm Host

Go to Home→Add, Edit or Delete Device→Alarm Host interface. Click [Add] to prompt the following interface.

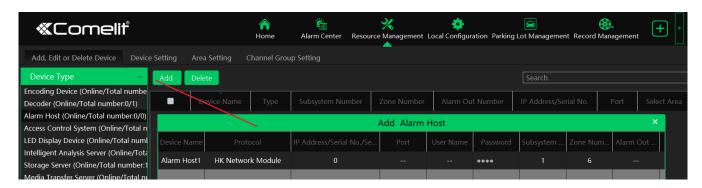

Please add the host name, serial number, port, username, password, subsystem number, zone number, area and access server. Then click [OK] to save the settings.

## 10.9.2 Subsystem Setting

Go to Home→Anti-theft Alarm→Subsystem interface as shown below. "Arm", "Disarm", "Clear Alarm" or "Refresh Status" can be operated in this interface.

#### 10.9.3 Zone

Go to Home→ Anti-theft Alarm → Zone. "Bypass", "Bypass Recovery" and "Refresh Status" can be set up in this interface.

### 10.9.4 Alarm Linkage

Go to Home→ Anti-theft Alarm → Alarm Linkage Settings interface as shown below. The settings of alarm linkage here are the same as alarm linkage of alarm center.

# 11 E-Map

The e-map service is used to store the e-map information of the system. The client landing anywhere can share the same e-map.

## 11.1 E-Map Settings

## 11.1.1 Create E-Map

Go to Home→E-Map Setting interface. Click [Create Map] to create a map.

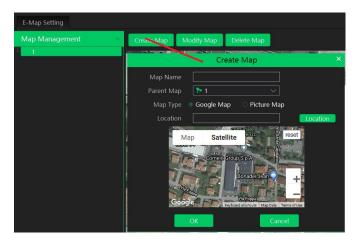

Enter E-map name, select parent e-map and map type. Then click [OK] to save the settings.

## 11.1.2 Add Hotspot

The hotspots include monitoring points and sensors. Drag a hotspot to the corresponding area on the map as shown below.

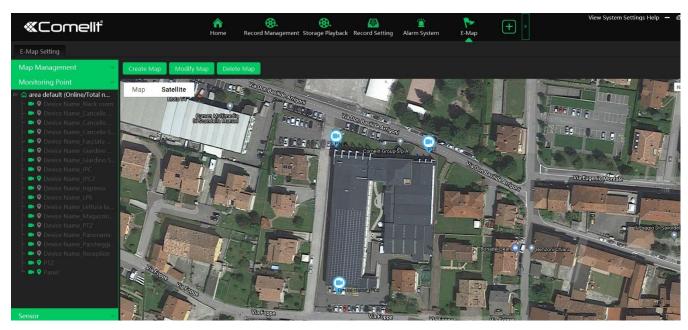

Click [Modify Map] to change map name and parent map.

Select [Delete Map] to delete the added map.

## 11.1.3 E-Map Monitoring

Go to Home→E-Map Monitoring interface. Select a window on the right and then double click the monitoring point to view the real-time image.

**Switch to Alarm EMap**: if "Yes" is selected, the system will automatically switch to the E-map on which the alarm occurs. Auto Alarm View

Alarm view: if you select "Yes", the monitoring video will automatically pop up on the right window when an alarm is triggered.

Put the cursor on the preview window (right panel) and then a toolbar will display. Clicking on closes the preview. Click "Close All Stream" to stop all previews. The preview window will be overlaid on the map by clicking "Overlap".

In addition, click [Filter Alarm Type] to filter the alarm type.

If multiple cameras need to play, you can drag the window on the right panel to the right. Then an independent monitoring interface will display. You can choose the screen display mode as needed.

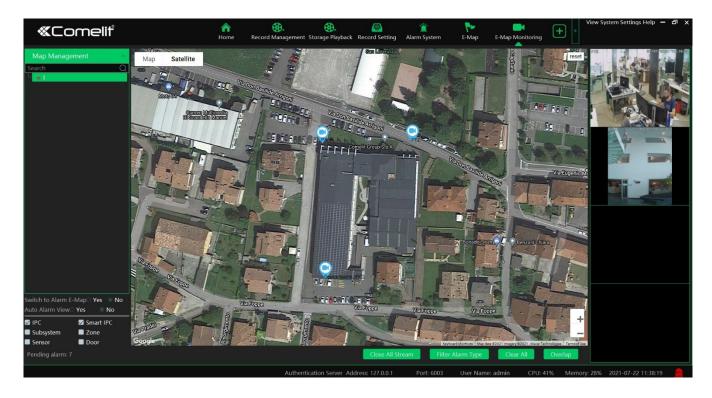

## 12 TV Wall

### 12.1 Add TV Wall Server

Go to Home→ Add, Edit or Delete Device→TV Wall Server interface as shown below. There is a default TV wall server. Please check whether it is online.

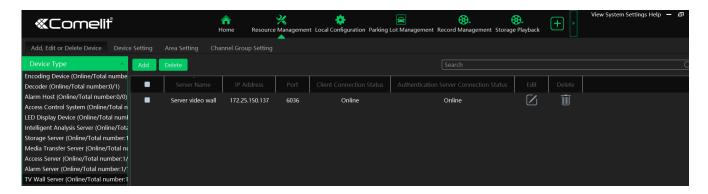

An adding TV Wall window will be prompted by clicking [Add]. Click [Refresh] to quickly add the TV wall server in the same local network, or add the TV wall server by manually entering server name, IP address and port.

### 12.2 Add Decoder

Decoder is used to decode the video signal transmitted by the transfer server. The decoding output is a standard video signal. The decoder is necessary for decoding videos on the TV wall.

Go to Home→Add, Edit or Delete Device→Decoder interface.

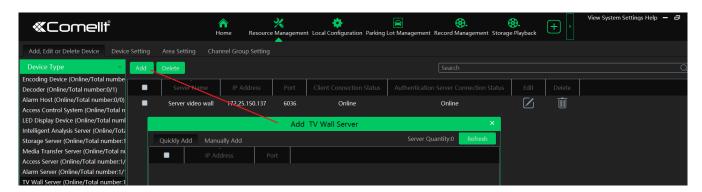

The setting steps of adding decoders are the same as adding encoding device setup (see Add Encoding Device for details).

### 12.2.1 Create and Connect Decoder

The decoder which needs to be connected to the platform must be the master decoder and in platform mode. Login the web client of the decoder as shown below.

Go to Basic Settings → System Settings to check the user permission and running mode of the decoder and make sure its user permission is master and its running mode is platform. Then apply the settings and restart the decoder.

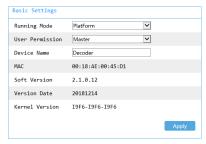

The decoder will not be online until it is bound to a TV wall. Please create a TV wall first and then bind the decoder to the TV wall. See chapter 12.3.1 for details.

# 12.3 TV Wall Management

Go to Home→TV Wall Management→ TV Wall Setting.

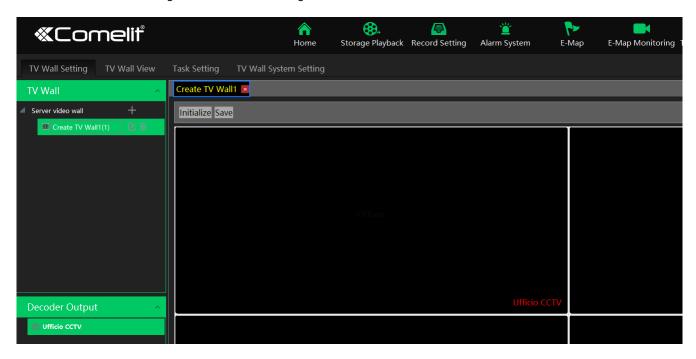

## 12.3.1 TV Wall Settings

◆ Create TV Wall

Go to Home→TV Wall Management→Edit TV Wall. Select a TV wall server and then click to create a TV wall.

- ◆ Initializing
- (1) Double click the created TV wall to prompt a TV wall window.
- 2 Click "Initialize" to create TV wall layout

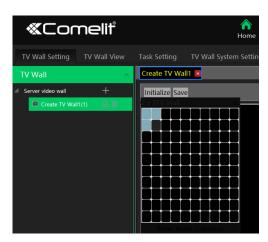

♦ Merging\Splitting

Merging: drag on the screen and then release. The "Merge" button will be shown. Click it to merger these small windows.

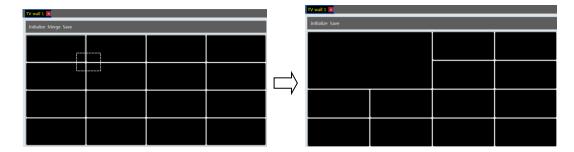

Splitting: select the merged window and click "Split" to restore the window to the previous status.

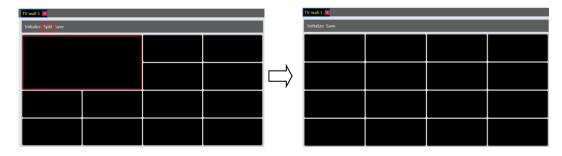

The online decoder displayed in the decoder output list is the binding decoder of this TV wall. Drag the outputs to windows on the right in sequence and then click "Save" to save the settings.

#### Decoder Binding

Go to Home→TV Wall Management→TV Wall System Setting interface as shown below. In this interface, decoder bind can be set up.

Decoder bind configuration: modify the binding state between decoder and TV wall.

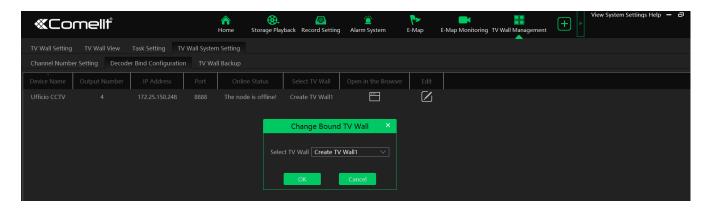

Click to change bound TV Wall. After the decoder is bound to the TV Wall, the online status will be "Online".

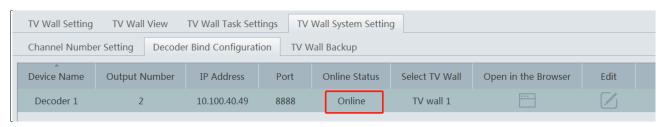

Return to the decoder management interface as shown above. The online status of the decoder indicates that the decoder is successfully bound with TV wall. Go to TV Wall Setting interface as shown below. Drag the outputs of the decoder to the window on the right and save them to complete output bind.

### 12.3.2 TV Wall View

#### Create Plan

Go to Home→ TV Wall Management→ TV Wall View→TV Wall Plan.

Click beside the TV wall name to create the TV wall plan name.

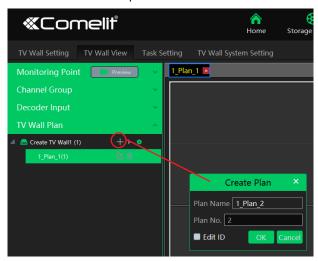

#### ◆ Configure Plan

Double click the plan name to show the plan.

Drag the monitoring points to the corresponding window respectively to decode image.

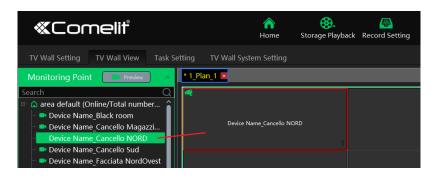

◆ Toolbar Menu

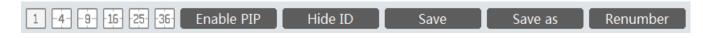

- 1. Screen mode: 1\4\9\16\25\36 screen mode is optional.
- 2. Open Window: Click [Enable PIP] and then drag on a window to open a small window on it. Click [Disable PIP] to stop opening window. The small window can be dragged to anywhere on the big window.
- 3. Click [Hide ID] to hide the window number; click [Display ID] to display the window number.
- 4. Click [Save] to save the current plan.
- 5. Click [Save as] to save it as another plan.
- 6. Renumber: Click it to renumber the window of the plan from left to right and top to bottom.
- 7. Select a window assigned a monitoring point and then press the right mouse and drag to another window to copy monitoring point to it.
- 8. Double click a window to play the video.
- ◆ Right-click Menu

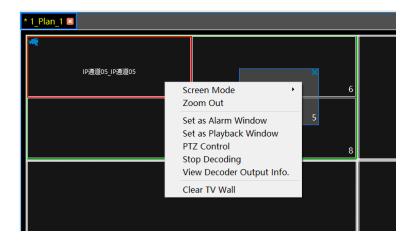

- 1. Screen mode:1\4\9\16\25\36 screen mode is optional.
- 2. Zoom in\out: if the current screen mode is multi-screen display mode, click "Zoom In" to zoom in the current image. Click "Zoom Out" menu again to restore to the previous status.
- 3. Save as Alarm Window: click it to save the current window as an alarm window. The alarm linkage image will be displayed in this window. Go to Home→Alarm Center→Alarm Linkage (or Home→Alarm System→Alarm Linkage) interface. Select TV wall linkage item to set alarm linkage.

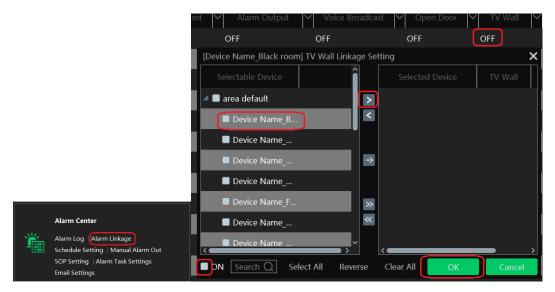

- 4. Set as Playback Window: when decoding images, click this menu to play the records of the current channel (the record source is the current record source).
- 5. PTZ Control: click this menu to prompt a PTZ control panel of the current decoding window. Direction control, zooming and focusing, Iris control, speed, preset, track and cruise calling can be operated through this control panel.
- 6. Stop Decoding: click it to stop decoding the current image.
- 7. View Decoder: view the information of the decoder.
- 8. Clear TV Wall: click it to clear the decoding configuration of the current output.
- Screen Merging or Splitting

Drag the mouse to select multi-window and then click [Merge] to merge these windows.

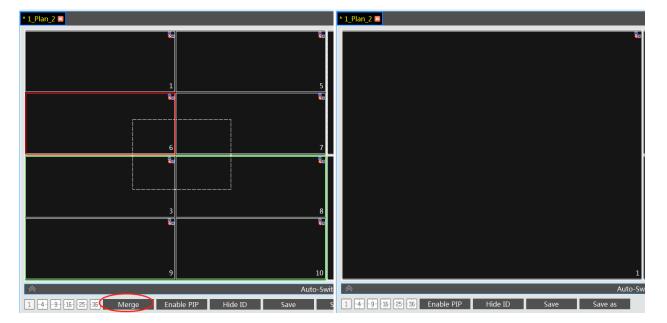

Select the merged window and click [Split] to restore the window to its previous status.

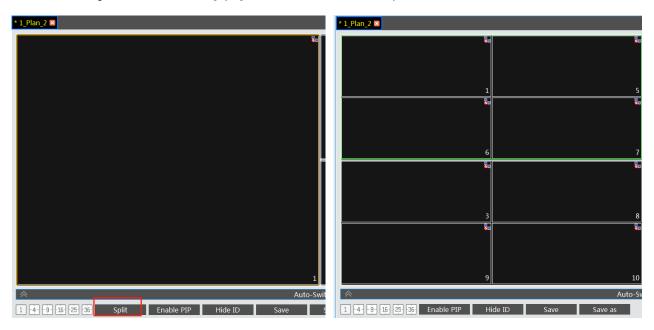

#### ♦ Auto-Switch Group

#### 1. Create Auto-Switch Group

- ① Click Auto-Switch Group under the screen and then click to create auto-switch group.
- ② Select "Auto-Switch Window" to select the window group.
- 3 Click "Monitoring Point" to select the auto-switch channel group.
- 4 Enter auto-switch name and dwell time.

#### 2. Execute auto-switch

Click to execute auto-switch. The specified channel images will be played in the specified windows in sequence. Click to stop playing the current auto-switch.

3. Modify or delete auto-switch

Right click the auto-switch name and then select Modify or Delete to modify or delete the auto-switch.

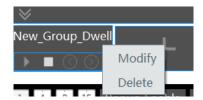

Note: If there are overlapped auto-switch window in a plan, the auto-switch groups will not be executed at the same time.

- ◆ Auto-switch plan
- 1. Create auto-switch plan

Click behind the TV wall plan name to set the auto-switch. Click "Join in" to select the plan. Then set dwell time and click [OK].

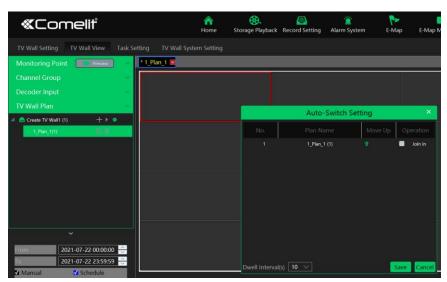

#### 2. Start/stop auto-switch

Click behind the TV wall name to start auto-switch plan. Click the Stop button to stop the auto-switch.

3. Modify auto-switch plan

Click again to modify the auto-switch plan.

Note: If the current auto-switch plan needs to modify, please stop it first.

### 12.3.3 Decoder Input

Go to Home→TV Wall Management→Decoding on TV Wall→Decoder Input. Drag an input to a window to execute decoding.

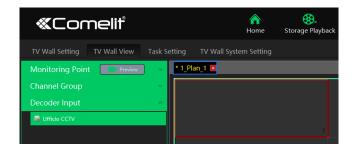

### 12.3.4 Playback

#### ♦ Playback on TV Wall

Click "Preview" on the left panel. Then this button becomes "Record". Click at the bottom of the left panel to extend the filtering condition. Click to get records from device or storage server, check the alarm events and then drag the cameras (or channels) to a window to search and play the records.

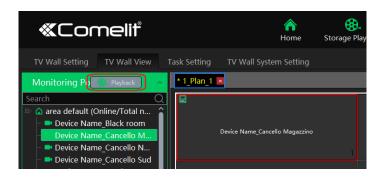

Of course, the specified time and event types can be set to search the specified records.

#### Playing control

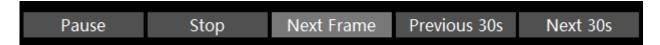

During playback, the record can be controlled by the above buttons.

#### ◆ Right-click menu

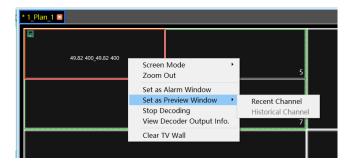

- 1. Screen mode:1\4\9\16\25\36 screen mode is optional
- 2. Zoom in
- 3. Save as an alarm window
- 4. Save as preview window:: the current channel or the historical channel is optional.
- 5. Playback stream type: main stream or sub stream is selectable.
- 6. Stop decoding
- 7. View decoder information
- 8. Clear TV wall

The following picture is an example of TV Wall.

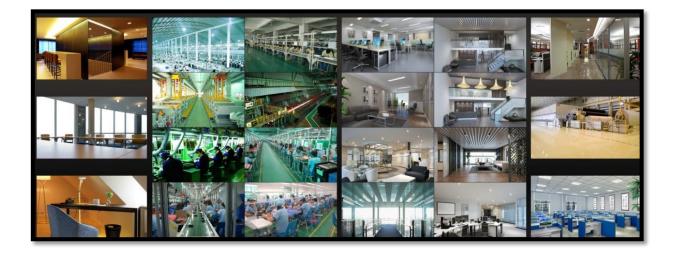

## 12.3.5 Task Setting of TV Wall

Go to Home→TV Wall Management→Task Setting. Click + behind the TV wall name.

Select plan name, enter task name, set run time and enable plan task.

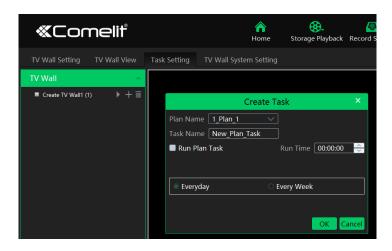

Click to start the task. Click the Stop button to stop this task.

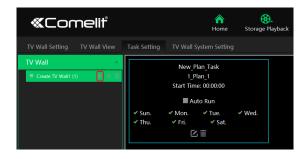

#### Modify or delete task

Double click the TV wall name and then the tasks will be displayed on the right window.

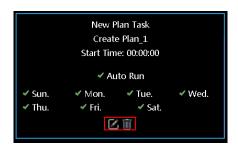

#### 12.3.6 TV Wall System Configuration

Go to Home→TV Wall Management→TV Wall System Setting interface as shown below. In this interface, the channel number can be set up.

### Channel Number Settings

Channel number configuration: set the channel number and make the channel convenient to be controlled by the network keyboard controller. Users can export these channel number in this interface.

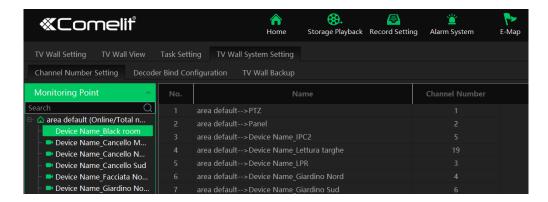

#### > TV Wall Backup

When importing the former system configuration files to the new version, the TV wall configuration file will not be imported together. So you need to import the TV wall configuration file separately.

Click [Backup TV Wall] in the last version to back up the TV wall configuration files. Then click [Restore TV wall] in the new version to restore it.

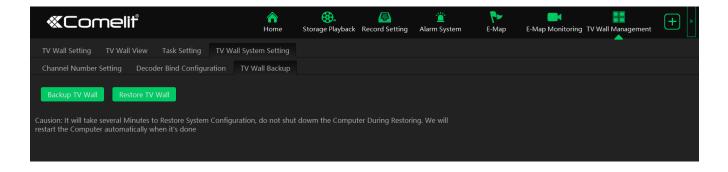

# 13 Temperature Measurement

## 13.1 Add Temperature Reading Devices

This platform supports thermal network camera and temperature measurement panel access.

- 1. Click Home→Resource Management→Add, Edit or Delete Device→Encoding Device to go to the encoding device interface. Click [Add] to add the temperature reading devices.
- 2. Click Home→Resource Management→Device Setting to go to the device setting interface. Select the temperature reading device and then click the "Thermal imaging settings" tab to enable temperature measurement function.
- 3. Set the temperature unit, high temperature threshold and low temperature threshold.
- 4. Click [Apply] to save the settings.

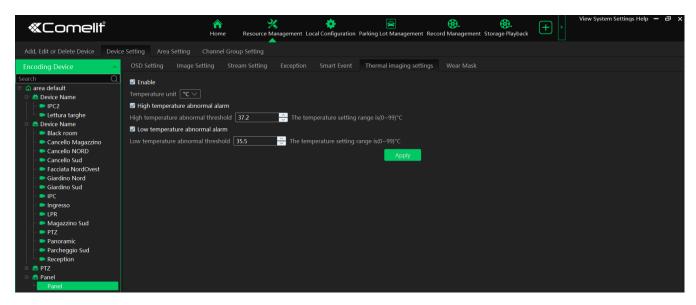

## 13.2 Temperature Screening

### 13.2.1 Configuration

- 1. Click Home→Temperature Measurement→Live Preview→ to go to the following interface.
- 2. Set the temperature measurement parameters as needed.

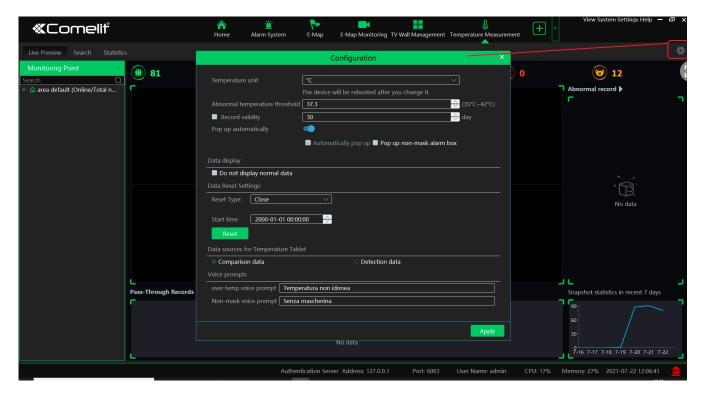

Temperature Unit: two options: °C or °F.

**Abnormal temperature threshold**: please set the value according to the actual condition. When the temperature detected is over than the set value, alarms will be triggered.

**Record validity**: Set how long the platform will keep the temperature records. If it is enabled, the temperature records will be cleared beyond the set days.

**Pop-up automatically**: if enabled, the abnormal temperature alarm processing box will pop up automatically. Additionally, you can enable "Pop up non-mask alarm box" as needed.

**Data Display**: you can choose "Do not display normal data". That is to say, if the temperature of the person scanned is normal and the mask is detected, these data will not be displayed on the client.

#### **Data Reset Settings:**

- a. Reset time and type: please reset time of the temperature data as needed. These data can be reset every day, every week or every month.
- b. You can reset the statistics by clicking [Reset].

Data sources of Temperature Reading Tablet: including comparison data and detection data. If comparison data is selected, the platform will receive the temperature reading result and face comparison result; if detection data is selected, the platform will receive the temperature reading result and face detection result, but it is not sure whether the person is matched with that of the face database

**Voice Prompt:** Please set the over temp voice prompt and non-mask voice prompt as needed. When no mask or elevated temperature is detected, the set voice prompt will be heard.

#### 13.2.2 Live Preview

Drag the thermal cameras/temperature measurement and face recognition terminals to the preview window. In this interface, you can view various statistical information, such as total pass-by (today/total), Over-temperature(today/total), mask off (today/total), etc.

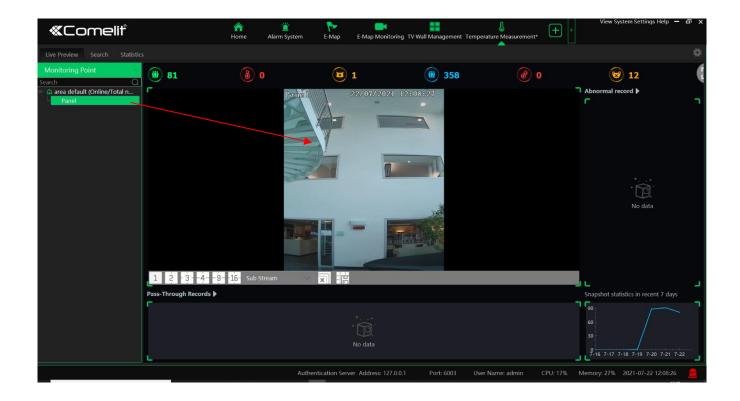

| No. | Descriptions                                                                   |
|-----|--------------------------------------------------------------------------------|
| 1)  | Camera list, including temperature measurement terminal/panel and thermal      |
|     | network camera.                                                                |
| 2   | Preview Area; drag the camera to the preview window to play.                   |
| 3   | Statistical display area, including such as total pass-by counts(today/total), |
|     | Over-temperature counts (today/total), mask off counts (today/total)           |
| 4   | Pass-through records (snapshot display area)                                   |
| (5) | Abnormal record display area, including mask off, over temp                    |
| 6   | Snapshot statistics in recent 7 days                                           |

Putting the cursor on the snapshot picture appears a "+" icon. Click this icon to add this picture to the group of the face database.

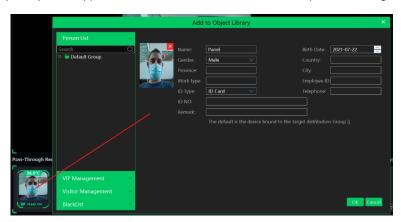

The thermal image and visible light image will be displayed simultaneously if the thermal camera is dragged to the preview area. Right click on the thermal camera window and then select the fourth stream to view the thermal image as shown below.

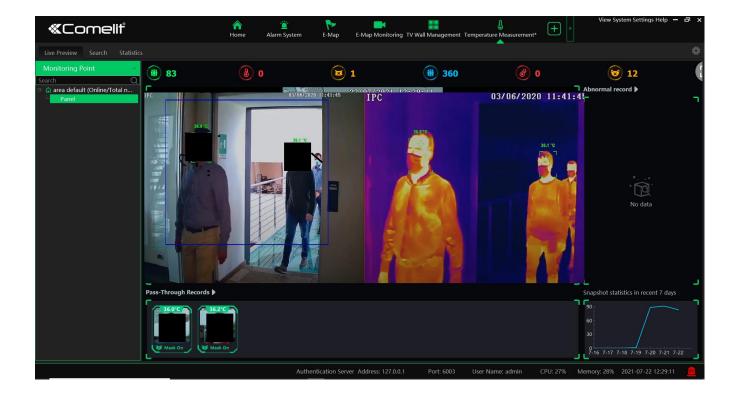

#### > Alarm Handling

Click the captured image on area ⑤ to pop up an alarm handling box as shown below. You can edit the personal information, including name, phone number, ID number, address, whether to go to the infected area, etc.

Click "+" on the top right corner of the snapshot image to add it to the group of the face database.

**Pop up automatically**: if enabled, the alarm handling box will automatically pop up on detecting an abnormal event (over temp/mask off).

#### > Full Screen Display

In the temperature measurement interface, click to enter temperature warning system interface.

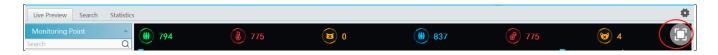

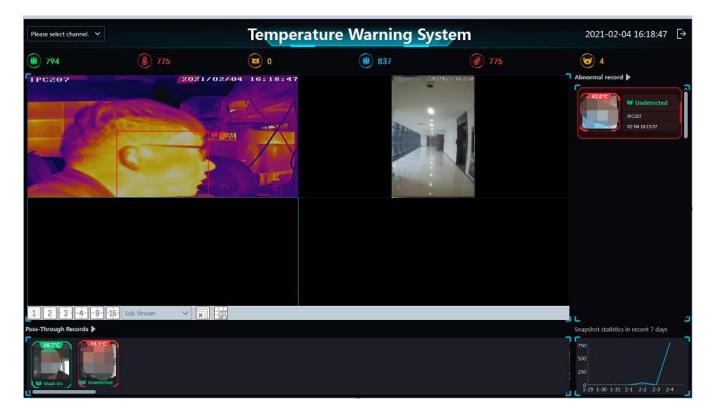

Click to exit the full screen mode.

#### 13.2.3 Records Search

Select the camera and then set the filter condition (like the start and end time, temperature range, keywords, etc.) to search the records.

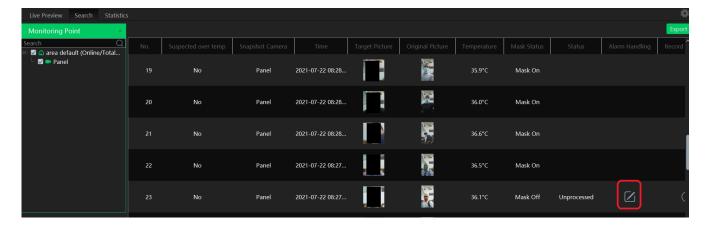

In the above interface, you can view the target picture and the original picture, body temperature, mask status, alarm handling status, etc.

### 13.2.4 Statistics

In the statistics interface, you can view the total pass-through counts, abnormal temperature counts and mask off counts.

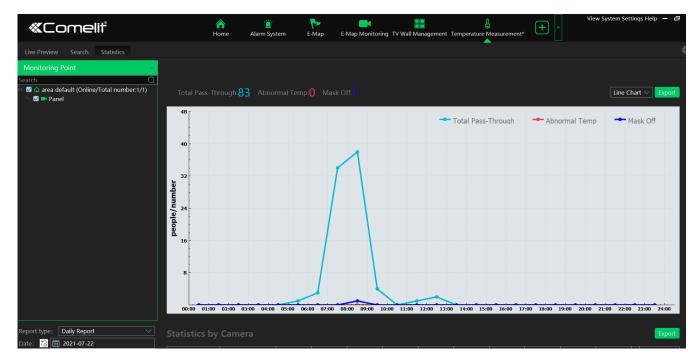

₹} ۩

: Click it to switch between date and date range.

Choose the camera and then set the start time and end time. Click "Search" to view the statistics.

You can view the statistics via a line chart or bar graph. The statistical data can be exported by clicking "Export".

# 14 Target Counting

### 14.1.1 Task Management

1. Enable "Target Counting" function of the IPC.

**Note**: the added camera must enable target counting function. If the IPC doesn't support "Target Counting" function, it must support face detection function and the "Face Capture by IPC", schedule and the entrance and exit type are set in advance.

IPC with Target Counting function

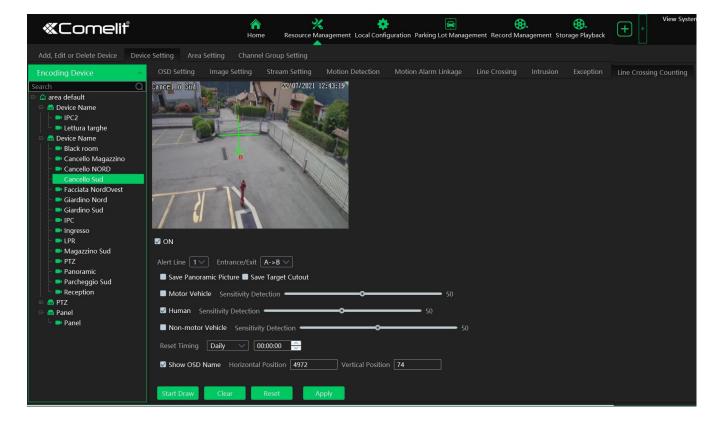

IPC without Target Counting function

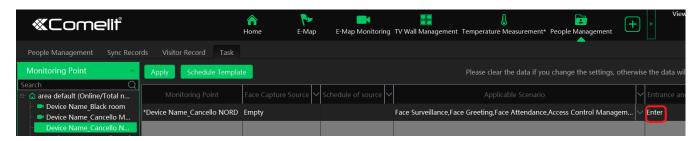

Note: The IPC without target counting function must support face detection, or the target cannot be counted.

2. Go to Home→Target Counting interface. Clicking on enters the following interface. Double click the camera with the target counting function and then select the schedule. After that, click [Apply] to save the settings.

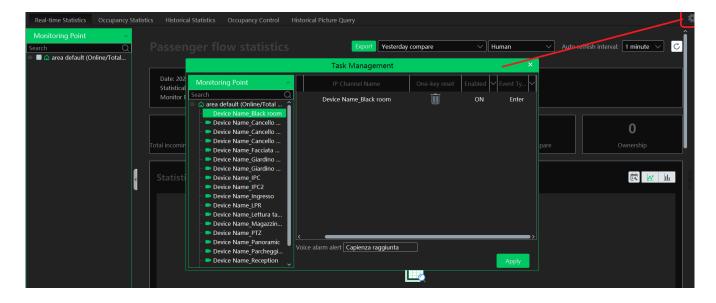

### 14.2 Real-time Statistics

Go to Home  $\rightarrow$  Target Counting  $\rightarrow$  Real-time Statistics. Double click the camera with the target counting function to view the live image. The camera will automatically count the number of people/motor vehicle/non-motor vehicle crossing the predefined line and the system will automatically analyze the traffic flow trends.

Before view the statistics, please go to Home → Resource Management → Device Setting → Target Counting interface to set the alert line, entrance/exit, detection target, etc.

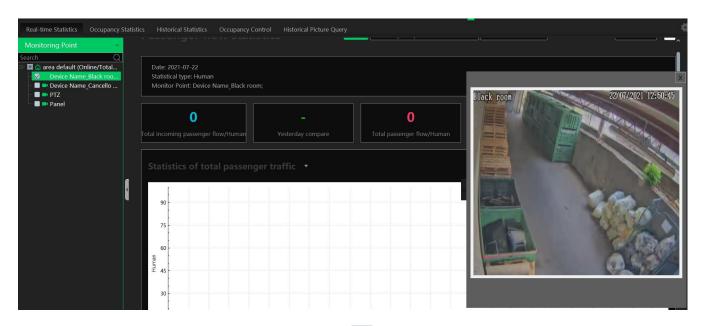

Please select the type as needed to view the flow trend. Click to refresh the current statistics.

Set the auto refresh interval: The system will automatically refresh the statistics at regular intervals.

In the above interface, you can view the statistics of people/vehicles entering or exiting. Scroll down to view the traffic flow statistics via pie charts and tables.

| Location name    | Туре         | 00:00~01:00 | 01:00~02:00 | 02:00~03:00                           | 03:00~04:00 | 04:00~05:00 | 05:00~06:00    | 06:00~07:00 | S     |
|------------------|--------------|-------------|-------------|---------------------------------------|-------------|-------------|----------------|-------------|-------|
| IP Camera02      | Out          | 2           | 0           | 1                                     | 0           | 1           | 12             | 27          |       |
| IP Camer IP Came | era02 Enter  | 0           | 0           | 0                                     | 0           | 0           | 0              | 0           |       |
|                  | Out          | 0           | 0           | 0                                     | 0           | 0           | 0              | 0           |       |
| IP Camera        | Enter        | 0           | 0           | 0                                     | 0           | 0           | 0              | 0           |       |
|                  | Out          | 0           | 0           | 0                                     | 0           | 0           | 0              | 0           |       |
| MZ-25IPE-4(IR)   | Enter        | 0           | 0           | 0                                     | 0           | 0           | 0              | 0           |       |
|                  | Out          | 0           | 0           | 0                                     | 0           | 0           | 0              | 0           |       |
| Total            | Enter        | 0           | 1           | 0                                     | 0           | 0           | 18             | 8           |       |
|                  | Out          | 2           | 0           | 1                                     | 0           | 1           | 12             | 27          |       |
| <b>A</b>         | Enter        | 0           | 0           | 0                                     | 0           | 0           | 3              | 1           |       |
| Average          | Out          | 0           | 0           | 0                                     | 0           | 0           | 2              | 5           |       |
| oportion of p    | people/ve    | hicle flow( | (Human)     |                                       |             |             |                |             |       |
| Statistical name | Entry number |             | Prop        | Proportion of people/vehicle entering |             |             | Exiting number |             | ortio |
| IP Camera01      | 1018         |             |             | 98.36%                                |             |             | 0              |             |       |
| IP Camera02      | 17           |             |             | 1.64%                                 | 220         |             |                |             |       |
| IP Camera07      | 0            |             |             | 0.00%                                 |             |             | 0              |             |       |
|                  |              |             |             |                                       |             |             |                |             |       |

## 14.3 Heat Map

Go to Home→Target Counting→Heat Map interface.

Please create a map first.

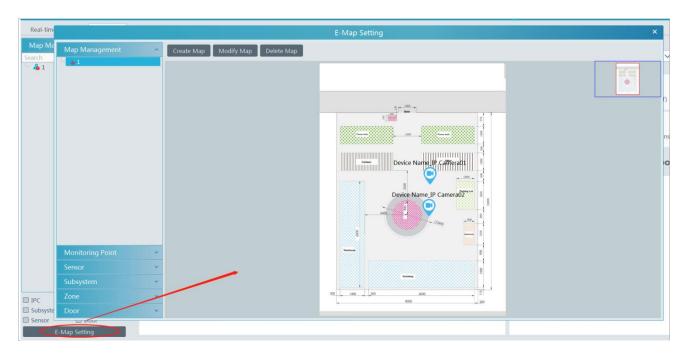

Drag the camera with the target counting function to the specified area.

Put the cursor on the camera icon and then you will see the detailed flow statistics.

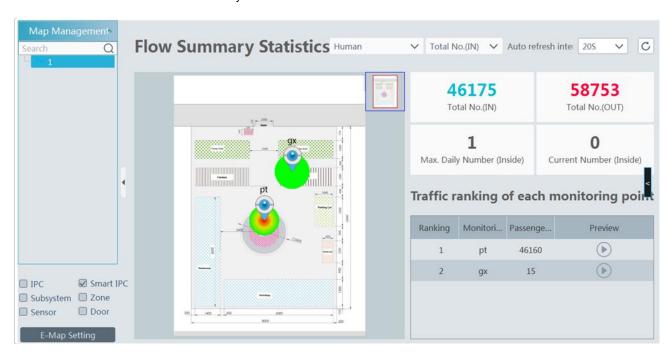

The deeper the red color is, the more targets (human/vehicle) gather there.

### 14.4 Historical Statistics

Go to Home  $\rightarrow$  Target Counting  $\rightarrow$  Historical Statistics. In this interface, the statistic results in a long period of time can be searched which can be shown in the table or curve chart. Additionally, the statistics of different targets can be viewed here.

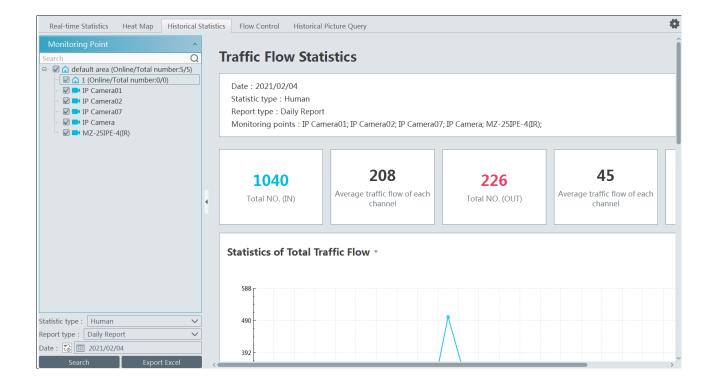

### 14.5 Flow Control

Flow Control: Control the people/vehicles entering or exiting in a specified area to avoid overcrowding. When the people/vehicles stay in the specified area exceeds the threshold, the alarm will be triggered and no entry icon will display.

Click Home→Target Counting→Flow Control to enter the following interface.

Click to add a task. Multiple tasks can be added as needed.

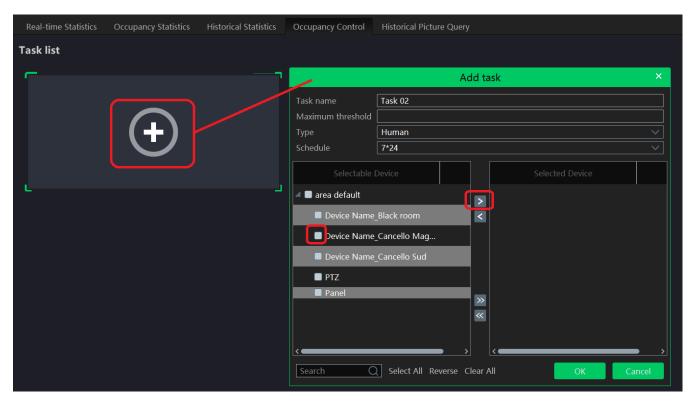

Then the available number and inside number can be viewed as below.

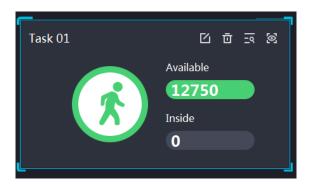

Click to view the quantities of the people/vehicles entry and exiting.

Click to enter the flow control preview interface.

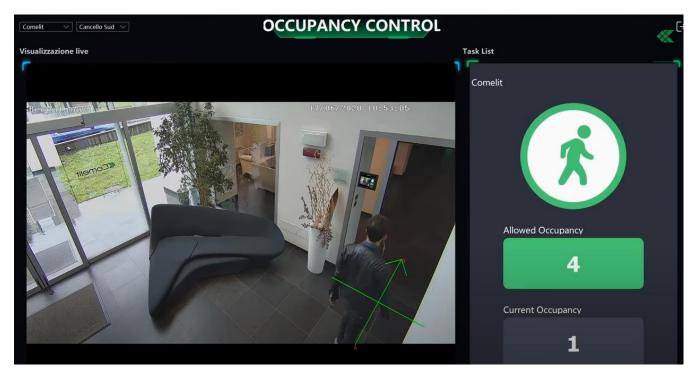

In the above interface, you can switch the camera and view the image. When the people/vehicles inside exceed the threshold, the icon will turn red.

Click on exits the current page.

### 14.6 Search Historical Picture

Go to Home → Target Counting → Search Historical Picture interface. The historical snapshots of each camera can be searched.

Note: Only the snapshots of the IPC with target counting function can be searched here.

The snapshots of the IPC without target counting function can be searched in the search interface (Home→Face Surveillance→Search).

Check the IPC with target counting function, set the start and end time, target and then click [Search].

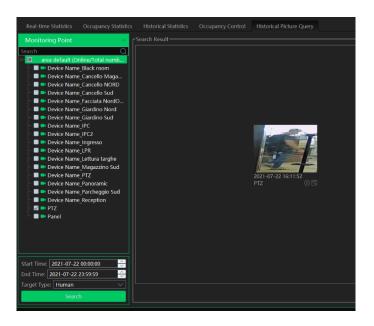

Click to view the snapshot details as shown below.

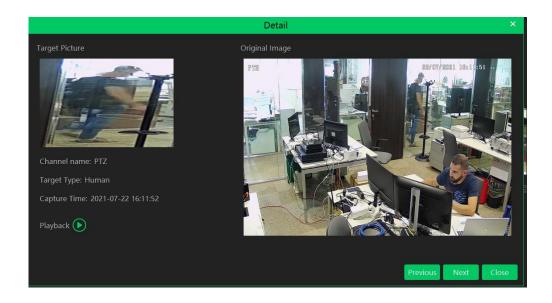

# 15 Access Control Management

Before using access control management system, please make sure whether the access server is online.

Go to Home Resource Management Access Server. There is a default access server which can be modified. Please confirm its online status. A new access server can be added by auto search or manual adding.

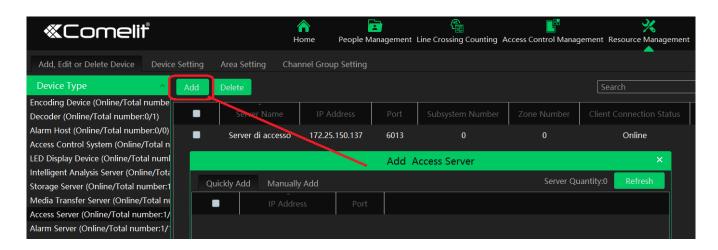

Then add access control system. Go to Home→Resource Management→Access Control System. Then click "Add" to add.

## 15.1 Remotely Open the Door

Go to Home→Access Control Management.

The access control devices are listed. Double click a device to display the doors controlled by this device.

Double click a door icon to view the detailed information of this door. The door can be opened or closed remotely in this interface by clicking the corresponding buttons.

## 15.2 Event Linkage

Go to Home→Access Control Management→Event Linkage.

In this interface, the alarm linkage related to the door can be set up.

#### 15.3 Record Search

Go to Home→Access Control Management→Record Search.

The alarm information of the access control devices in a long period of time can be searched in this interface. The relevant linkage record and snapshot of the central control system and intelligent server also can be viewed.

## 15.4 E-Map Access Control

Before setting E-Map Access Control, the E-map shall be set first by going to Home→E-Map→Door. Drag the access control devices to the specified location of the E-map for monitoring.

Return to Home→Access Control Management→E-Map Access Control interface to view the current status of these access control devices.

When the access control device triggers an alarm, the door icon on the map will jump and the red exclamation mark icon will display in front of the name of the access control device.

# 16 Visitor Management

The visitors can be managed effectively by using this system.

#### 16.1 Add Access Control Device

You can add the face recognition & access control device to manage visitors.

Click Home→Resource Management→Add, Edit or Delete Device→Encoding Device to add face recognition & access control devices.

**Note**: Access control device includes face recognition box, face recognition and access control panel, face recognition IPC, Face recognition NVR, among which face recognition box, face recognition IPC and face recognition NVR can view the access records of the visitors.

# 16.2 Apply for a Visit

There are two ways to apply for a visit.

1. Go to the visitor list interface (Home→People Management→Visitor List) to add the visitor. Fill out the information of the visitor and then select the visitee as needed.

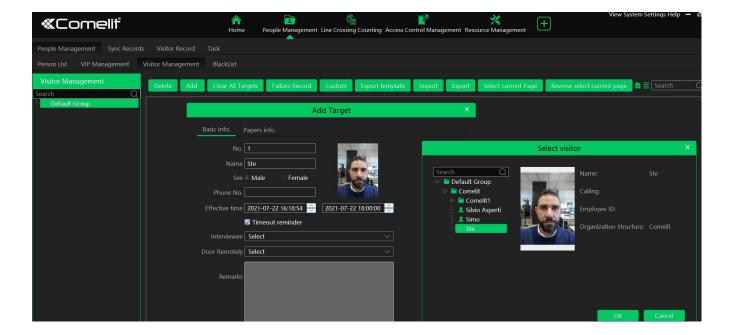

Select the access point.

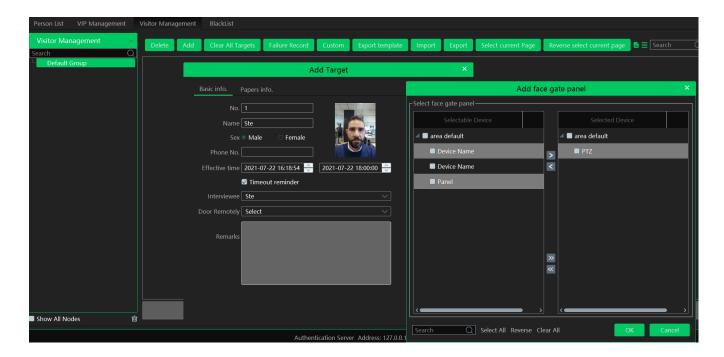

- 2. Add the visitor information by real-time face snapshot.
- a. Add a visitor from the alarm pop-up window in the face surveillance interface
- b. Add a visitor from the snapshot in the face surveillance interface
- c. Add a visitor from the snapshot in the search snapshot interface (Home→Face Surveillance→Search→Search Snapshot)

# 16.3 Search and Export Visitor Record

Set the start and end time and then click [Search] to search the visitor record.

You can also enter the key words and click to search the visitor record. Click [Export] to export the visitor record to an Excel file.

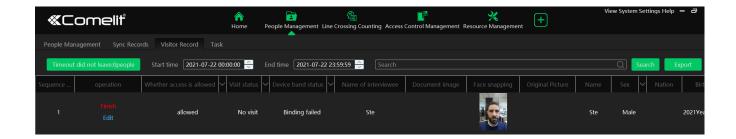

After the access control device is linked to the visitor, the access control device will report the matched information to the platform when the visitor came. Please refer to the following picture.

## 16.4 Exception Handling

## 16.4.1 Extending Visit Time or Modify Access Point

There are two ways to handle the exception.

1. Go to People Management→Visit list interface as shown below.

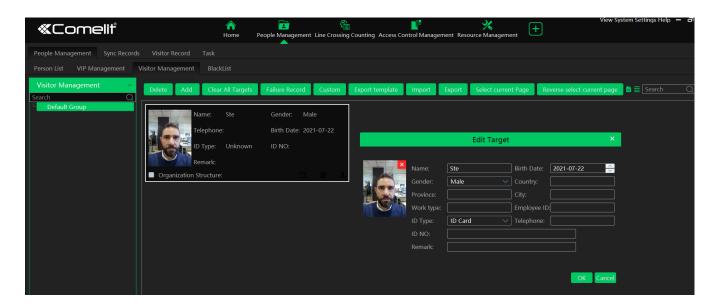

2. Go to People Management→Visitor Record interface as shown below.

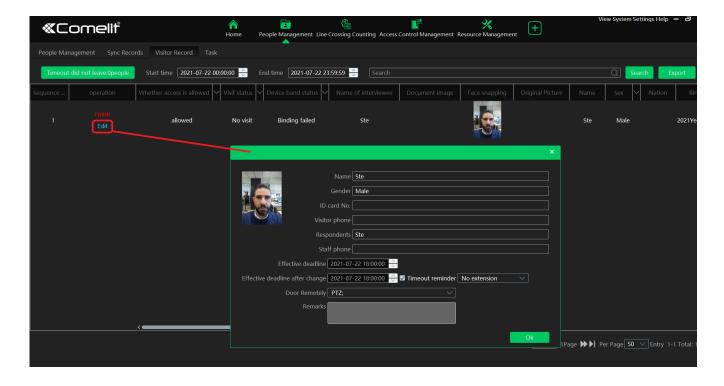

For valid record, you can edit the visit time period and access point.

Please set the expired time or extend the visit time period as needed.

### 16.4.2 Not Visiting/Leaving Beyond the Given Time

When someone's visiting is about to exceed the given time or the pre-registered visitor doesn't come within the given time, a prompt window will appear to remind the operator to extend the visit time or take other actions.

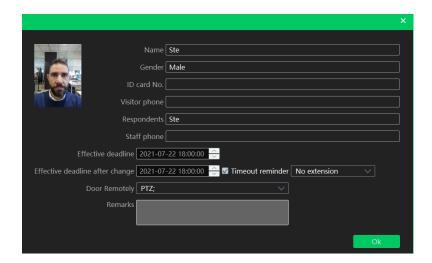

If this prompt window is not handled, the visitor will be marked as "Timeout".

Clicking on the [Timeout] button appears the relevant records

# 17 Parking Lot Management

### 17.1 Add ANPR Camera

Before using parking lot system, please add ANPR cameras first. The ANPR camera is use to capture the license plate of the vehicles entering or exiting the parking lot.

There are two ways to add ANPR camera.

- Click Home→Resource Management→Add, Edit or Delete Device→Encoding Device to enter the encoding device adding
  interface. Click [Add] to add your ANPR camera.
- 2. Add the ANPR camera to your NVR with license plate recognition function and then add this NVR to the platform.

## 17.2 System Settings

#### 17.2.1 Set Entrance and Exit

Go to Home→Parking Lot Management→System menu as shown below.

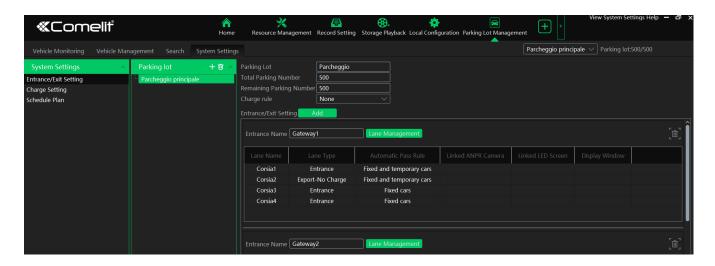

Click [Add] to add a new entrance.

In the above interface, you can set the total parking room, remaining parking room, entrance and lane, barrier gate opening duration, temporary vehicle charge rule and so on.

#### > Lane Management:

- 1. Click [Lane management] to enter the lane management interface.
- 2. Click [Add] to add a new lane.

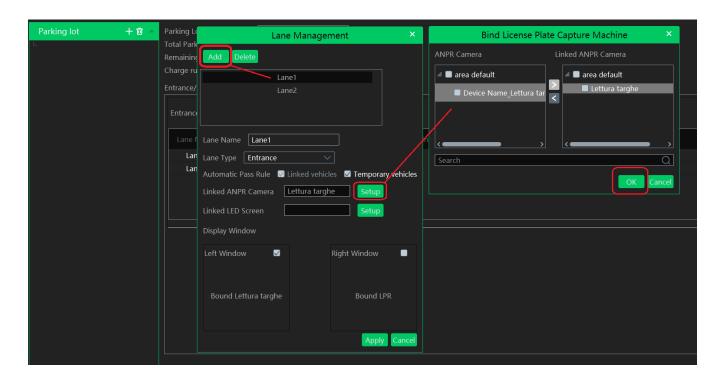

- 3. Select the lane and then enter the lane name and select the lane type.
  - Lane type: set it as "Entrance" or "Exit-Charge" or "Exit-Free" as needed.
- 4. Set the automatic pass rule.
  - Linked vehicles: the vehicles adding to the allow list
  - Temporary vehicles: the vehicles not adding to the vehicle database

The "Linked vehicles" is checked by default, these vehicles linked to the parking lot can automatically pass the parking lot without stop.

- 5. Bind the ANPR camera and the LED screen to the lane.
- 6. Select the window and then click [Apply]. Then the ANPR camera and the LED screen will be bound to this window as shown below.
  - Uncheck this window and then click [Apply] to unbind the ANPR camera and the LED screen with the window.

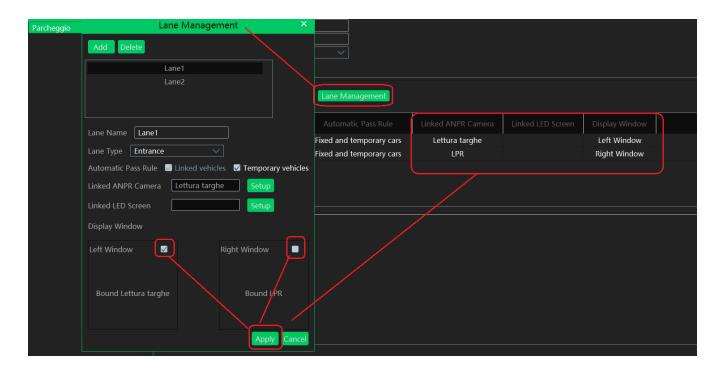

**Barrier Gate Opening Duration**: For example, it is set to 15s. Then the barrier gate will be automatically closed after it is opened for 15s.

### 17.2.2 Set the Charge Rule for Temporary Vehicles

Charge rules include "Free", "Charge per each exiting", "Charge by parking time" and "Custom rules". Please set the charge rules as needed.

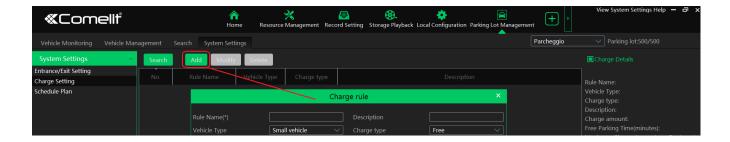

After you set the charge rules, click one charge rule listed on the above interface and then the detailed information will be shown on the right panel.

Then you can select the temporary vehicle charge rule when you fill out the information of the parking lot.

#### 17.2.3 Set Schedule

Please set the schedule for the linked and temporary vehicles. If the vehicle of the vehicle group wants to enter the parking lot in its non-scheduled period, it will be not allowed to enter. But vehicles can leave the parking lot anytime.

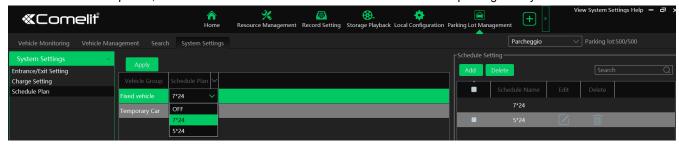

If you don't want to use the default schedule, you can click the [Add] button to set other schedules as needed.

## 17.3 Vehicle Management

In the vehicle management interface, you can add or delete the vehicle group and add vehicles to the vehicle group. There are two vehicle groups by default-white list group and black list group. These two default groups cannot be deleted. You can add other white list groups as needed.

### 17.3.1 Link Vehicles to the Parking Lot

> Add a new vehicle group:

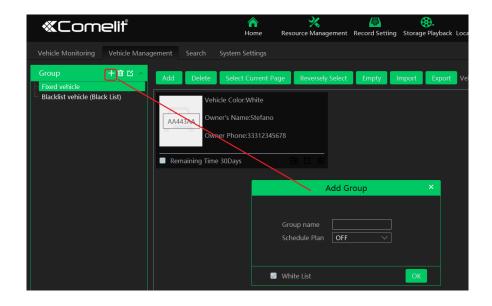

Add vehicles to the vehicle group

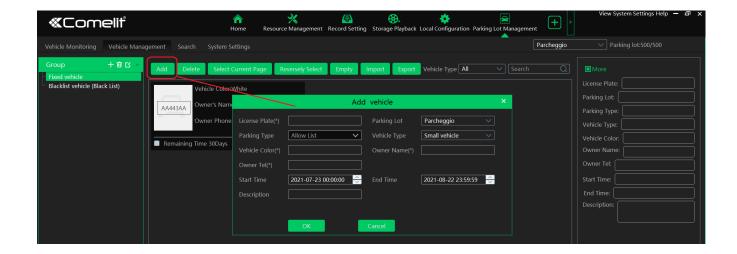

After the vehicle information is added, click this vehicle and then its detailed information will be shown on the right. In this interface, you can renew your vehicle, including 1-month renewal, 3-month renewal, 6-month renewal and 12-month renewal.

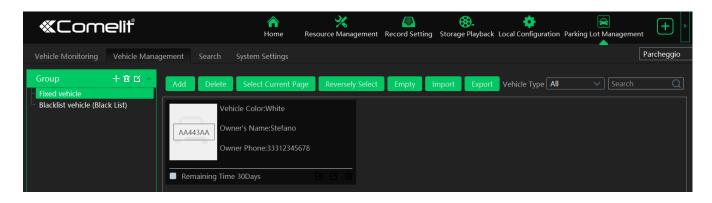

Click to move the vehicle to another group.

If there are so many vehicles added in the current parking lot, you can view the desired vehicle information by filtering license plate number, vehicle color and so on.

### Import/Export Vehicles

You can add multiple vehicles in a batch. Click [Import] and then select "Export template" to export a template (Excel).

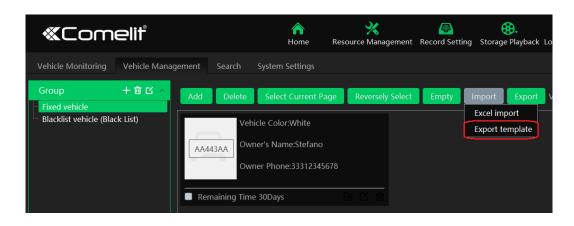

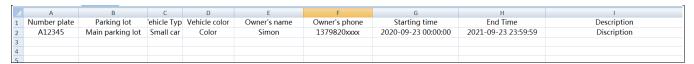

Fill out the vehicle information according to the template and then save it. Then go to the vehicle management interface, click "Excel import" to import the vehicle information file.

Check the vehicle you want to export and then click [Export] to export the vehicle information into the designated path.

### 17.3.2 Blacklist Group

There is only one blacklist and it is the default blacklist. The default blacklist cannot be deleted. You can add vehicles to the blacklist. The setting steps are the same as adding vehicles to the white list.

## 17.4 Vehicle Monitoring

### 17.4.1 Temporary Vehicles

After configuring the ANPR camera binding, allocating the corresponding lanes of vehicle monitoring and adding vehicles to vehicle list, the captured vehicle picture and its detailed information will display on the following interface when the vehicle passes the ANPR camera beside the lane and its license plate number is captured and recognized accurately by ANPR cameras.

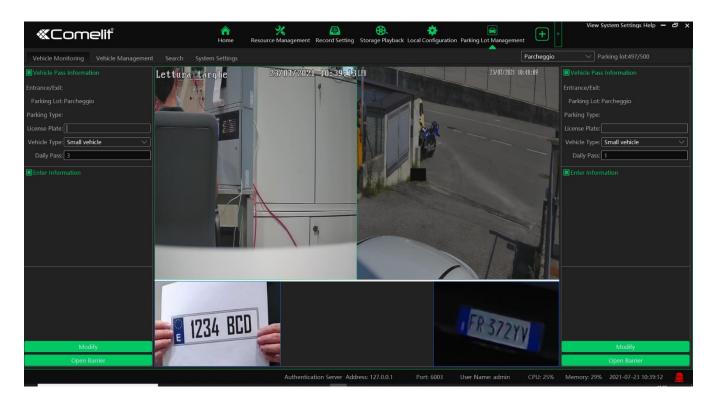

If the vehicle passing the lane is neither added to the linked vehicle list nor added to the blacklist and "Temporary Vehicle" in the automatic pass rule is not selected, this vehicle will not be allowed to pass automatically.

If the lane type is set as "Exit-Free", the temporary vehicle will be allowed to pass automatically; if the lane type is set as "Exit-Charge", the temporary vehicle will be allowed to pass after the owner pay the parking fee according to the set temporary vehicle charge rule.

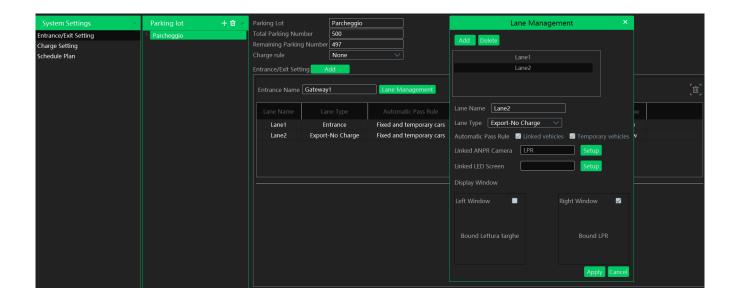

If the temporary vehicle charge rule is set as "None", the operator shall enter the amount of the parking fee and then open the barrier manually to let it go.

#### 17.4.2 Linked Vehicles

When the vehicle added to white list vehicle group enters or exits the parking lot, it will be considered as the vehicle whose parking fee has paid by month. For example, if the owner of the linked vehicle has paid 1month's parking fee, then the vehicle can enter/exit the parking lot automatically for one month.

At entrance, the parking time of the linked vehicle is within the period of validity and the linked vehicle enters in the effective schedule, it can be allowed to enter automatically. If the parking time of the linked vehicle is expired, it will be treated as a temporary vehicle.

At exit, no matter whether to charge or not, the linked vehicle can pass through automatically.

#### 17.4.3 Blacklisted Vehicles

The vehicles added to balcklist are not allowed to pass, even if the license plate number is captured by the ANPR camera.

Note: The vehicles have been linked to a parking lot can not be added to blacklist, and vice versa.

### 17.5 Search

#### 17.5.1 Search Pass Information

In this interface, the information of the vehicles entering and exiting the parking lot can be searched. Set the filtering condition, such as the start and end time, license plate, vehicle type and lane.

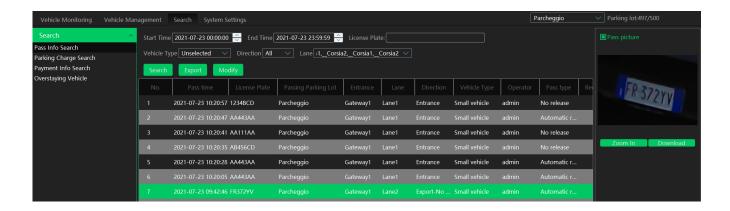

Pass record: including vehicle information, entering/exiting time, parking lot, lane, pass type, etc. The pass record also can be

modified as needed. Choose the pass record and click [Modify] to modify it.

Additionally, the captured vehicle picture can be viewed on the right by clicking this record inforamtion. Click [Zoom in] to zoom in the picture; click [Download] to download the picture. At the same time, you can also play the record by clicking on the exit record, you can see the stay time.

You can also export all searched pass record by clicking [Export].

### 17.5.2 Search Temporary Vehicle Charge Inforamtion

Go to Home→Parking Lot Mangement →Integrated Search→Temporary Vehicle Charge Info interface. The charge information of the temporary vehicles can be searched here as shown below.

### 17.5.3 Search Whitelist Vehicle Payment Information

Go to Home→Parking Lot Mangement →Integrated Search→Whitelist Vehicle Payment Info interface. The charge information of the whitelist vehicle can be viewed as shown below.

### 17.5.4 Search Overdue Parking

In this interface, you can check the information of the vehicles which stay in the parking lot longer than the predefined parking duration. Enable this function and then enter the parking duration and then click [Search] to display the detail information of overstaying vehicles, such as license plate number, entering time and duration.

## 18 Account and Permission

#### 18.1 Create Account

Go to Home→Account and Permission.

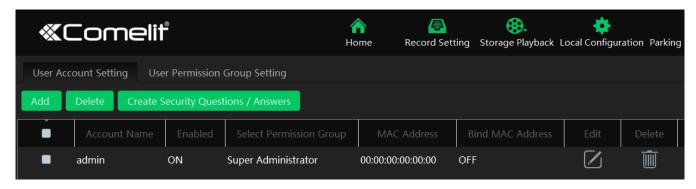

There is a default super admin user (the username is admin; the password is admin). The super admin user cannot be deleted. If it is the first time for you to log in, please select the super admin user and then click "Create Security Questions/Answers" to set the questions and answers. It is very important to reset the password if you forget your password.

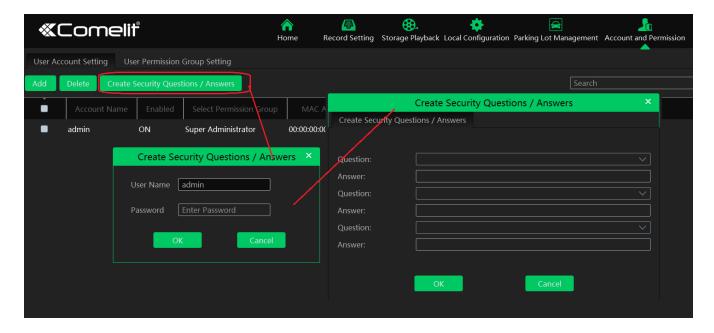

Click [Add] to prompt an adding user window as shown below.

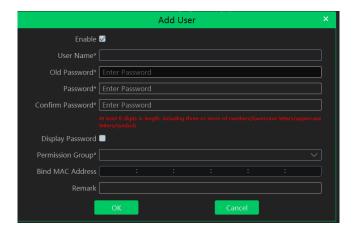

Enter user name and password. Then select permission group (it must be set in advance). Binding MAC address or remark can be filled in as needed. After that, click [OK] to save.

# 18.2 User Permission Settings

Go to Home→Account and Permission → User Permission Group Setting.

① Click [Add] to create permission group.

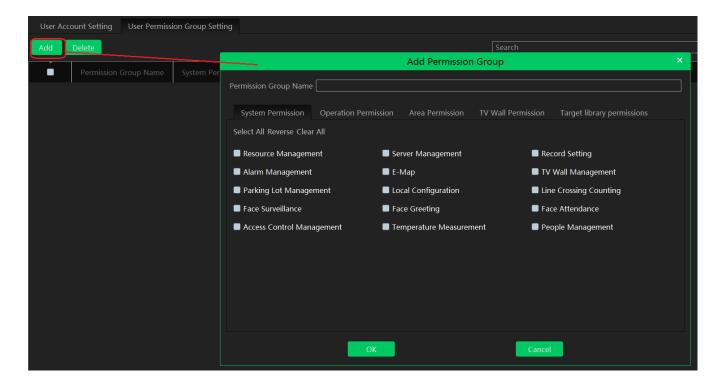

- ② Enter permission group name.
- 3 Select system permission, operation permission, area permission and TV wall permission as needed.

# 19 Operation and Maintenance Management

# 19.1 Check and Export Log

Go to  $Home \rightarrow Operation$  and Maintenance Management.

Click the "Check and Export Log" tab as shown below. All types of logs can be searhed and exported here.

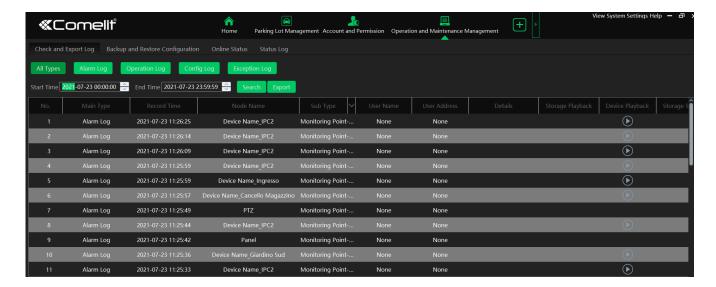

Select the log type, set the start time and the end time and then click [Search] to search logs. After the logs are searched, click [Export] to export these logs.

## 19.2 Backup and Restore Configuration

Go to Home→Operation and Maintenance Management. Click "Backup and Restore Configuration" to go to the following interface.

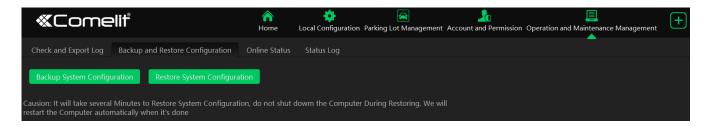

You can import the former system configuration files to the new version. Click [Backup System Configuration] in the last version to backup the system configuration files. Then click [Restore System Configuration] in the new version to restore the system configuration.

# 19.3 Viewing Online Status

Go to Home→Operation and Maintenance Management→Online Status interface.

You can view the online status of encoding device, decoders, alarm host and storage servers and the record status of the storage server and encoding devices.

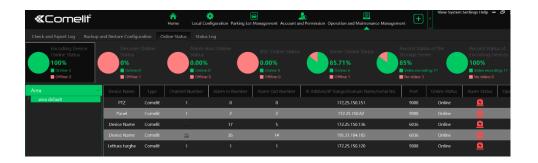

# 19.4 Viewing Status Log

Go to Home  $\rightarrow$  Operation and Maintenance Management  $\rightarrow$  Status Log interface.

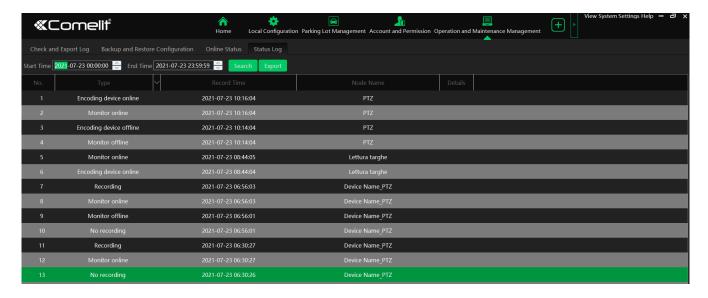

In this interface, record status, online or offline status of servers and monitor client can be viewed.

Set the start time and the end time and then click [Search] to search status logs.

The searched logs can be exported by clicking [Export].

# 20 Local Configuration

## 20.1 Record and Snapshot Settings

Go to Home→Local Configuration.

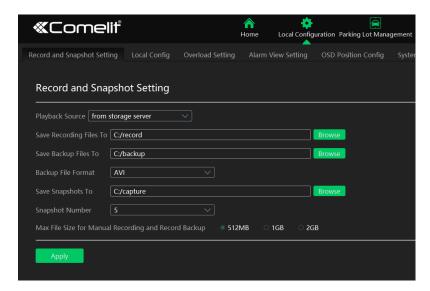

In this interface, the storage path of recording files, backup files and snapshots, backup file format, snapshot number and max file size for manual recording and record backup can be set up here.

# 20.2 Local Settings

Go to Home→Local Configuration→Local Setting.

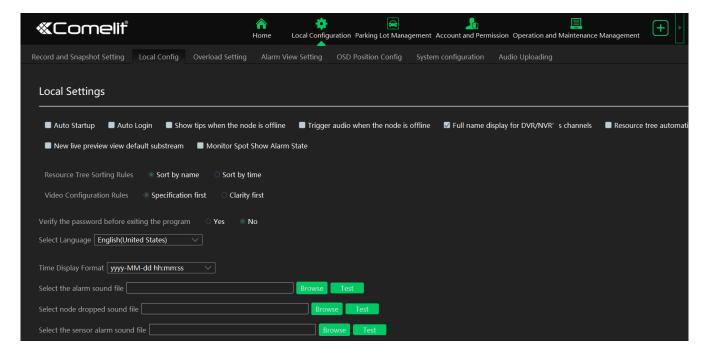

Auto Startup: if enabled, the system will automatically start when the computer starts.

Auto Login: if enabled the system will automatically log in when running this software next time.

Auto Startup: if enabled, the system will automatically start when the computer starts.

Show tips when the node is offline: if enabled, the system will pop up tips when there is node offline.

Trigger audio when the node is offline: if enabled, the system will trigger audio when there is node offline.

Full name display for DVR/NVR's channels: if enabled, the DVR/NVR's channel name listed in the resource tree will show the DVR/NVR name and the channel name. If disabled, only the channel name is shown.

Substream display of new view: if enabled, the new view will be displayed at substream.

Verify the password before exiting the program: if enabled, you shall enter the password before exiting the program.

In this interface, you can also select the resource tree sorting rules, video configuration rules, language, time display format and upload various alarm audio files.

## 20.3 Overload Settings

This system supports CPU and memory overload protection. When the system overloads, the monitor client will restrict the new live view and playback operation and the overload tip will prompt. Go to Home > Local Configuration > Overload Setting. Select the overload upper limit and then click [Apply] to save the settings.

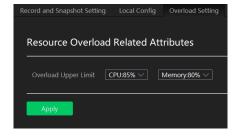

# 20.4 Alarm View Settings

Go to Home→Local Configuration→Alarm View Setting.

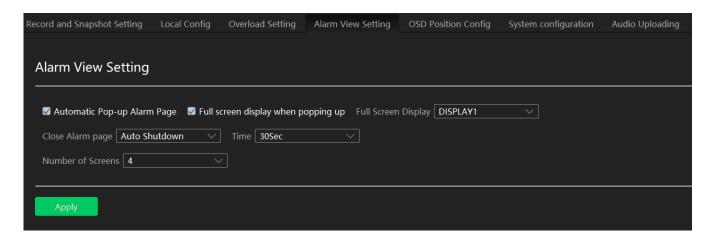

In this interface, users can enable "Automatic Pop-up Alarm Page" or "Full Screen Display when Popping up", set "automatically /manually close alarm page" and select the number of screens (1/4/6/19 optional).

### 20.5 OSD Position Configuration

Click Home→Local Configuration→OSD Position Config to go to the following interface.

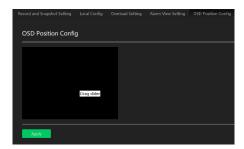

Drag the slider to the position you want to show the OSD and then click "Apply" to save the settings.

# 20.6 System Configuration

Click Home→Local Configuration→System Config to go to the following interface.

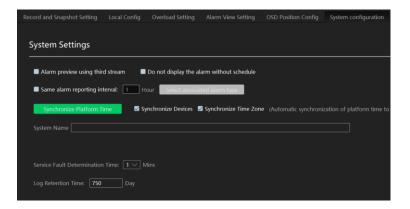

In this interface, you can enable "Alarm preview using third stream" or "Do not display the alarm without schedule".

Enable and set the same alarm reporting interval and its linked alarm type.

Choose "Synchronize devices" and "Synchronize Time Zone" and then click [Synchronize Platform Time] to synchronize the device times with the time of the platform.

Service fault determination time: set the failure duration time. When the server failure exceeds this period of time, it will be determined as "Offline". The spare server will take over.

# 20.7 Audio Uploading

Go to Home→Local Configuration→Audio Uploading.

Click [Add] to bring the following box.

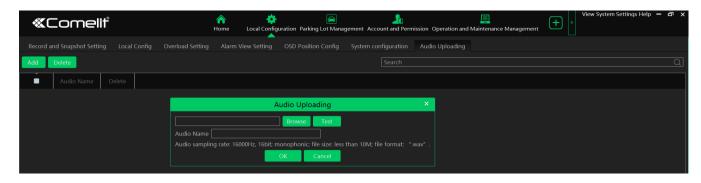

Click [Browse] to choose the audio file and then enter the audio name. Click [OK] to save this audio. After the audio is uploaded successfully, you can listen to it.

# **Appendix**

#### 1. How to get video streams via Media Stream Server

Media stream server is used to get the video stream by the third-party via RTSP/HLS/RTMP protocol.

#### (1) Configuring media stream server

- Right click the server tray icon and select "Display main interface" to pop up the server tray interface as shown below.
- Click "Configure" of the stream media server.

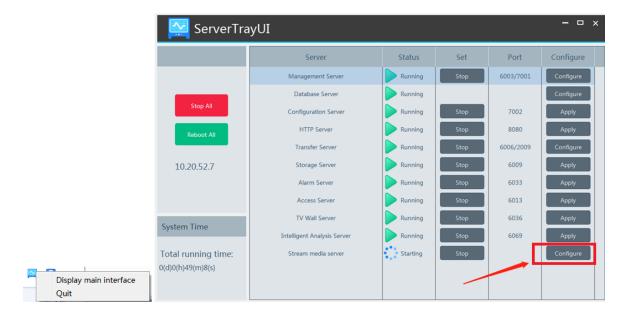

Confirm the IP address of the management server and stream media server. The default IP addresses of both
are "127.0.0.1". If these two servers are distributed, please enter the IP address according to the actual network
parameter.

#### (2) Get URL and test video playing

 Open the postman tool (or use the google browser) to get the channel code of the camera added to the platform (ADVANCE VMS).

The format of GET: http://stream media server's IP:8090/api/device/list

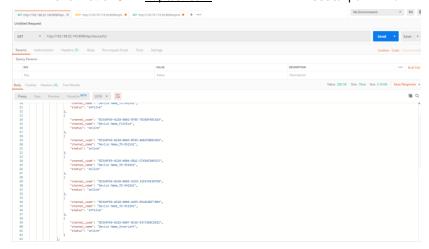

Request 3 URL addresses of the camera as shown below.

(POST)

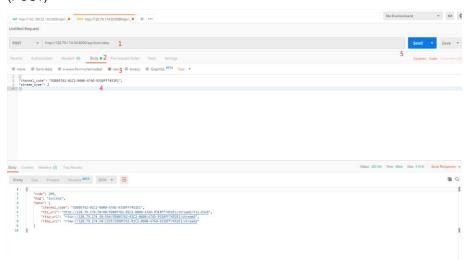

The format of 1 marked in the above picture: <a href="http://stream">http://stream</a> media server's IP:8090/api/live/video

The format of 4 marked in the above picture:

```
"channel_code": "XXXXXXXX", (copy from the step 1)
"stream_type": 2
}
```

Use the VLC player to test video playing. Enter the obtained URL to the VLC player as shown below. In the real
application, the third-party can get the channel code and URL address and integrate them to their own platform.

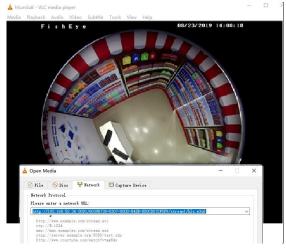

www.comelitgroup.com

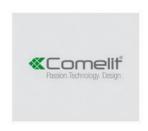